# Oracle® Communications LSMS

Full Upgrade Guide Release 14.0 F91165-01

January 2024

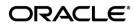

Copyright © 2000, 2024, Oracle and/or its affiliates. All rights reserved.

This software and related documentation are provided under a license agreement containing restrictions on use and disclosure and are protected by intellectual property laws. Except as expressly permitted in your license agreement or allowed by law, you may not use, copy, reproduce, translate, broadcast, modify, license, transmit, distribute, exhibit, perform, publish, or display any part, in any form, or by any means. Reverse engineering, disassembly, or decompilation of this software, unless required by law for interoperability, is prohibited.

The information contained herein is subject to change without notice and is not warranted to be error-free. If you find any errors, please report them to us in writing.

If this is software or related documentation that is delivered to the U.S. Government or anyone licensing it on behalf of the U.S. Government, the following notice is applicable:

U.S. GOVERNMENT END USERS: Oracle programs, including any operating system, integrated software, any programs installed on the hardware, and/or documentation, delivered to U.S. Government end users are "commercial computer software" pursuant to the applicable Federal Acquisition Regulation and agency-specific supplemental regulations. As such, use, duplication, disclosure, modification, and adaptation of the programs, including any operating system, integrated software, any programs installed on the hardware, and/or documentation, shall be subject to license terms and license restrictions applicable to the programs. No other rights are granted to the U.S. Government.

This software or hardware is developed for general use in a variety of information management applications. It is not developed or intended for use in any inherently dangerous applications, including applications that may create a risk of personal injury. If you use this software or hardware in dangerous applications, then you shall be responsible to take all appropriate fail-safe, backup, redundancy, and other measures to ensure its safe use. Oracle Corporation and its affiliates disclaim any liability for any damages caused by use of this software or hardware in dangerous applications.

Oracle and Java are registered trademarks of Oracle and/or its affiliates. Other names may be trademarks of their respective owners.

Intel and Intel Xeon are trademarks or registered trademarks of Intel Corporation. All SPARC trademarks are used under license and are trademarks or registered trademarks of SPARC International, Inc. AMD, Opteron, the AMD logo, and the AMD Opteron logo are trademarks or registered trademarks of Advanced Micro Devices. UNIX is a registered trademark of The Open Group.

This software or hardware and documentation may provide access to or information on content, products, and services from third parties. Oracle Corporation and its affiliates are not responsible for and expressly disclaim all warranties of any kind with respect to third-party content, products, and services. Oracle Corporation and its affiliates will not be responsible for any loss, costs, or damages incurred due to your access to or use of third-party content, products, or services.

CAUTION: Use only the guide downloaded from the Oracle Technology Network (OTN) (http://www.oracle.com/technetwork/indexes/documentation/oracle-comms-tekelec-2136003.html). Before upgrading your system, access the My Oracle Support web portal (https://support.oracle.com) and review any Knowledge Alerts that may be related to the System Health Check or the Upgrade.

Before beginning this procedure, contact My Oracle Support and inform them of your upgrade plans. Refer to Appendix F for instructions on accessing My Oracle Support.

## TABLE OF CONTENTS

| 1.  | INTRODUCTION                                                     |     |
|-----|------------------------------------------------------------------|-----|
|     | 1.1 Purpose and Scope                                            |     |
|     | 1.2 References                                                   | 7   |
|     | 1.3 Acronyms                                                     | 7   |
|     | 1.4 Definitions                                                  | 7   |
|     | 1.5 Terminology                                                  | 8   |
|     | 1.6 Required Materials                                           | 8   |
|     | 1.7 E5APPB Server (Rear)                                         | 9   |
|     | 1.8 Switch Configuration                                         | .10 |
|     | 1.9 Fallback                                                     |     |
| 2.  | GENERAL DESCRIPTION                                              | 11  |
| ۷.  |                                                                  |     |
| 3.  | FULL UPGRADE PROCEDURES                                          |     |
|     | 3.1 Upgrade Timeline for LSMS Procedure Execution Order          | .12 |
|     | 3.2 Pre Full upgrade Steps                                       | .16 |
|     | Procedure 1 - SETTING UP FULL UPGRADE ENVIRONMENT                | .16 |
|     | Procedure 2 - PRE-FULL UPGRADE SYSTEM HEALTH CHECK               | .16 |
|     | Procedure 3 - VERIFY LSMS QUERY SERVER                           | .19 |
|     | 3.3 Data Backup before Full upgrade                              | .20 |
|     | Procedure 4 - DISCONNECT ELAP FROM LSMS                          |     |
|     | Procedure 5 - DISCONNECT NPAC FROM LSMS                          | .21 |
|     | Procedure 6 - BACKUP LSMS DB                                     | .22 |
|     | Procedure 7 - TRANSFER DATABASE TO REMOTE SERVER                 | .25 |
|     | 3.4 IPM and LSMS 14.0.X Installation                             | .26 |
|     | Procedure 8 - IPM MPS SERVER WITH 64 BIT TPD 8.6.X               |     |
|     | Procedure 9 - PRE INSTALL CONFIGURATION                          |     |
|     | Procedure 10 - INSTALL THE LSMS APPLICATION                      |     |
|     | Procedure 11 - CONFIGURE NETWORK INTERFACE USING PLATCFG UTILITY |     |
|     | 3.5 Initial Configuration                                        |     |
|     | Procedure 12 - LSMS INITIAL CONFIGURATION                        |     |
|     | Procedure 13 - CONFIGURE TIME ZONE AND CLOCK                     |     |
|     | Procedure 14 - SINGLE SUBNET CONFIGURATION FOR LSMS MPS CARDS    |     |
|     | Procedure 15 - SEGMENTED CONFIGURATION FOR LSMS CARDS            | -   |
|     | Procedure 16 - TMN TOOLKIT AND MARBEN OSI LICENSE INSTALLATION   |     |
|     | Procedure 17 - START LSMS SERVICES                               |     |
|     | Procedure 18 - POST CONFIGURATION HEALTH CHECK                   |     |
|     | 3.6 Data Migration                                               |     |
|     | Procedure 19 - RESTORE DATABASE                                  |     |
|     | Procedure 20 - CONNECT LSMS 14.0.X TO NPAC                       |     |
|     | Procedure 21 - EXPORT THE DATABASE FROM LSMS 14.0.X TO THE QUERY | .70 |
|     | SERVER 77                                                        |     |
|     | Procedure 22 - CONNECT LSMS 14.0.X TO ELAP                       | 80  |
|     | Procedure 22 - CONNECT LISING 14.0.X TO ELAT                     |     |
|     |                                                                  | .01 |
| AP  | PENDIX A. ISO IMAGE COPY FROM USB MEDIA                          | .84 |
| AP  | PENDIX B. START AND VERIFY REPLICATION ON QUERY SERVER           | .88 |
|     |                                                                  |     |
|     | PENDIX C. COPYING LICENSE FILE ON THE LSMS SERVER                | .90 |
| Ful | l Upgrade for LSMS 14.0                                          |     |

| APPENDIX D. SWOPS SIGN OFF.   |  |
|-------------------------------|--|
| APPENDIX E. MY ORACLE SUPPORT |  |

## List of Figures

| Figure 1. Example of a step that indicates the Server on which it needs to be executed | 8   |
|----------------------------------------------------------------------------------------|-----|
| Figure 2. Example of a step that needs to be executed on both MPS A and MPS B servers  | . 8 |
| Figure 3. E5-APP-B Server (Rear)                                                       | .9  |
| Figure 4: Full upgrade Path - LSMS 13.5.X to 14.0.Y 1                                  | 1   |

## List of Tables

| Table 1. Acronyms                                    | 7  |
|------------------------------------------------------|----|
| Table 2. Definitions                                 | 7  |
| Table 3: User Password Table                         | 9  |
| Table 4 Install-Full Ugrade paths for E5APPB-02      | 11 |
| Table 5: Timeline table for full upgrade preparation | 12 |
| Table 6: Timeline table for Maintenance Window Task  | 12 |

## 1. INTRODUCTION

#### 1.1 Purpose and Scope

This document is designed to detail the steps necessary to upgarde the functionality of the LSMS 13.5.X. on E5APPB-02 to the LSMS 14.0.Y on the E5APPB-02 cards.

This work is intended to be non-intrusive to the signaling network traffic and is to be performed within the limits of a normally scheduled maintenance window unless otherwise stated.

It will be necessary to halt the provisioning activity during the execution of the procedures outlined herein while a full database backup is being taken. Normal provisioning can resume once the full upgrade has completed. For any issues incurred in executing any part of this document, follow the contact/escalation list.

The individual executing this procedure must be experienced and well proficient with the following platforms and technologies.

- Unix/Linux Admin
- VI Editor
- IP Networking
- Oracle LSMS Platform E5-APP-B (TPD through Initial Implementation)

If you do not have these skills or if you are not completely comfortable working in Unix or Linux system environment,

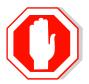

## **STOP - DO NOT PROCEED**

#### 1.2 References

- [1] Formal Peer Review, PD001866, latest version
- [2] Work Instruction Template, TM005023, latest version
- [3] Oracle Quality Manual, latest version
- [4] TPD Initial Product Manufacture User's Guide, 909-2130-001, Latest revision, Oracle
- [5] ELAP 11.0 Full Upgrade/Installation Procedure, Current Version, Oracle
- [6] Query Server Installation and Upgrade Instructions, Latest Version, Oracle

### 1.3 Acronyms

#### Table 1. Acronyms

| BIOS            | Basic Input Output System                                            |  |  |  |  |
|-----------------|----------------------------------------------------------------------|--|--|--|--|
| DB              | Database                                                             |  |  |  |  |
| E5-APP-B/E5APPB | Eagle5 Application Card class B cpu/board                            |  |  |  |  |
| E5APPB-02       | E5 Based Application card installed with <b>480</b> G SSD Hard Drive |  |  |  |  |
| ELAP            | Eagle LNP Application Processor                                      |  |  |  |  |
| IPM             | Initial Product Manufacture                                          |  |  |  |  |
| LSMS            | Local Service Management System                                      |  |  |  |  |
| NAS             | Network Attached Storage                                             |  |  |  |  |
| NPAC            | Number Portability Administration Centre                             |  |  |  |  |
| QS              | Query Server                                                         |  |  |  |  |
| SERVDI          | Support ELAP Reload Via Database Image                               |  |  |  |  |
| TPD             | Tekelec Platform Distribution                                        |  |  |  |  |
| MPS             | Multi Purpose System                                                 |  |  |  |  |

#### **1.4 Definitions**

#### Table 2. Definitions

| Active LSMS         | LSMS on which the sentry is running and it takes updates from the NPAC.                                                   |  |  |  |
|---------------------|----------------------------------------------------------------------------------------------------|--|--|--|
| Standby LSMS        | LSMS on which data is replicated from the Active LSMS.                                                                    |  |  |  |
| System health check | Procedure used to determine the health and status of the LSMS server, typically performed using the TPD syscheck utility. |  |  |  |

## 1.5 Terminology

Multiple servers may be involved with the procedures in this manual. Therefore, most steps in the written procedures begin with the name or type of server to which the step applies. For example:

Each step has a checkbox for every command within the step that the technician should check to keep track of the progress of the procedure.

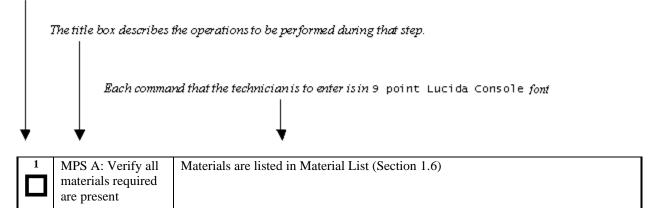

#### Figure 1. Example of a step that indicates the Server on which it needs to be executed

| 1. | 1A | 1B | MPS X: Insert USB. | Insert media in USB drive |
|----|----|----|--------------------|---------------------------|
|----|----|----|--------------------|---------------------------|

#### Figure 2. Example of a step that needs to be executed on both MPS A and MPS B servers

#### **1.6 Required Materials**

- Two (2) target-release TPD USBs
- Two (2) target-release LSMS USBs or a target release LSMS ISO file.
- A terminal and null modem cable to establish a serial connection.
- 100mbps link is required for database transfer to remote server.
- Remote Server or NAS server to store DB Backup before migration.
- TMN and Marben OSI license for OL8 server
- System configuration information like NTP Server IP, App IP, ELAP IP etc.

Write down the system configuration information.

App IP: \_\_\_\_\_

App Gateway: \_\_\_\_\_

NTP Server IPs: \_\_\_\_\_

ELAP Server IPs: \_\_\_\_\_

NPAC Server IPs: \_\_\_\_\_

NMS IPs: \_\_\_\_\_

Other IPs required: \_\_\_\_\_

• Passwords for users on the local system:

| LSMS USERS        |                |                |  |  |  |  |  |  |
|-------------------|----------------|----------------|--|--|--|--|--|--|
| login             | MPS A password | MPS B password |  |  |  |  |  |  |
| lsmsmgr           |                |                |  |  |  |  |  |  |
| lsmsadm           |                |                |  |  |  |  |  |  |
| lsmsall           |                |                |  |  |  |  |  |  |
| lsmsuext          |                |                |  |  |  |  |  |  |
| lsmsuser          |                |                |  |  |  |  |  |  |
| lsmsview          |                |                |  |  |  |  |  |  |
| root              |                |                |  |  |  |  |  |  |
| mysql dbroot user |                |                |  |  |  |  |  |  |
| admusr            |                |                |  |  |  |  |  |  |
| Command-line      |                |                |  |  |  |  |  |  |

#### Table 3: User Password Table

Note: After the MPS servers are IPM'ed with TPD 7.5.x, then "root" user access is disabled. "admusr" can be used if required to access the MPS servers. After the installation of LSMS application the "root" user access is again enabled.

## 1.7 E5APPB Server (Rear)

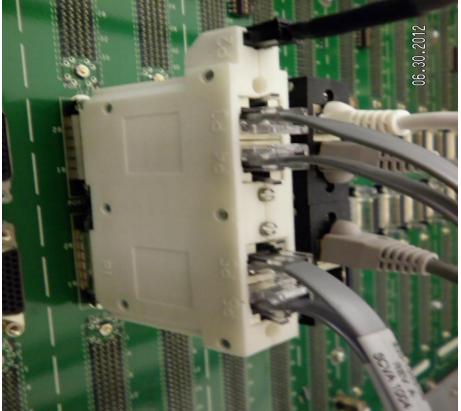

Figure 3. E5-APP-B Server (Rear)

## 1.8 Switch Configuration

VLAN configuration on the switch is done based on the LSMS/NAS Segmented Type Configuration. Please note that the VLAN IDs can be different based on the LAB network configuration.

\_\_\_\_\_

Name |VTag| Rout If | Tagged ports | Untagged ports

default |1 | sw0 | |1/1/1-1/1/24 vlan2 |2 | |1/1/3,1/1/4 | vlan3 |3 | |1/1/3,1/1/4 | naspri-network |5 | |1/1/3,1/1/4,1/1/17 | nassec-network |6 | |1/1/3,1/1/4,1/1/18 | elap-network |159 | |1/1/3,1/1/4,1/1/19 | gui-network |161 | |1/1/3,1/1/4,1/1/20 |

Optionally assign some name to the switch ports: interface 1/1/3 name LSMS-A\_NAS/ELAP/GUI ! interface 1/1/4 name LSMS-B NAS/ELAP/GUI ١ interface 1/1/17 name LSMS-A\_NAS-pri 1 interface 1/1/18 name LSMS-B\_NAS-sec ! interface 1/1/19 name ELAP-network-uplink 1 interface 1/1/20 name Gui-network-uplink

#### 1.9 Fallback

If for any reason a fallback to the original configuration is required, the procedure will be to re-IPM the server and install the old LSMS version.

## 2. GENERAL DESCRIPTION

This document defines the step-by-step actions performed to execute a software full upgrade to E5APPB-02.

The LSMS application can be installed, or upgraded based on the table below.

| TPD Release for IPM         | LSMS Initial Installation Release |  |
|-----------------------------|-----------------------------------|--|
| 8.6.0.2.0_110.14.0 or later | 14.0.Y                            |  |
| Full upgrade Source Release | Full upgrade Destination Release  |  |
|                             |                                   |  |

#### Table 4 Install-Full Ugrade paths for E5APPB-02

#### \*Note : LSMS 14.0.Y is supported on E5APPB-02 cards only

The LSMS upgrade paths are shown in the figures below. The general timeline for all processes to perform a software upgrade, from pre-upgrade backups to a final system health check, is also included below.

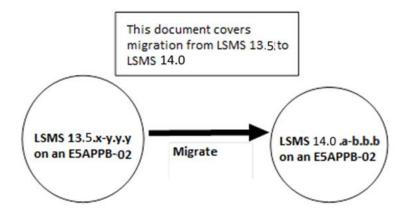

Figure 4: Full upgrade Path - LSMS 13.5.X to 14.0.Y

### 3. FULL UPGRADE PROCEDURES

### 3.1 Upgrade Timeline for LSMS Procedure Execution Order

#### 3.1.1.1 Preparation phase

Before planning or starting Full Upgrade to LSMS 14.0 customer will have to procure TMN and Marben Licenses for NPAC connection to work on OL8 post upgrade. Follow steps mentioned in 3.7Appendix D to procure the license.

|                                                                 |                                  | LSMS 1B |                                |    |                                  |                     |
|-----------------------------------------------------------------|----------------------------------|---------|--------------------------------|----|----------------------------------|---------------------|
| Procedure                                                       | Task                             | 1A      | Task<br>Start<br>time<br>(min) | 1B | Task                             | Procedure           |
| 1.0Procedure<br>1 -                                             | Setup upgrade environment        | 5       | 0                              |    |                                  |                     |
|                                                                 |                                  |         | 5                              | 5  | Setup upgrade<br>environment     | 1.0Procedure<br>1 - |
| 0                                                               | Pre Full upgrade Health<br>Check | 5       | 10                             | 5  | Pre Full upgrade Health<br>Check | 0                   |
| 1.0Procedure<br>3 - Error!<br>Reference<br>source not<br>found. | Verify LSMS QS                   | 10      | 20                             |    |                                  |                     |
|                                                                 |                                  |         | 30                             |    |                                  |                     |

#### 3.1.1.2 Maintenance Window Tasks

#### Table 6: Timeline table for Maintenance Window Task

| LSMS 1A                                    |                  |                                                                    |     |                                | LSMS 1B |                                       |                                                                            |                     |
|--------------------------------------------|------------------|--------------------------------------------------------------------|-----|--------------------------------|---------|---------------------------------------|----------------------------------------------------------------------------|---------------------|
| Procedure                                  | Access<br>Method | Task                                                               | 1A  | Task<br>Start<br>time<br>(min) | 1B      | Task                                  | Access<br>Method                                                           | Procedure           |
| 1.0Procedure<br>4 -<br>1.0Procedure<br>5 - | Direct<br>SSH    | Disconnect<br>ELAP from<br>LSMS<br>Disconnect<br>NPAC from<br>LSMS | 10  | 0                              |         |                                       |                                                                            |                     |
| 1.0Procedure<br>6 -<br>1.0Procedure<br>7 - | Direct<br>SSH    | Backup LSMS<br>DB<br>Transfer<br>Database to<br>Remote Server      | 120 | 10                             | 10<br>0 | IPM MPS B<br>server and NAS<br>server | Minicom<br>mate for<br>MPS B<br>and<br>Minicom<br>nas for<br>NAS<br>server | 1.0Procedure<br>8 - |

|                 |                                                                                                    |                                                                                                    | 1                                                                                                    |                                                                                                    |                                                                                                    |                                                                                                    |                                                                                                    |
|-----------------|----------------------------------------------------------------------------------------------------|----------------------------------------------------------------------------------------------------|----------------------------------------------------------------------------------------------------|----------------------------------------------------------------------------------------------------|----------------------------------------------------------------------------------------------------|----------------------------------------------------------------------------------------------------|----------------------------------------------------------------------------------------------------|
|                 |                                                                                                    |                                                                                                    |                                                                                                    |                                                                                                    | Pre-Install<br>Configuration<br>Install the                                                                                                    | Minicom<br>mate<br>Minicom                                                                                                    | 1.0Procedure<br>9 -                                                                                                    |
|                 |                                                                                                    |                                                                                                    |                                                                                                    |                                                                                                    | Configure<br>Network                                                                                                    | Minicom<br>mate                                                                                                    | Procedure 10<br>1.0Procedure                                                                                                    |
|                 |                                                                                                    |                                                                                                    |                                                                                                    |                                                                                                    | platcfg utility                                                                                                    |                                                                                                    | 11 -                                                                                                    |
|                 |                                                                                                    |                                                                                                    |                                                                                                    |                                                                                                    | Configure Time<br>Zone and Clock.                                                                                                    | Minicom<br>mate                                                                                                    |                                                                                                    |
|                 |                                                                                                    |                                                                                                    |                                                                                                    |                                                                                                    | TMN Toolkit<br>and Marben OSI<br>License<br>Installation                                                                                                    | Minicom<br>mate                                                                                                    | 1.0Procedure<br>13 -                                                                                                    |
|                 |                                                                                                    |                                                                                                    |                                                                                                    |                                                                                                    |                                                                                                    |                                                                                                    | 1.0Procedure<br>16 -                                                                                                    |
| Minicom<br>mate | IPM MPS A<br>server                                                                                            | 60                                                                                                    | 130                                                                                                    |                                                                                                    |                                                                                                    |                                                                                                    |                                                                                                    |
|                 | Pre-Install<br>Configuration                                                                                   |                                                                                                    |                                                                                                    |                                                                                                    |                                                                                                    |                                                                                                    |                                                                                                    |
| Minicom<br>mate | Install the Application                                                                                        | 25                                                                                                    | 190                                                                                                    |                                                                                                    |                                                                                                    |                                                                                                    |                                                                                                    |
| Minicom<br>mate | LSMS Initial<br>Configuration                                                                                  | 15                                                                                                    | 215                                                                                                    |                                                                                                    |                                                                                                    |                                                                                                    |                                                                                                    |
| Minicom<br>mate | Configure Time Zone and Clock.                                                                                 | 5                                                                                                    | 230                                                                                                    |                                                                                                    |                                                                                                    |                                                                                                    |                                                                                                    |
| Minicom<br>mate | Network<br>Configuration<br>for LSMS Cards.                                                                    | 10                                                                                                    | 235                                                                                                    |                                                                                                    |                                                                                                    |                                                                                                    |                                                                                                    |
|                 | *Note: For<br>Single Subnet<br>Configuration<br>execute                                                        |                                                                                                    |                                                                                                    |                                                                                                    |                                                                                                    |                                                                                                    |                                                                                                    |
|                 | Procedure 14<br>and for<br>Segmented<br>Subnet                                                                 |                                                                                                    |                                                                                                    |                                                                                                    |                                                                                                    |                                                                                                    |                                                                                                    |
|                 | Configuration<br>execute<br><b>Procedure 15.</b>                                                               |                                                                                                    |                                                                                                    |                                                                                                    |                                                                                                    |                                                                                                    |                                                                                                    |
| Minicom<br>mate | TMN Toolkit<br>and Marben OSI<br>License                                                                       | 5                                                                                                    | 245                                                                                                    |                                                                                                    |                                                                                                    |                                                                                                    |                                                                                                    |
| Minicom<br>mate | Start LSMS                                                                                                    | 10                                                                                                    | 250                                                                                                    |                                                                                                    |                                                                                                    |                                                                                                    |                                                                                                    |
| Minicom<br>mate | Post<br>Configuration                                                                                          | 5                                                                                                    | 260                                                                                                    |                                                                                                    |                                                                                                    |                                                                                                    |                                                                                                    |
|                 | mate<br>Minicom<br>mate<br>Minicom<br>mate<br>Minicom<br>mate<br>Minicom<br>mate<br>Minicom<br>mate<br>Minicom | mateserver<br>Pre-Install<br>ConfigurationMinicomInstall the<br>ApplicationMinicomLSMS Initial<br>ConfigurationMinicomConfigurationMinicomConfigure Time<br>Zone and Clock.MinicomNetworkmateConfiguration<br>for LSMS Cards.MinicomNetworkmateConfiguration<br>for LSMS Cards.MinicomNetworkmateProcedure 14<br>and for<br>Segmented<br>Subnet<br>Configuration<br>executeProcedure 14<br>and for<br>Segmented<br>Subnet<br>Configuration<br>executeMinicomTMN Toolkit<br>and Marben OSI<br>License<br>InstallationMinicomStart LSMS<br>servicesMinicomStart LSMS | mateserver<br>Pre-Install<br>Configuration25Minicom<br>mateInstall the<br>Application25MinicomLSMS Initial<br>Configuration15MinicomConfigure Time<br>Zone and Clock.5MinicomNetwork<br>Configuration<br>for LSMS Cards.10Minicom<br>mateNetwork<br>Configuration<br>for LSMS Cards.10Minicom<br>mateNetwork<br>Configuration<br>for LSMS Cards.10Minicom<br>mateNetwork<br>Configuration<br>execute10Procedure 14<br>and for<br>Segmented<br>Subnet<br>Configuration<br>execute10Minicom<br>procedure 14<br>and for<br>Segmented<br>Subnet<br>Configuration<br>execute5Minicom<br>mateTMN Toolkit<br>and Marben OSI<br>License<br>Installation5Minicom<br>mateStart LSMS<br>services10Minicom<br>mateStart LSMS<br>Song10Minicom<br>matePost<br>configuration<br>services5 | mateserver<br>Pre-Install<br>ConfigurationIssIssMinicom<br>mateInstall the<br>Application25190Minicom<br>mateLSMS Initial<br>Configuration15215Minicom<br>mateConfigure Time<br>Zone and Clock.5230Minicom<br>mateConfigure Time<br>Configuration<br>for LSMS Cards.10235Minicom<br>mateNetwork<br>Configuration<br>for LSMS Cards.10235Minicom<br>for LSMS Cards.IIIProcedure 14<br>and for<br>Segmented<br>Subnet<br>Configuration<br>executeIIProcedure 15IIIMinicom<br>mateTMN Toolkit<br>and Marben OSI<br>License<br>Installation5245Minicom<br>mateTMN Toolkit<br>and Marben OSI<br>License<br>Installation5245Minicom<br>mateStart LSMS<br>services10250Minicom<br>matePost<br>configuration5260 | mateserver<br>Pre-Install<br>ConfigurationImageImageImageMinicom<br>mateInstall the<br>Application25190Minicom<br>mateLSMS Initial<br>Configuration15215Minicom<br>mateConfigure Time<br>Zone and Clock.5230Minicom<br>mateConfigure Time<br>Configuration<br>for LSMS Cards.10235Minicom<br>mateNetwork<br>Configuration<br>for LSMS Cards.10235#Note: For<br>Single Subnet<br>Configuration<br>executeImageImageProcedure 14<br>and for<br>Segmented<br>Subnet<br>Configuration<br>executeImageImageMinicom<br>Frocedure 15.ImageImageImageMinicom<br>MinicomTMN Toolkit<br>License<br>Installation5245Minicom<br>MinicomStart LSMS<br>Services10250Minicom<br>MinicomPost<br>eservices5260 | Minicom<br>mateIPM MPS A<br>server<br>Pre-Install<br>Configuration60130130Minicom<br>mateInstall the<br>Application601301Minicom<br>mateInstall the<br>Application152151Minicom<br>mateServer<br>Pre-Install<br>Configuration152151Minicom<br>mateServer<br>Pre-Install<br>Configuration152301Minicom<br>mateInstall the<br>Application152301Minicom<br>mateServer<br>Pre-Install<br>Configuration102351Minicom<br>mateNetwork<br>Configuration<br>For LSMS Cards.102351Minicom<br>mateTMN Toolkit<br>and for<br>Segmented<br>Subnet<br>Configuration<br>execute102351Minicom<br>mateTMN Toolkit<br>and Marben OSI<br>License<br>License<br>Installation102351Minicom<br>mateTMN Toolkit<br>and Marben OSI<br>License<br>License<br>Server<br>Server<br>For<br>Single Subnet<br>Configuration<br>execute2451Minicom<br>mateStart LSMS<br>Services102501Minicom<br>mateStart LSMS<br>Services102501Minicom<br>mateStart LSMS<br>Services102501Minicom<br>mateStart LSMS<br>Services102501Minicom<br>mateStart LSMS<br>Services102501Minicom<br>mateStart LSMS<br>Services102501Minicom<br>mateSta | Minicom<br>mateIPM MPS A<br>server<br>Pre-Install<br>Configuration60<br>server<br>Pre-Install<br>Configuration130<br>server<br>Single Subnet<br>Configuration130<br>server<br>Server<br>Single Subnet<br>Configuration130<br>server<br>Server<br>Server<br>Server<br>Server<br>Server<br>Server<br>Pre-Install<br>Configuration60<br>server<br>Server<br>Server<br>Server<br>Server<br>Server<br>Server<br>Server<br>Server<br>Pre-Install<br>Configuration130<br>server<br>Server<br>Server<br>Server<br>Server<br>Server<br>Server<br>Server<br>Pre-Install<br>Configuration130<br>server<br>Server<br>Server |

Full Upgrade for LSMS 14.0

#### Software Upgrade Procedure

| 1.0Procedure | Minicom | Restore Database | 60 | 265 |   |            |        |              |
|--------------|---------|------------------|----|-----|---|------------|--------|--------------|
| 19 -         | mate    |                  |    |     |   |            |        |              |
|              |         |                  |    |     |   |            |        |              |
| 1.0Procedure | Minicom | Connect LSMS     | 15 | 325 |   |            |        |              |
| 20 -         | mate    | 14.0.X to NPAC   |    |     |   |            |        |              |
| 1.0Procedure | Minicom | Connect LSMS     | 10 | 340 | 5 | Accept the | Direct | 1.0Procedure |
| 22 -         | mate    | 14.0.X to ELAP   |    |     |   | upgrade    | SSH    | 23 -         |
| 1.0Procedure | Minicom | Accept the       | 5  | 350 |   |            |        |              |
| 23 -         | mate    | upgrade          |    |     |   |            |        |              |
|              |         | Upgrade          |    | 355 |   |            |        |              |
|              |         | Completed        |    |     |   |            |        |              |

## 3.1.1.3 Post Upgrade Phase

|                      |                                                                |    | LSMS 1B                        |    |      |           |
|----------------------|----------------------------------------------------------------|----|--------------------------------|----|------|-----------|
| Procedure            | Task                                                           | 1A | Task<br>Start<br>time<br>(min) | 1B | Task | Procedure |
| 1.0Procedure<br>21 - | Export the Database from<br>LSMS 14.0.X to the Query<br>Server | 60 | 0                              |    |      |           |
|                      |                                                                |    | 60                             |    |      |           |

### 3.2 Install Procedures

This procedure will be executed for customers who are installing LSMS application on new server or are not using LSMS application before this release. All other customers migrating from 13.5 release will have to follow Full Upgrade Procedure.

## 3.2.1.1 Maintenance Window Tasks

#### Table 7: Timeline table for Maintenance Window Task

|                     |                                                | LSMS 1A                                                    |     |                                | LSMS 1B |                                                            |                                                |                     |
|---------------------|------------------------------------------------|------------------------------------------------------------|-----|--------------------------------|---------|------------------------------------------------------------|------------------------------------------------|---------------------|
| Procedure           | Access<br>Method                               | Task                                                       | 1A  | Task<br>Start<br>time<br>(min) | 1B      | Task                                                       | Access<br>Method                               | Procedure           |
| Procedure 8         | Direct<br>Serial/Mi<br>nicom<br>Connecti<br>on | IPM MPS A<br>server                                        | 120 | 0                              | 0       | IPM MPS B<br>server and NAS<br>server                      | Direct<br>Serial/Mi<br>nicom<br>Connecti<br>on | 1.0Procedure<br>8 - |
| 1.0Procedure<br>9 - |                                                | Pre-Install<br>Configuration<br>Install the<br>Application |     |                                |         | Pre-Install<br>Configuration<br>Install the<br>Application |                                                | 1.0Procedure<br>9 - |
| Procedure 10        |                                                |                                                            |     |                                |         |                                                            |                                                | Procedure 10        |

| 1.0Procedure<br>11 -<br>1.0Procedure<br>13 -                                                   |                                                      | Configure Time<br>Zone and Clock.                                                                                                    |    |     |    | Configure Time<br>Zone and Clock.                                                                                             |                           | 1.0Procedure<br>13 - |
|------------------------------------------------------------------------------------------------|------------------------------------------------------|----------------------------------------------------------------------------------------------------|----|-----|----|----------------------------------------------------------------------------------------------------|---------------------------|----------------------|
| 1.0Procedure<br>12 -                                                                           | Direct<br>Serial/Mi<br>nicom<br>Connecti             | LSMS Initial<br>Configuration                                                                                                    | 15 | 120 |    |                                                                                                    |                           |                      |
| 1.0Procedure<br>13 -                                                                           | on<br>Direct<br>Serial/Mi<br>nicom<br>Connecti<br>on | Configure Time<br>Zone and Clock.                                                                                                    | 5  | 135 |    |                                                                                                    |                           |                      |
| 1.0Procedure<br>14 -<br>OR<br>1.0Procedure<br>15 - Error!<br>Reference<br>source not<br>found. | Direct<br>Serial/Mi<br>nicom<br>Connecti<br>on       | Network<br>Configuration<br>for LSMS Cards.<br>*Note: For<br>Single Subnet<br>Configuration<br>execute<br>Procedure 14<br>and for<br>Segmented<br>Subnet<br>Configuration<br>execute<br>Procedure 15. | 10 | 140 |    |                                                                                                    |                           |                      |
| 3.7Appendix<br>D                                                                               | Procure<br>TMN<br>License<br>Direct                  | Procure TMN<br>License<br>Note: Timing to<br>accuire TMN<br>license may wary<br>depending on<br>Artifex team<br>availability.<br>TMN Toolkit                                                          | 5  | 150 | -  | Procure TMN<br>License<br>Note: Timing to<br>accuire TMN<br>license may<br>wary depending<br>on Artifex team<br>availability. | Procure<br>TMN<br>License | 3.7Appendix<br>D     |
| 16 -                                                                                           | SSH                                                  | and Marben OSI<br>License<br>Installation                                                                                                    | 5  |     |    |                                                                                                    |                           |                      |
|                                                                                                |                                                      |                                                                                                    |    | 155 | 5  | TMN Toolkit<br>and Marben OSI<br>License<br>Installation                                                                      | Direct<br>SSH             | 1.0Procedure<br>16 - |
| 1.0Procedure<br>17 -                                                                           | Direct<br>SSH                                        | Start LSMS<br>services                                                                                                    | 10 | 160 |    |                                                                                                    |                           |                      |
|                                                                                                |                                                      |                                                                                                    |    | 170 | 10 | Start LSMS services                                                                                                    | Direct<br>SSH             | 1.0Procedure<br>17 - |

|              | Direct | Post           | 5  | 180 |   |               |        |              |
|--------------|--------|----------------|----|-----|---|---------------|--------|--------------|
| 1.0Procedure | SSH    | Configuration  |    |     |   |               |        |              |
| 18 -         |        | Health Check   |    |     |   |               |        |              |
|              |        |                |    | 185 | 5 | Post          | Direct | 1.0Procedure |
|              |        |                |    |     |   | Configuration | SSH    | 18 -         |
|              |        |                |    |     |   | Health Check  |        |              |
| 1.0Procedure | Direct | Connect LSMS   | 15 | 190 |   |               |        |              |
| 20 -         | SSH    | 14.0.X to NPAC |    |     |   |               |        |              |
| 1.0Procedure | Direct | Connect LSMS   | 10 | 205 | 5 | Accept the    | Direct | 1.0Procedure |
| 22 -         | SSH    | 14.0.X to ELAP |    |     |   | upgrade       | SSH    | 23 -         |
| 1.0Procedure | Direct | Accept the     | 5  | 215 |   |               |        |              |
| 23 -         | SSH    | upgrade        |    |     |   |               |        |              |
|              |        | Upgrade        |    | 220 |   |               |        |              |
|              |        | Completed      |    |     |   |               |        |              |

## 3.3 Pre Full upgrade Steps

Check off ( $\sqrt{}$ ) each step as it is completed. Boxes have been provided for this purpose under each step number.

Should this procedure fail, Contact My Oracle Support following the instructions on the Appendix F.

#### Procedure 1 - SETTING UP FULL UPGRADE ENVIRONMENT

#### **Procedure 1 - Setting Up Full upgrade Environment**

| S<br>T<br>P<br># | A | В | This procedure sets up the Estimated time: 5 minutes | e full upgrade environment.                                                                             |
|------------------|---|---|------------------------------------------------------|----------------------------------------------------------------------------------------------------|
| 1.               |   |   | MPS X:<br>Login as root to MPS                       | SSH to MPS IP:<br>login: root<br>Password: <root_password></root_password>                              |
| 2.               |   |   | MPS X:<br>Start capture file.                        | Start a capture file using Iso Console, or by starting a local screen session and capturing its output. |
| 3.               |   |   | MPS X:<br>Access mate MPS via<br>serial console      | # minicom mate                                                                                          |
| 4.               |   |   | <b>mate MPS:</b><br>Login as root.                   | console login: root<br>Password: <root_password></root_password>                                        |
|                  |   |   | Tł                                                   | nis procedure is complete!                                                                              |

#### Procedure 2 - PRE-FULL UPGRADE SYSTEM HEALTH CHECK

Note: This procedure may be executed outside of the maintenance window.

### Procedure 2 – Pre-Full upgrade System Health Check

| S                | This procedure determines the health of the MPS before and after full upgrade.                                                        |                                                                                                    |  |  |  |
|------------------|----------------------------------------------------------------------------------------------------|----------------------------------------------------------------------------------------------------|--|--|--|
| T<br>E<br>P<br># | Estimated time: 5 minutes                                                                                                    |                                                                                                    |  |  |  |
| 1.               | <b>MPS A and B:</b> Log in to the server as the user "root".                                                                          | Login: <b>root</b><br>Password: <b><root_password></root_password></b>                                                                                                    |  |  |  |
| 2.               | MPS A and B:<br>Validate date, time and time<br>zone to ensure accuracy.                                                              | <b># date</b><br>Thu May 12 05:55:27 EDT 2016                                                                                                    |  |  |  |
| 3.               | MPS A and B:<br>Execute the "hastatus"<br>command to verify the HA                                                                    | Execute the following command on both LSMS A and B to verify the HA state of mated LSMS pair. <b># hastatus</b>                                                                                                    |  |  |  |
|                  | state of this server.                                                                                                    | Verify that the hastatus of one of the servers is Active and the other is Standby.                                                                                                    |  |  |  |
|                  |                                                                                                    | <b>WARNING</b> : If the output from the above command is anything else other than "ACTIVE" and "STANDBY", do not proceed with this procedure and contact My Oracle Support following the instructions on the Appendix F.                                                                                                    |  |  |  |
| 4.               | <ul> <li>LSMS Standby server:</li> <li>Verify that the STANDBY<br/>server's MySQL replication<br/>is functioning properly.</li> </ul> | Execute the following command to verify that MySQL replication is working correctly on the STANDBY LSMS server:<br><b># tail /var/TKLC/lsms/logs/dbreplMon.log</b><br>If MySQL replication is functioning correctly then the following output will be observed, make sure that at least the last line of your output matches the lines below.                                                                                                    |  |  |  |
|                  |                                                                                                    | Thu Dec 07 05:58:12 2017 All tests passed on STANDBY<br>Thu Dec 07 05:59:19 2017 All tests passed on STANDBY<br>Thu Dec 07 06:00:25 2017 All tests passed on STANDBY<br>Thu Dec 07 06:01:32 2017 All tests passed on STANDBY<br>WARNING: If at least the last line of your output does not match the lines above<br>then do not proceed with this upgrade and contact My Oracle Support following the<br>instructions on the Appendix F.                                                                                                    |  |  |  |
| 5.               | <b>LSMS Active server:</b><br>Verify that the ACTIVE<br>server's MySQL replication<br>is functioning properly.                        | Execute the following command to verify that MySQL replication is working<br>correctly on the ACTIVE LSMS server:<br><b># tail /var/TKLC/lsms/logs/dbreplMon.log</b><br>If MySQL replication is functioning correctly then the following output will be<br>observed, make sure that at least the last line of your output matches the lines<br>below.<br>Thu Dec 07 05:58:12 2017 All tests passed on ACTIVE<br>Thu Dec 07 05:59:19 2017 All tests passed on ACTIVE<br>Thu Dec 07 06:00:25 2017 All tests passed on ACTIVE<br>Thu Dec 07 06:01:32 2017 All tests passed on ACTIVE |  |  |  |

## Procedure 2 – Pre-Full upgrade System Health Check

|    | ocedure 2 – Pre-Fun upgrade             |                                                                                                    |  |  |  |  |
|----|-----------------------------------------|----------------------------------------------------------------------------------------------------|--|--|--|--|
|    |                                         | <b>WARNING:</b> If at least the last line of your output does not match the lines above then do not proceed with this upgrade and contact My Oracle Support following the instructions on the Appendix F. |  |  |  |  |
| 6. | MPS A and B:                            | # syscheck                                                                                                    |  |  |  |  |
|    | Execute syscheck                        | Running modules in class disk                                                                                                    |  |  |  |  |
|    | Execute systemetric                     | OK                                                                                                    |  |  |  |  |
|    |                                         |                                                                                                    |  |  |  |  |
|    |                                         | Running modules in class services                                                                                                    |  |  |  |  |
|    |                                         | ОК                                                                                                    |  |  |  |  |
|    |                                         |                                                                                                    |  |  |  |  |
|    |                                         | Running modules in class system                                                                                                    |  |  |  |  |
|    |                                         | ОК                                                                                                    |  |  |  |  |
|    |                                         |                                                                                                    |  |  |  |  |
|    |                                         | Running modules in class lsmshc                                                                                                    |  |  |  |  |
|    |                                         | ок                                                                                                    |  |  |  |  |
|    |                                         |                                                                                                    |  |  |  |  |
|    |                                         | Running modules in class hardware                                                                                                    |  |  |  |  |
|    |                                         | ОК                                                                                                    |  |  |  |  |
|    |                                         | Running modules in class proc                                                                                                    |  |  |  |  |
|    |                                         | OK                                                                                                    |  |  |  |  |
|    |                                         |                                                                                                    |  |  |  |  |
|    |                                         | Running modules in class net                                                                                                    |  |  |  |  |
|    |                                         | ОК                                                                                                    |  |  |  |  |
|    |                                         | LOG LOCATION: /var/TKLC/log/syscheck/fail_log                                                                                                    |  |  |  |  |
| 7. | LSMS Active server:                     | Execute the following command on the ACTIVE LSMS server to display the                                                                                                    |  |  |  |  |
|    | Capture the output of                   | current LSMS sentry status:                                                                                                    |  |  |  |  |
|    | 'sentry status' command                 | # sentry status                                                                                                    |  |  |  |  |
|    |                                         | <b>NOTE</b> : Verify that the output displays a Status of "running" for all processes; the                                                                                                    |  |  |  |  |
|    |                                         | regional processes (npacagents) may or may not be associated in the Comment<br>field. If the output from this command displays any other Status than "running"                                            |  |  |  |  |
|    |                                         | contact My Oracle Support following the instructions on the Appendix F.                                                                                                    |  |  |  |  |
|    |                                         | Capture the output from this command and make it available to Oracle Technical                                                                                                    |  |  |  |  |
|    |                                         | Services if required.                                                                                                    |  |  |  |  |
|    |                                         | # ssh hackunserver                                                                                                    |  |  |  |  |
| 8. | LSMS Active server:                     | # ssh backupserver                                                                                                    |  |  |  |  |
|    | COLL to NAC                             | # syscheck                                                                                                    |  |  |  |  |
|    | SSH to NAS server and execute syscheck. | Running modules in class disk                                                                                                    |  |  |  |  |
|    | -                                       | ОК                                                                                                    |  |  |  |  |
|    |                                         |                                                                                                    |  |  |  |  |
|    |                                         | Running modules in class services                                                                                                    |  |  |  |  |

#### Procedure 2 – Pre-Full upgrade System Health Check

|                                                    | ОК                                                                                                    |  |  |  |  |
|----------------------------------------------------|----------------------------------------------------------------------------------------------------|--|--|--|--|
|                                                    | Running modules in class system<br>OK                                                                                                 |  |  |  |  |
|                                                    | Running modules in class lsmshc<br>Ок                                                                                                 |  |  |  |  |
|                                                    | Running modules in class hardware<br>OK                                                                                               |  |  |  |  |
|                                                    | Running modules in class proc<br>OK                                                                                                   |  |  |  |  |
|                                                    | Running modules in class net<br>OK                                                                                                    |  |  |  |  |
|                                                    | LOG LOCATION: /var/TKLC/log/syscheck/fail_log                                                                                         |  |  |  |  |
| 9. Repeat on the day of the scheduled full upgrade | All Health Checks should be repeated the day of the full upgrade. If any problems are encountered, resolve before proceeding further. |  |  |  |  |
| This procedure is complete!                        |                                                                                                    |  |  |  |  |

## Procedure 3 - VERIFY LSMS QUERY SERVER

#### Procedure 3 - Verify LSMS Query Server

| S<br>T<br>P<br># | This procedure determines if the LSMS 13.5 has an Optional Query Server.<br>Estimated time: 10 minutes |                                                                                                    |  |  |  |
|------------------|----------------------------------------------------------------------------------------------------|----------------------------------------------------------------------------------------------------|--|--|--|
| 1.               | <b>LSMS Active server:</b><br>Log in to the server as the<br>user "lsmsadm".                           | Login: <b>lsmsadm</b><br>Password: <b><lsmsadm_password></lsmsadm_password></b>                                                                                                    |  |  |  |
| 2.               | <b>LSMS Active server:</b><br>Verify if the Query Server<br>Feature is active on the<br>LSMS System.   | <pre>\$ /usr/TKLC/lsms/tools/lsmsdb -c queryservers<br/>/usr/TKLC/lsms/tools/lsmsdb: Query Server Feature is not<br/>enabled.<br/>OR<br/>cs2-bss2 (<lsms ip="" query="" server="">) Connected<br/>OR<br/>cs2-bss2 (<lsms ip="" query="" server="">) Disconnected</lsms></lsms></pre> |  |  |  |
| 3.               | LSMS Active server:<br>Note down the Query<br>Server IP Address (es).                                  | If the Query Server exists on the LSMS System, note the IP address (es) for later use.                                                                                                    |  |  |  |

## This procedure is complete!

## 3.4 Data Backup before Full upgrade

### Procedure 4 - DISCONNECT ELAP FROM LSMS

#### Procedure 4 - Disconnect ELAP from LSMS

| S<br>T | This procedure disconnects the ELAP from LSMS.          |                                                                                                    |  |  |  |  |
|--------|---------------------------------------------------------|----------------------------------------------------------------------------------------------------|--|--|--|--|
| E<br>P | Estimated time: 5 minutes                               |                                                                                                    |  |  |  |  |
| #      | Note: This procedure needs to                           | be executed on all the connected ELAPs.                                                                                          |  |  |  |  |
| 1.     | ELAP Active server:                                     | NOTE: Verify the following.                                                                                                    |  |  |  |  |
|        | Verify ELAP 10.2 install                                | 1. ELAP 10.2 is successfully installed and configured.                                                                           |  |  |  |  |
|        |                                                         | 2. ELAP 10.2 is connected to Eagle for data download                                                                             |  |  |  |  |
| 2.     | LSMS Active server:                                     | Login: <b>lsmsadm</b>                                                                                                    |  |  |  |  |
|        | Log in to the server as the user "lsmsadm".             | Password: <li>Tsmsadm_password&gt;</li>                                                                                          |  |  |  |  |
| 3.     | LSMS Active server:                                     | <pre>\$ eagle status</pre>                                                                                                    |  |  |  |  |
|        | Disconnect the connected ELAPs                          | Look for all connected ELAPs and disconnect each of them.                                                                        |  |  |  |  |
|        |                                                         | <b>\$ eagle stop <elap clli=""></elap></b><br>eagle: Stopping<br>eagle: eagleagent STPA stopped at Tue Apr 26 05:48:52 2023      |  |  |  |  |
| 4.     | ELAP Active server:                                     |                                                                                                    |  |  |  |  |
|        | Login to ELAP GUI                                       | Login to the ELAP (connected to LSMS) GUI through VIP as uiadmin.                                                                |  |  |  |  |
| 5.     | <b>ELAP Active server:</b><br>Disable the Bulk Download | Go to menu Maintenance -> LSMS HS Bulk Download -> Change Enabled<br>Click on 'Disable LSMS Bulk Download for this ELAP' button. |  |  |  |  |
|        |                                                         | ELAP_A_NAME Change LSMS HS Bulk Download Enabled                                                                                 |  |  |  |  |
|        |                                                         | 1 INFO: The LSMS Bulk Download for this ELAP is currently Enabled.                                                               |  |  |  |  |
|        |                                                         | CAUTION: This action will Disable the LSMS Bulk Download for this ELAP.                                                          |  |  |  |  |
|        |                                                         | Disable LSMS Bulk Download for this ELAP                                                                                         |  |  |  |  |
|        |                                                         | Thu December 26 2013 22:45:49 EST 2013 © Tekelec, Inc., All Rights Reserved.                                                     |  |  |  |  |
|        |                                                         | ELAP_A_NAME Change LSMS HS Bulk Download Enabled                                                                                 |  |  |  |  |
|        |                                                         | SUCCESS: The LSMS Bulk Download for this ELAP is now Disabled.                                                                   |  |  |  |  |
|        |                                                         | Thu December 26 2013 22:48:14 EST<br>2013 © Tekelec, Inc., All Rights Reserved.                                                  |  |  |  |  |
| 6.     | ELAP Active server:<br>Disable the LSMS<br>Connection   | Go to menu Maintenance -> LSMS Connection -> Change Enabled<br>Click on 'Disable LSMS Connection' button.                        |  |  |  |  |

#### **Procedure 4 - Disconnect ELAP from LSMS**

|    |                            | ELAP_A_NAME                                                                     | Change LSMS Connection Allowed |  |
|----|----------------------------|---------------------------------------------------------------------------------|--------------------------------|--|
|    |                            | INFO: The LSMS Connection is currently Enabled.                                 |                                |  |
|    |                            | CAUTION: This action will Disable the LSMS Connection.                          |                                |  |
|    |                            | Disable LSMS Connection                                                         |                                |  |
|    |                            | Thu December 26 2013 22:48:49 EST 2013 © Tekelec, Inc., All Rights Reserved.    |                                |  |
|    |                            | ELAP_A_NAME                                                                     | Change LSMS Connection Allowed |  |
|    |                            | SUCCESS: The LSMS Connection is now Disabled.                                   |                                |  |
|    |                            | Thu December 26 2013 22:55:58 EST<br>2013 © Tekelee, Inc., All Rights Reserved. |                                |  |
| 7. | All connected ELAPs:       | Repeat the steps $A$ to 6 for all ELAPs connected to 1                          | SMS                            |  |
|    | Disconnect LSMS connection | Repeat the steps 4 to 6 for all ELAPs connected to LSMS.                        |                                |  |
|    |                            | This procedure is complete!                                                     |                                |  |

## Procedure 5 - DISCONNECT NPAC FROM LSMS

#### **Procedure 5 - Disconnect NPAC from LSMS**

| S<br>T<br>P<br># | This procedure disconnects NPAC from LSMS.<br>Estimated time: 5 minutes      |                                                                                                    |  |  |
|------------------|------------------------------------------------------------------------------|----------------------------------------------------------------------------------------------------|--|--|
| 1.               | <b>LSMS Active server:</b><br>Log in to the server as the<br>user "lsmsadm". | Login: lsmsadm<br>Password: <lsmsadm_password></lsmsadm_password>                                                                                                    |  |  |
| 2.               | LSMS Active server:<br>Stop all connected NPAC<br>regions                    | Execute the following command to list the active NPAC regions<br><b>\$ dbnames -n all -a</b><br>Canada CanadaDB<br>Middxlantic MidAtlantiCDB<br>Midwest MidwestDB<br>Northeast NortheastDB<br>Southeast SoutheastDB<br>WestCoast WestCoastDB<br>Western WesternDB<br>Note: The above output shall vary depending on LSMS configuration.<br>Note: Store this output as it will be required during DB restore phase post<br>upgrade.<br>Execute the following command to stop an NPAC region.<br><b>\$ lsms stop <region name=""></region></b><br>Checking if npacagent is runningYes.<br>Stopping npacagent<br>OK.<br>npacagent stopped: wed Jan 2 05:52:42 2014<br>Command complete.<br>Execute the above command for all active regions. |  |  |

#### **Procedure 5 - Disconnect NPAC from LSMS**

| 3. | LSMS Active server:<br>Login to LSMS GUI             | Login to LSMS Active GUI through VIP as 'lsmsall' user.                                                                                                    |
|----|------------------------------------------------------|----------------------------------------------------------------------------------------------------|
| 4. | LSMS Active server:<br>Deactivate all active regions | Click on the NPAC region.<br>Go to the menu Configure -> LNP System -> NPAC -> Modify -> Primary<br>Uncheck the 'Activate Region' checkbox and click 'OK'.<br>Modify LNP System NPAC <canada, primary=""><br/>SMS Name Region8 NPAC Canada<br/>Address Info Component Info Contact Info Comm Info<br/>NPAC OSI Address<br/>PSEL CW7 SSEL CW7 TSEL NSAP 10 248 10 5<br/>PSEL psel SSEL SSET TSEL NSAP 10 248 10 78<br/>NPAC FTP Address<br/>10 248 10 5<br/>Modify NPAC Component?</canada,> |
|    |                                                      | OK Cancel                                                                                                    |
|    |                                                      | Note: Similarly, Deactivate all the active NPAC regions.                                                                                                    |
|    |                                                      | This procedure is complete!                                                                                                    |

Procedure 6 - BACKUP LSMS DB

Procedure 6 - Backup LSMS DB

| S<br>T      | This procedure outlines the steps to backup the LSMS DB.          |                                                                                                    |  |  |
|-------------|-------------------------------------------------------------------|----------------------------------------------------------------------------------------------------|--|--|
| E<br>P<br># | Estimated time: 90 minutes                                        | NOTE: The estimated time may differ depending on the DB size.                                      |  |  |
|             |                                                                   |                                                                                                    |  |  |
| 1.          | LSMS Active server:<br>Log in to the server as the<br>user "root" | Password: < <b>root_password&gt;</b>                                                               |  |  |
| 2.          | <b>LSMS Active server:</b><br>Record DB counts                    | # lsmsdb -c counts                                                                                 |  |  |
| 3.          | LSMS Active server:<br>Remove existing DB<br>snapshots            | <pre># rm -rf /var/TKLC/lsms/free/mysql-snapshot-* # rm -rf /var/TKLC/lsms/free/snapinfo.sql</pre> |  |  |

## Procedure 6 - Backup LSMS DB

| <b></b> | Procedure 6 - Backup LSMS                                                                  |                                                                                                    |
|---------|--------------------------------------------------------------------------------------------|----------------------------------------------------------------------------------------------------|
| 4.      | LSMS Active server:<br>Enable<br>"QUERY_SERVER" and<br>"RESYNCDB_QUERY_S<br>ERVER" Feature | Execute below command to verify "QUERY_SERVER" and<br>"RESYNCDB_QUERY_SERVER" feature is enabled:<br><b>#</b> 1smsdb -c features   grep -w QUERY_SERVER<br><b>#</b> 1smsdb -c features   grep -w RESYNCDB_QUERY_SERVER<br>If these features are not enabled then execute the below commands to enable them:<br><b>#</b> su - 1smsadm<br><b>\$</b> dbcfginternal QUERY_SERVER Y<br>Provide the "Customer Service ID"<br><b>\$</b> dbcfginternal RESYNCDB_QUERY_SERVER Y<br>Provide the "Customer Service ID"<br><b>\$</b> exit                                                                                                    |
| 5.      | LSMS Active server:<br>Backup the LSMS DB                                                  | <pre># lsmsdb -c snapshot WARNING: This command may cause a brief interruption in traffic being sent from the NPAC to connected network elements and local LSMS provisioning may be INTERRUPTED. Do you want to continue? [Y/N]Y Creating snapshot of the database partition, please wait File descriptor 5 (socket:[34104267]) leaked on lvcreate invocation. Parent PID 28676: /usr/TKLC/lsms/tools/lsmsdb Logical volume "dbbackup" created The database is available to the application again. Disk snapshot created successfully. Created snapinfo.sql file successfully MidAtlanticDB/NumberPoolBlock.frm MidAtlanticDB/NumberPoolBlock.frm MidAtlanticDB/ServiceProvNetwork.MYD Verify that the following snapshot files are created at /var/TKLC/lsms/free directory:     mysql-snapshot-norepIDB.tar.gz     mysql-snapshot-supDB.tar.gz     snapinfo.sql </pre> |
| 6.      | <b>LSMS Active server:</b><br>Verify the snapshot files for<br>all existing NPAC regions   | Execute the following command and verify that the snapshot files are created for<br>all the NPAC regions listed in the command output.<br>Note: The below command shows only the regions for which the DB exists.<br><b># 1smsdb -c dblist</b><br>CanadaDB<br>MidAtlanticDB<br>MidwestDB<br>NortheastDB<br>ReplTestDB<br>SoutheastDB<br>SoutheastDB<br>WestCoastDB                                                                                                    |

## Procedure 6 - Backup LSMS DB

| r  | Trocedure o - Backup LSivis                         |                                                                                                    |
|----|-----------------------------------------------------|----------------------------------------------------------------------------------------------------|
|    |                                                     | WesternDB<br>logDB<br>mysql<br>noreplDB<br>performance_schema<br>supDB                                                                                                    |
| 7. | LSMS Active server:<br>Take MySQL dump of<br>supDB. | Execute the following command on LSMS Active server CLI to take MySQL dump of the supDB database.                                                                                                    |
|    |                                                     | # mysqldump -udbroot -p[dbroot_password] supDB ><br>/var/TKLC/lsms/free/supDBdump.sql                                                                                                    |
|    |                                                     | <b>Note:</b> Below warning message can be ignored if displayed:<br>Warning: Using a password on the command line interface can<br>be insecure.                                                                                                    |
|    |                                                     | Edit supDBdump.sql to fix Authorization table<br># sed -i 's/function/functions/g' supDBdump.sql                                                                                                    |
| 8. | <b>LSMS Active server:</b><br>Take MySQL dump of    | Create MySQLUserGrants.sql file listing all the users and their privileges using the following shell script MySQLUser.sh in the root directory:                                                                                                    |
|    | mysql.user.                                         | File: MySQLUser.sh<br><i>MYSQL_CONN="-udbroot -ppassword"</i>                                                                                                    |
|    |                                                     | <pre>mysql \${MYSQL_CONN}skip-column-names -A -e "SELECT<br/>CONCAT('SHOW CREATE USER ''', user, '''@''', host, ''';') FROM<br/>mysql.user WHERE user&lt;&gt;'''   mysql \${MYSQL_CONN}skip-<br/>column-names -A   sed 's/\$;/g'   sed "s/IDENTIFIED WITH<br/>'mysql_native_password' AS/IDENTIFIED BY/g"   sed<br/>"s/IDENTIFIED WITH 'mysql_native_password'/IDENTIFIED BY/g"  <br/>sed "s/REQUIRE NONE PASSWORD EXPIRE DEFAULT ACCOUNT<br/>UNLOCK//g" &gt; /var/TKLC/lsms/free/MySQLUserGrants.sql</pre> |
|    |                                                     | mysql \${MYSQL_CONN}skip-column-names -A -e "SELECT<br>CONCAT('SHOW GRANTS FOR ''',user,'''@''',host,''';') FROM<br>mysql.user WHERE user<>''"   mysql \${MYSQL_CONN}skip-<br>column-names -A   sed 's/\$/;/g'  sed 's/IDENTIFIED BY<br>PASSWORD/IDENTIFIED BY/g' >><br>/var/TKLC/lsms/free/MySQLUserGrants.sql                                                                                                    |
|    |                                                     | Note: Edit MYSQL_CONN for the proper connection properties and this will generate the MySQLUserGrants.sql file with grant statements from the 5.7 machine that you can source into the 8.0 machine.                                                                                                    |
|    |                                                     | Run the MySQLUser.sh file to generate MySQLUserGrants.sql                                                                                                    |
|    |                                                     | # chmod +x MySQLUser.sh<br># ./MySQLUser.sh                                                                                                    |
|    |                                                     | Run command to edit MySQLUserGrants.sql<br># sed -i 's/CREATE USER/CREATE USER IF NOT EXISTS/g'<br>MySQLUserGrants.sql                                                                                                    |
|    |                                                     | The content of the MySQLUserGrants.sql will be like:<br>GRANT USAGE ON *.* TO '1smsadm'@'%' IDENTIFIED BY<br>'570851ac3cc01499';                                                                                                    |
|    |                                                     | Edit the .sql file and replace the password of all the users with plain text password to contain something like:                                                                                                    |

#### Procedure 6 - Backup LSMS DB

|     |                                                                         | <i>GRANT USAGE ON</i> *.* <i>TO</i> ' <i>1smsadm'@'%' IDENTIFIED BY</i> ' <i>password-</i><br><i>in-plain-text';</i><br>Note: There is no way to reverse the hash to recover the plain text. So the<br>customer has to provide us the plain text passwords or we can assign default<br>passwords which the customer/end user can change later on. |  |  |  |
|-----|-------------------------------------------------------------------------|----------------------------------------------------------------------------------------------------|--|--|--|
| 9.  | <b>LSMS Active server:</b><br>Log into the Active LSMS<br>server GUI    | Login to LSMS GUI as Ismsall user.                                                                                                    |  |  |  |
| 10. | LSMS Active server:<br>Record the configured<br>MySQL Port              | Go to "Admin -> MySQL Port -> View" and record the configured MySQL Port.                                                                                                    |  |  |  |
| 11. | <b>LSMS Active server:</b><br>Record the configured<br>ELAP Credentials | Go to "Configure -> LNP System -> EMS -> View" and record the configured ELAP Credentials.                                                                                                    |  |  |  |
|     | This procedure is complete!                                             |                                                                                                    |  |  |  |

## Procedure 7 - TRANSFER DATABASE TO REMOTE SERVER

#### **Procedure 7 - Transfer Database to Remote Server**

| S<br>T | This procedure transfers the d                                                                                                    | atabase backup from the LSMS server to the remote server.                                                                                                    |  |  |  |
|--------|----------------------------------------------------------------------------------------------------|----------------------------------------------------------------------------------------------------|--|--|--|
| E<br>P | Estimated time: 30 minutes                                                                                                    |                                                                                                    |  |  |  |
| #      | Note: 100mbps link is required for database transfer to remote server.                                                                                                    |                                                                                                    |  |  |  |
| 1.     | <b>LSMS Active server:</b><br>Log in to the server as the<br>user "root"                                                                                                    | Login: <b>root</b><br>Password: <b><root_password></root_password></b>                                                                                                    |  |  |  |
| 2.     | <b>LSMS Active server:</b><br>Verify Connectivity<br>between the <b>LSMS</b> and the<br>remote server.<br>If the remote server cannot<br>be pinged, verify the<br>network connectivity. | <pre># ping <remote ip=""> -c 3 PING <remote ip=""> (<remote ip="">) 56(84) bytes of data. 64 bytes from <remote ip="">: icmp_seq=1 ttl=64 time=0.022 ms 64 bytes from <remote ip="">: icmp_seq=2 ttl=64 time=0.020 ms 64 bytes from <remote ip="">: icmp_seq=3 ttl=64 time=0.020 ms <remote ip=""> ping statistics 3 packets transmitted, 3 received, 0% packet loss, time 2001ms rtt min/avg/max/mdev = 0.020/0.020/0.022/0.005 ms</remote></remote></remote></remote></remote></remote></remote></pre> |  |  |  |
| 3.     | <b>LSMS Active server:</b><br>List the snapshot files                                                                                                    | <pre># ls -lrt /var/TKLC/lsms/free/*snapshot* # ls -lrt /var/TKLC/lsms/free/supDBdump.sql # ls -lrt /var/TKLC/lsms/free/MySQLUserGrants.sql</pre>                                                                                                    |  |  |  |
| 4.     | <b>Remote server:</b><br>Remove the existing DB<br>snapshot files                                                                                                    | <pre># rm /var/TKLC/lsms/free/mysql-snapshot-* # rm /var/TKLC/lsms/free/supDBdump.sql # rm /var/TKLC/lsms/free/MySQLUserGrants.sql</pre>                                                                                                    |  |  |  |

#### **Procedure 7 - Transfer Database to Remote Server**

| 5. | <b>LSMS Active server:</b><br>Copy snapshot files to a<br>Remote Server. | Transfer all the NPAC region DB snapshot files, the MySQL dump of supDB and the MySQL dump of mysql.user                                                                                                    |
|----|--------------------------------------------------------------------------|----------------------------------------------------------------------------------------------------|
|    |                                                                          | Note: The NPAC regions are: CanadaDB, MidAtlanticDB, MidwestDB,<br>NortheastDB, SoutheastDB, SouthwestDB, WestCoastDB and WesternDB<br># scp -p /var/TKLC/1sms/free/mysq1-snapshot- <npac<br>regions.tar.gz root@<remote ip="">:<remote ip="" path=""><br/>Password: <root_password></root_password></remote></remote></npac<br>                                                                                                    |
|    |                                                                          | <pre># scp -p /var/TKLC/lsms/free/supDBdump.sql root@<remote ip="">:<remote ip="" path=""> Password: <root_password></root_password></remote></remote></pre>                                                                                                    |
|    |                                                                          | <pre># scp -p /var/TKLC/1sms/free/MySQLUserGrants.sq1 root@<remote ip="">:<remote ip="" path=""> Password: <root_password></root_password></remote></remote></pre>                                                                                                    |
|    |                                                                          | <pre>Or<br/># cd /var/TKLC/lsms/free/<br/># sftp <username>@<ip address="" computer="" of="" remote=""><br/>Connecting to <ip address="" computer="" of="" remote=""><br/>The authenticity of host '<ip address="" computer="" of="" remote="">'<br/>can't be established.<br/>DSA key fingerprint is<br/>58:a5:7e:1b:ca:fd:1d:fa:99:f2:01:16:79:d8:b4:24.<br/>Are you sure you want to continue connecting (yes/no)? yes<br/>Warning: Permanently added '<ip address="" computer="" of="" remote="">'<br/>(DSA) to the list of known hosts.<br/><username>@<ip address="" computer="" of="" remote="">'s password:<br/>sftp&gt; cd <target directory=""><br/>sftp&gt; put mysql-snapshot-<npac region="">.tar.gz<br/>Uploading mysql-snapshot-<npac region="">.tar.gz<br/>sftp&gt; put supDBdump.sql<br/>Uploading supDBdump.sql<br/>Uploading MySQLUserGrants.sql<br/>Uploading MySQLUserGrants.sql<br/>Sftp&gt; bye</npac></npac></target></ip></username></ip></ip></ip></ip></username></pre> |
| 6. | Remote Server:<br>Verify the snapshot files are<br>present on the remote | <pre># ls -lrt /var/TKLC/lsms/free/*snapshot* # ls -lrt /var/TKLC/lsms/free/supDBdump.sql # ls -lrt /var/TKLC/lsms/free/MySQLUserGrants.sql</pre>                                                                                                    |
|    | server.                                                                  | This procedure is complete!                                                                                                    |

## 3.5 IPM and LSMS 14.0.X Installation

## Procedure 8 - IPM MPS SERVER WITH 64 BIT TPD 8.6.X

| <b>Procedure 8 - IPM MPS Server with 64 bit TPD 8.6.x</b> |
|-----------------------------------------------------------|
|-----------------------------------------------------------|

| s           |   |   |     | This procedure will re      | move the LSMS application and all the data from the server. |
|-------------|---|---|-----|-----------------------------|-------------------------------------------------------------|
| T           |   | В |     | Estimated time: 45 mi       | nutes                                                       |
| E<br>P<br># | A |   | NAS | Note : Below proce servers. | dure needs to be executed on both MPS A, MPS B and NAS      |
| 1.          |   |   |     | MPS X:                      | Reboot server<br># reboot                                   |

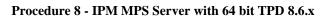

|    |  | Insert TPD 8.6.x                                                                         |                                                                                                    |
|----|--|------------------------------------------------------------------------------------------|----------------------------------------------------------------------------------------------------|
|    |  | USB media into the USB port                                                              |                                                                                                    |
| 2. |  | MPS X:<br>Press 'del' key to<br>enter the BIOS.<br>Enter System Time<br>and System Date. | Heir Advanced FCIPP Boot Security Chipset Exit         System Overview       Use [ENTER], [TAB]         AMIBIOS       or [SHIFT-TAB] to or SHIFT-TAB] to or SHIFT-TAB] to or SHIFT-TAB] to or SHIFT-TAB] to or SHIFT-TAB] to or SHIFT-TAB] to or Select a field.         Version :08.00.15       use [t] or [-] to or or figure system Time.         Build Date:11/19/12       Use [t] or [-] to configure system Time.         Processor       configure system Time.         Intel(R) Xeon(R) CPU       L5238 8 2.666Hz         System Hemory       select Screen         System Time       [00:11:59]         System Date       [Wed 04/20/2016]         Vol.61 (C)Copyright 1985-2006, American Magatrends, Inc.                                                                                                    |
| 3. |  | MPS X:<br>Select Boot → Hard<br>Disk Drives option                                       | MainAdvancedPCIPnPBootSecurityChipsetExit* Boot Settings* Specifies the** Boot Settings Configuration* Priority sequence* Boot Device Priority* from available* Hard Disk Drives** Hard Disk Drives** Select Screen** Select Screen** Select Item** Select Item </td                                                                                                    |
| 4. |  | MPS X:<br>Press 'Enter' key<br>and select USB as<br>the 1 <sup>st</sup> Drive            | Boot         * Hard Disk Drives       * Specifies the boot         * int Drive       (USB:SMART USB)       * available devices.         * Int Drive       (HDD:P1-INTEL SSDSC)       *         * 3rd Drive       (HDD:P0-INTEL SSDSC)       *         * 3rd Drive       (HDD:P0-INTEL SSDSC)       *         * *       *       *         * *       *       *         * *       *       *         * *       *       *         * *       *       *         * *       *       *         * *       *       *         * *       *       *         * *       *       *         * *       *       *         * *       *       *         * *       *       *         * *       *       *         * *       *       *         * *       *       *         * *       *       *         *       *       *         *       *       *         *       *       *         *       *       *         *       *       * |

#### 5. Main Advanced PCIPnP Boot Security Chipset Exit MPS X: Boot Settings \* Specifies the Press 'Esc' key and select Boot Device \* Boot Settings Configuration \* Priority sequence. Priority \* \* Hard Disk Drives \* \* Select Screen \* \*\* Select Item \* Enter Go to Sub Screen \* F1 General Help \* F10 Save and Exit \* ESC Exit v02.61 (C)Copyright 1985-2006, American Megatrends, Inc. 6. MPS X: Boot Verify that the 1<sup>st</sup> ..... \* Specifies the boot Boot Device is set Boot Device Priority to USB. 1st Boot Device [USB:SMART USB] \* available devices. \* A device enclosed in \* parenthesis has been \* disabled in the \* corresponding type \* menu. \* \* Select Screen \* \*\* Select Item \* +-Change Option \* F1 General Help \* F10 Save and Exit \* ESC Exit \*\*\*\*\* v02.61 (C)Copyright 1985-2006, American Megatrends, Inc. 7. MPS X: Main Advanced FCIPnP Boot Security Chipset Exit Press 'Esc' key and Exit Options \* Exit system setup \* Exit system setup select *Exit* $\rightarrow$ *Save* \* changes. Changes and Exit Discard Changes and Exit \* \* F10 key can be used option Discard Changes \* for this operation. Load Optimal Defaults Load Failsafe Defaults \* \* Select Screen \* \*\* Select Item \* Enter Go to Sub Screen \* F1 General Help \* F10 Save and Exit \* ESC Exit \*\*\*\*\*\*\*

#### Procedure 8 - IPM MPS Server with 64 bit TPD 8.6.x

Procedure 8 - IPM MPS Server with 64 bit TPD 8.6.x

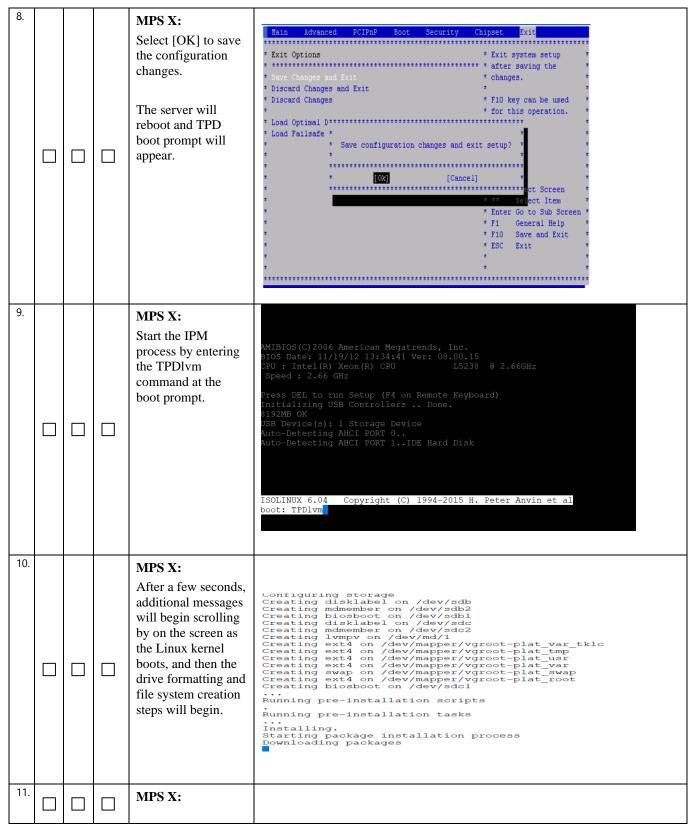

| ·  | •                                                                                                    |                                                                                                    |
|----|----------------------------------------------------------------------------------------------------|----------------------------------------------------------------------------------------------------|
|    | Once the drive<br>formatting and file<br>system creation<br>steps are complete,<br>the screen at right<br>will appear<br>indicating that the<br>package installation<br>has begin.                                                                                                    | Installing Clang-resource-Illesystem.xso_04 (1175/1507)<br>Installing adwaita-cursor-theme.noarch (1176/1507)<br>Installing adwaita-icon-theme.noarch (1177/1507)<br>Installing gtk3.x86_64 (1178/1507)<br>Installing gjs.x86_64 (1179/1507)<br>Installing dobe-mappings-pdf.noarch (1180/1507)<br>Installing graphviz.x86_64 (1182/1507)<br>Installing graphviz.x86_64 (1183/1507)<br>Installing python3-pygraphviz.x86_64 (1184/1507)<br>Installing ghostscript.x86_64 (1185/1507)<br>Installing cups.x86_64 (1186/1507)<br>Installing cups-filters.x86_64 (1187/1507)<br>Installing gnome-characters.x86_64 (1189/1507)<br>Installing gnome-characters.x86_64 (1190/1507)<br>Installing libcanberra-gtk3.x86_64 (1191/1507)<br>Installing libtimezonemap.x86_64 (1192/1507)<br>Installing firewalld.noarch (1193/1507)<br>Installing firewalld.noarch (1193/1507)<br>Installing TPD-upgrade.noarch (1196/1507) |
| 12 |                                                                                                    |                                                                                                    |
|    | MPS X:<br>Once all the<br>packages have been<br>successfully<br>installed, the screen<br>at right will appear<br>letting you know the<br>installation process<br>is complete.<br>Remove USB<br>media before<br>Reboot.<br>On MPS server<br>press <enter> to<br/>reboot the system<br/>and continue with<br/>the next step.</enter> | <pre>MPOINT:<br/>Media already mounted.<br/>DEV: /dev/sda<br/>MPOINT:<br/>Media already mounted.<br/>DEV: /dev/sda<br/>MPOINT:<br/>Media already mounted.<br/>DEV: /dev/sda<br/>MPOINT:<br/>Pulling ISO Metadata file from: /run/install/repo//.isometadata<br/>Copying ISO metadata file to system<br/>DIR: /mnt/sysimage/var/TKLC/log/ipm<br/>Copying ISO metadata file to prodinfo<br/>DIR: /mnt/sysimage/var/TKLC/lat/etc/prodinfo<br/>Changing default target to application.target<br/>Revoke root ssh access<br/>Installation complete<br/>Use of this product is subject to the license agreement found at:<br/>/usr/share/oraclelinux-release/EULA<br/>Installation complete. Press ENTER to quit:<br/>.</pre>                                                                                                    |

MPS X:

13.

Advanced PCIPnP Boot Security Chipset Exit

#### \*\*\*\* Press 'del' key to System Overview \* Use [ENTER], [TAB] enter the BIOS AMIBIOS \* select a field. \* Version :08.00.15 \* Use [+] or [-] to \* Build Date:11/19/12 t ID :0ACAA003 \* configure system Time. \* Processor \* Intel(R) Xeon(R) CPU L5238 @ 2.66GHz \* Speed :2666MHz Count :1 \* System Memory \* \* Select Screen \* Size :8192MB \* \*\* Select Item \* +- -Change Field [01:15:27] \* Tab Select Field [Wed 04/20/2016] \* System Date \* F1 General Help \* F10 Save and Exit \* ESC Exit v02.61 (C)Copyright 1985-2006, American Megatrends, Inc. 14. MPS X: Advanced PCIPnP Boot Security Chipset Main Select *Boot* $\rightarrow$ *Hard* Disk Drives option \* Specifies the Boot Settings \* Priority sequence \* \* Boot Settings Configuration \* from available \* Hard Drives. \* \* Boot Device Priority \* \* Select Screen \* \*\* Select Item \* Enter Go to Sub Screen \* \* F1 👘 General Help \* F10 Save and Exit \* ESC Exit \* \* v02.61 (C)Copyright 1985-2006, American Megatrends, Inc. 15. MPS X: Press 'Enter' key and select HDD:P0 as the 1<sup>st</sup> Drive

#### Procedure 8 - IPM MPS Server with 64 bit TPD 8.6.x

Hain

|     |   |  |                                 | Part                                             |                                                   |  |
|-----|---|--|---------------------------------|--------------------------------------------------|---------------------------------------------------|--|
|     |   |  |                                 | Boot<br>***********************************      |                                                   |  |
|     |   |  |                                 | * Hard Disk Drives                               | * Specifies the boot *                            |  |
|     |   |  |                                 |                                                  | * sequence from the *                             |  |
|     |   |  |                                 | Ist Drive [HDD:PC-INTEL SSDSC]                   | * available devices. *                            |  |
|     |   |  |                                 | * 2nd Drive [HDD:P1-INTEL SSDSC]                 | * *                                               |  |
|     |   |  |                                 | * 3rd Drive [USB:SMART USB]                      |                                                   |  |
|     |   |  |                                 |                                                  | 1                                                 |  |
|     |   |  |                                 |                                                  | 1 1                                               |  |
|     |   |  |                                 |                                                  | 1                                                 |  |
|     |   |  |                                 |                                                  |                                                   |  |
|     |   |  |                                 | *                                                | * *                                               |  |
|     |   |  |                                 | *                                                | * *                                               |  |
|     |   |  |                                 | *                                                | * * Select Screen *                               |  |
|     |   |  |                                 | *                                                | * ** Select Item *                                |  |
|     |   |  |                                 |                                                  | * +- Change Option *                              |  |
|     |   |  |                                 |                                                  | * F1 General Help *<br>* F10 Save and Exit *      |  |
|     |   |  |                                 |                                                  | * ESC Exit *                                      |  |
| 1   |   |  |                                 |                                                  | * *                                               |  |
|     |   |  |                                 | •                                                | • •                                               |  |
|     |   |  |                                 | *****                                            | *****                                             |  |
| 1   |   |  |                                 | v02.61 (C)Copyright 1985-2006, American Me       | gatrends, Inc.                                    |  |
|     |   |  |                                 |                                                  |                                                   |  |
| 16. |   |  | MPS X:                          |                                                  |                                                   |  |
|     |   |  |                                 | Main Advanced PCIPnP Boot Security C             | hipset Exit                                       |  |
|     |   |  | Press 'Esc' key and             | *****                                            | ******                                            |  |
|     |   |  | select Boot Device              | * Boot Settings                                  | * Specifies the *                                 |  |
|     |   |  | Priority                        | * **********************                         | 2000 201100                                       |  |
|     |   |  |                                 | * * Boot Settings Configuration                  | * Priority sequence. *                            |  |
|     |   |  |                                 | · · · · · · · · · · · · · · · · · · ·            | 1                                                 |  |
|     |   |  |                                 | * * Boot Device Priority<br>* * Hard Disk Drives | 1 1                                               |  |
|     |   |  |                                 | t                                                |                                                   |  |
|     |   |  |                                 |                                                  |                                                   |  |
|     |   |  |                                 | *                                                | * *                                               |  |
|     |   |  |                                 | *                                                |                                                   |  |
|     |   |  |                                 | *                                                | • •                                               |  |
|     |   |  |                                 | R                                                | •                                                 |  |
|     |   |  |                                 |                                                  | * * Select Screen *                               |  |
|     |   |  |                                 |                                                  | * ** Select Item *                                |  |
|     |   |  |                                 |                                                  | * Enter Go to Sub Screen *<br>* F1 General Help * |  |
|     |   |  |                                 | *                                                | * F10 Save and Exit *                             |  |
|     |   |  |                                 | *                                                | * ESC Exit *                                      |  |
|     |   |  |                                 | *                                                | * *                                               |  |
|     |   |  |                                 | *                                                | *                                                 |  |
| 1   |   |  |                                 | *****                                            | *********                                         |  |
|     |   |  |                                 | v02.61 (C)Copyright 1985-2006, American M        | egatrends, Inc.                                   |  |
|     |   |  |                                 |                                                  |                                                   |  |
| 17. |   |  | MPS X:                          |                                                  |                                                   |  |
|     |   |  |                                 |                                                  |                                                   |  |
|     |   |  | Verify that the 1 <sup>st</sup> |                                                  |                                                   |  |
|     |   |  | Boot Device is set              |                                                  |                                                   |  |
|     |   |  | to HDD:P0.                      |                                                  |                                                   |  |
|     |   |  |                                 |                                                  |                                                   |  |
|     | i |  |                                 |                                                  |                                                   |  |

|     |   |   |                                              | Boot                                            |                                         |
|-----|---|---|----------------------------------------------|-------------------------------------------------|-----------------------------------------|
|     |   |   |                                              | ***************************************         | *****                                   |
|     |   |   |                                              | * Boot Device Priority                          | * Specifies the boot *                  |
|     |   |   |                                              |                                                 | ** * sequence from the *                |
|     |   |   |                                              | * 1st Boot Device [HDD:PO-INTEL SSDS(           | ) * available devices. *                |
|     |   |   |                                              | *                                               | * A device enclosed in *                |
|     |   |   |                                              | *                                               | * parenthesis has been *                |
|     |   |   |                                              | *                                               | * disabled in the *                     |
|     |   |   |                                              | *                                               | * corresponding type *                  |
|     |   |   |                                              | *                                               | * menu. *                               |
|     |   |   |                                              | *                                               | * *                                     |
|     |   |   |                                              | *                                               | * *                                     |
|     |   |   |                                              | *                                               | * *                                     |
|     |   |   |                                              | *                                               | * * Select Screen *                     |
|     |   |   |                                              | *                                               | * ** Select Item *                      |
|     |   |   |                                              | *                                               | * +- Change Option *                    |
|     |   |   |                                              | *                                               | * F1 General Help *                     |
|     |   |   |                                              | *                                               | * F10 Save and Exit *                   |
|     |   |   |                                              | *                                               | * ESC Exit *                            |
|     |   |   |                                              | *                                               | * *                                     |
|     |   |   |                                              | *                                               | * *                                     |
|     |   |   |                                              | ***************************************         | ********                                |
|     |   |   |                                              | v02.61 (C)Copyright 1985-2006, American         | Megatrends, Inc.                        |
|     |   |   |                                              |                                                 |                                         |
| 18. |   |   | MPS X:                                       |                                                 |                                         |
|     |   |   |                                              | Main Advanced PCIPnP Boot Security Ch:          | ipset Exit                              |
|     |   |   | Press 'Esc' key and                          | *******                                         | *******                                 |
|     |   |   | select <i>Exit</i> $\rightarrow$ <i>Save</i> | * Exit Options                                  | * Exit system setup *                   |
|     |   |   | Changes and Exit                             | * *************************************         | * after saving the *                    |
|     |   |   | option                                       |                                                 | * changes. *                            |
|     |   |   | option                                       | * Discard Changes and Exit<br>* Discard Changes | * F10 key can be used *                 |
|     |   |   |                                              | t                                               | * for this operation. *                 |
|     |   |   |                                              | * Load Optimal Defaults                         | * *                                     |
|     |   |   |                                              | * Load Failsafe Defaults                        | •                                       |
|     |   |   |                                              |                                                 | *                                       |
|     |   |   |                                              |                                                 |                                         |
|     | _ |   |                                              | *                                               |                                         |
|     |   |   |                                              |                                                 | * * Select Screen *                     |
|     |   |   |                                              | *                                               | * ** Select Item *                      |
|     |   |   |                                              |                                                 | * Enter Go to Sub Screen *              |
|     |   |   |                                              |                                                 | * F1 General Help *                     |
|     |   |   |                                              |                                                 | * F10 Save and Exit *<br>* ESC Exit *   |
|     |   |   |                                              |                                                 | t t                                     |
|     |   |   |                                              | *                                               | * *                                     |
|     |   |   |                                              | *******                                         | * * * * * * * * * * * * * * * * * * * * |
|     |   |   |                                              | v02.61 (C)Copyright 1985-2006, American Me      | gatrends, Inc.                          |
|     |   |   |                                              |                                                 |                                         |
| 19. |   |   | MPS X:                                       |                                                 |                                         |
|     |   |   |                                              |                                                 |                                         |
|     |   |   | Select [OK] to save                          |                                                 |                                         |
|     |   |   | the configuration                            |                                                 |                                         |
|     |   |   | changes. The server                          |                                                 |                                         |
|     |   |   | will reboot.                                 |                                                 |                                         |
|     |   |   | will 10000t.                                 |                                                 |                                         |
|     |   |   |                                              |                                                 |                                         |
|     |   |   |                                              |                                                 |                                         |
| L   | I | I |                                              |                                                 |                                         |

|     |  |  |  |                                           | Main Advanced PCIPnP Boot Security Chipset Exit                                                               |  |
|-----|--|--|--|-------------------------------------------|----------------------------------------------------------------------------------------------------|--|
|     |  |  |  |                                           |                                                                                                    |  |
|     |  |  |  |                                           | * Exit Options * Exit system setup *                                                                          |  |
|     |  |  |  |                                           | * ************************************                                                                        |  |
|     |  |  |  |                                           | * Discard Changes and Exit * *                                                                                |  |
|     |  |  |  |                                           | * Discard Changes * F10 key can be used *                                                                     |  |
|     |  |  |  |                                           | * * for this operation. *                                                                                     |  |
|     |  |  |  |                                           | * Load Optimal D************************************                                                          |  |
|     |  |  |  |                                           | * Load Failsafe *                                                                                             |  |
|     |  |  |  |                                           | Save configuration changes and exit setup?                                                                    |  |
|     |  |  |  |                                           |                                                                                                    |  |
|     |  |  |  |                                           | * * [OR] [Cancel] *                                                                                           |  |
|     |  |  |  |                                           | * ************************************                                                                        |  |
|     |  |  |  |                                           | * ** Select Item *                                                                                            |  |
| 1   |  |  |  |                                           | * * Enter Go to Sub Screen *                                                                                  |  |
|     |  |  |  |                                           | * * F1 General Help *                                                                                         |  |
| 1   |  |  |  |                                           | * * F10 Save and Exit *<br>* * ESC Exit *                                                                     |  |
|     |  |  |  |                                           | * * * *                                                                                                    |  |
|     |  |  |  |                                           |                                                                                                    |  |
|     |  |  |  |                                           | ***************************************                                                                       |  |
|     |  |  |  |                                           | v02.61 (C)Copyright 1985-2006, American Megatrends, Inc.                                                      |  |
|     |  |  |  |                                           |                                                                                                    |  |
|     |  |  |  |                                           | When the message "Upstart Job ntdMgr: started", is displayed, press the<br>Enter Key to get the Login prompt. |  |
| 20. |  |  |  | <b>MPS X:</b> Log in to the server as the | Oracle Linux Server 8.7<br>Kernel 4.18.0-477.27.0.1.el8_8.x86_64 on an x86_64                                 |  |
| 1   |  |  |  | user "root"                               |                                                                                                    |  |
| 1   |  |  |  |                                           | localhost login: root                                                                                         |  |
| 1   |  |  |  |                                           | Password:                                                                                                    |  |
|     |  |  |  |                                           |                                                                                                    |  |
| 21. |  |  |  | MPS X:                                    | # getPlatRev                                                                                                  |  |
| 1   |  |  |  | Verify that the                           | 8.6.0.x.0-110.y.0                                                                                             |  |
| 1   |  |  |  |                                           | · · · · · · · · · · · · · · · · · · ·                                                                         |  |
| 1   |  |  |  | platform revision is                      |                                                                                                    |  |
| 1   |  |  |  | same as the ISO                           |                                                                                                    |  |
|     |  |  |  | used.                                     |                                                                                                    |  |
|     |  |  |  |                                           | This procedure is complete!                                                                                   |  |
|     |  |  |  |                                           | This procedure is complete.                                                                                   |  |
|     |  |  |  |                                           |                                                                                                    |  |
|     |  |  |  |                                           |                                                                                                    |  |

## Procedure 9 - PRE INSTALL CONFIGURATION

**Procedure 9 – Pre-Install Configuration** 

| S<br>T<br>P<br># | A | в | This procedure will perform the initial configuration required for LSMS installation.<br>Estimated time: 15 minutes<br>Note: Below procedure needs to be executed on both MPS A and MPS B servers. |                                                                        |  |
|------------------|---|---|----------------------------------------------------------------------------------------------------|------------------------------------------------------------------------|--|
| 1.               |   |   | <b>MPS X:</b> Log in to<br>the server as the user<br>"root"                                                                                                    | Login: <b>root</b><br><b>Password:</b> <root_password></root_password> |  |
| 2.               |   |   | MPS X: Switch user<br>to platcfg.<br>Select "Server<br>Configuration" Menu                                                                                                    | # su - platcfg                                                         |  |

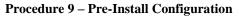

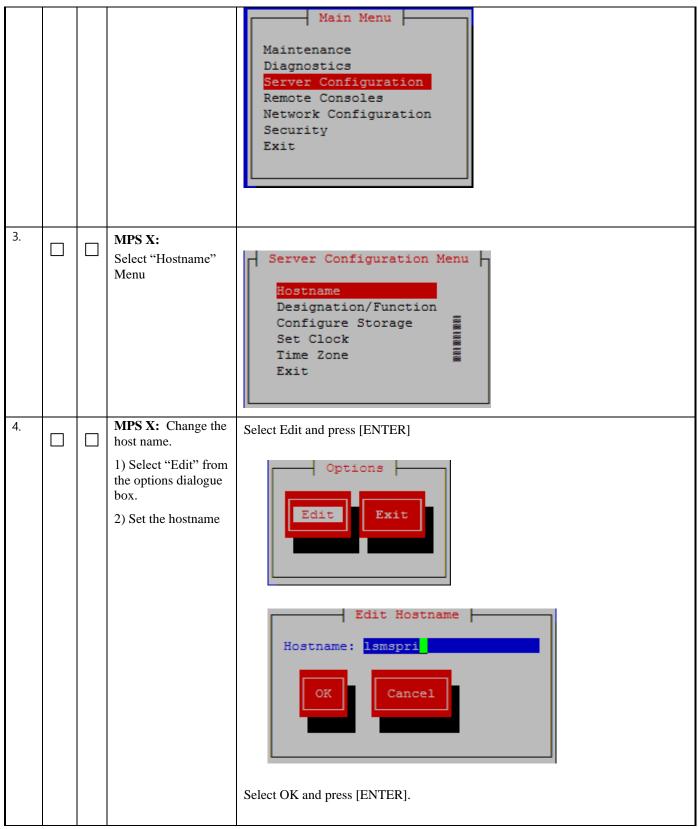

#### **Procedure 9 – Pre-Install Configuration**

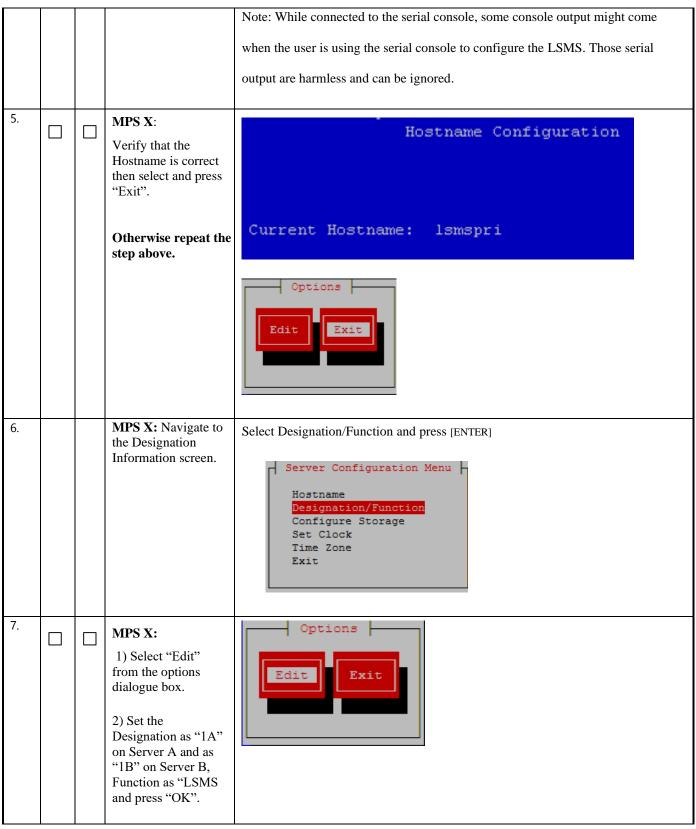

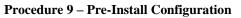

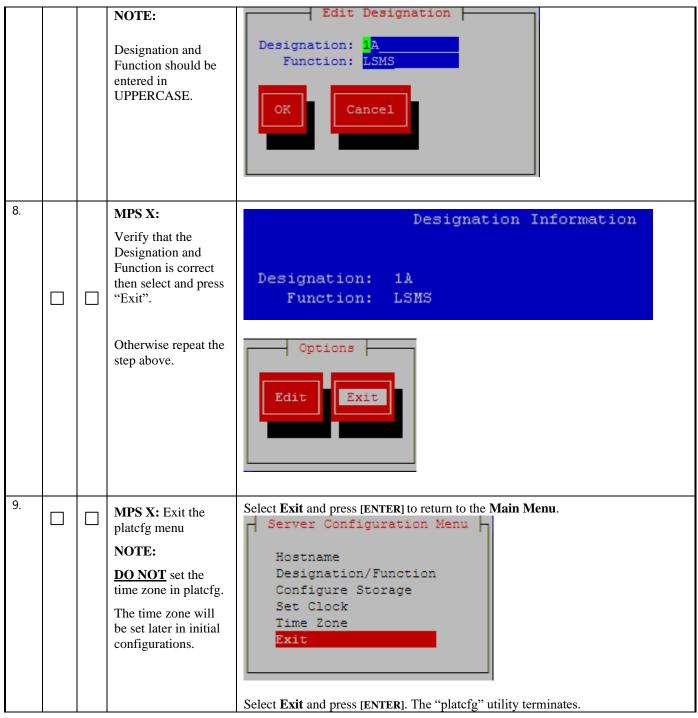

## **Procedure 9 – Pre-Install Configuration**

|                             |  | Main Menu<br>Maintenance<br>Diagnostics<br>Server Configuration<br>Remote Consoles<br>Network Configuration<br>Exit |  |  |  |
|-----------------------------|--|----------------------------------------------------------------------------------------------------|--|--|--|
| This procedure is complete! |  |                                                                                                    |  |  |  |

## Procedure 10 - INSTALL THE LSMS APPLICATION

| S<br>T<br>E<br>P<br># | A | в | Estimated time: 25 m                                                                                      | This procedure installs the application on the server.<br>Estimated time: 25 minutes<br>Note : Below procedure needs to be executed on both MPS A and MPS B servers.                                                                                                    |  |  |
|-----------------------|---|---|----------------------------------------------------------------------------------------------------|----------------------------------------------------------------------------------------------------|--|--|
| 1.                    |   |   | MPS X: Log in to<br>console the server as<br>the user "root"                                              | Console Login: <b>root</b><br><b>Password:</b> <root_password></root_password>                                                                                                    |  |  |
| 2.                    |   |   | MPS X: Perform<br>Procedure in 3.7A.1<br>or copy LSMS<br>14.0.X ISO to<br>/var/TKLC/upgrade<br>directory. |                                                                                                    |  |  |
| 3.                    |   |   | <b>MPS X:</b> Start<br>platcfg utility by<br>logging in as platcfg<br>user.                               | # su - platcfg                                                                                                    |  |  |
| 4.                    |   |   | MPS X: Early<br>upgrade checks                                                                            | The platcfg Main Menu appears.<br>On the "Main Menu", select Maintenance and press [ENTER].<br>lqqqqqqu Main Menu tqqqqqqqq<br>x x x<br>x <u>Maintenance</u> x<br>x Diagnostics x<br>x Server Configuration a x<br>x Network Configuration a x<br>x Remote Consoles a x<br>x Security a x<br>x Exit x x<br>mqqqqqqqqqqqqqqqqqqqqqqqqqqqqqqqqqq |  |  |

| lqqqqu Maintenance Menu tqqqqqkxxx Dual Image Upgradexx Upgradea xx Patchinga xx Backup and Restorea xx View Mail Queuesa xx Restart Servera xx Save Platform Debug Logsa xx Platform Data Collectora xxxxxxxxxxxxxxxxxxxxxxxxxxxxxxxxxxxxxxxxxxxxxxxxxxxxxxxxxxxxxxxxxxxxxxxxxxxxxxxxxxxxxxxxxxxxxxxxxxxxxxxxxxxxxx |
|----------------------------------------------------------------------------------------------------|
| Select the "Early Upgrade Checks" menu to verify that the system is ready for<br>upgrade.<br>lqqqqqqq Upgrade Menu tqqqqqqqqqqqqqqqqqqqqqqqqqqqqqqqqqqqq                                                                                                    |
| Select the desired upgrade media and press [ENTER].<br>lqqqqqqqqqqqqqqqqqqqqqqqqqqqqqqqqqqqq                                                                                                    |

|    |                              | <pre>[admusr@epapri ~]\$ cat /proc/mdstat Personalities : [raid1] md1 : active raid1 sdb2[1] sda2[0]</pre> |
|----|------------------------------|----------------------------------------------------------------------------------------------------|
| 5. | MPS X: Exit the platofg menu | Select Exit and press [ENTER] to return to the Maintenance Menu.                                           |

|    |  |                                                                                                    | lqqqqqu Main Menu tqqqqqqqkxxx Maintenancexx Diagnosticsa xx Server Configurationa xx Network Configurationa xx Remote Consolesa xx Securityxx Exitxxxxxxxxx                                                                                                    |
|----|--|----------------------------------------------------------------------------------------------------|----------------------------------------------------------------------------------------------------|
| 6. |  | <b>MPS X:</b> Ignore disk<br>mirroring before<br>LSMS installation                                                                                             | <pre># echo "IGNORE_EARLY_CHECKS=1" &gt; /var/TKLC/log/upgrade/tmp_upgrade.conf</pre>                                                                                                    |
|    |  |                                                                                                    | <pre>Verify: # cat /var/TKLC/log/upgrade/tmp_upgrade.conf IGNORE_EARLY_CHECKS=1</pre>                                                                                                    |
| 7. |  | MPS X: Validate<br>the upgrade media<br>Use the "Arrow"<br>and the [ENTER]<br>keys to navigate the<br>Menu options as<br>shown to choose the<br>upgrade media. | On the platefg "Main Menu", select Maintenance and press [ENTER].<br>lqqqqqqu Main Menu tqqqqqqqk<br>x x<br>x Maintenance x<br>x Diagnostics x<br>x Server Configuration a x<br>x Network Configuration a x<br>x Remote Consoles a x<br>x Security a x<br>x Exit x x<br>mqqqqqqqqqqqqqqqqqqqqqqqqqqqqqqqqqqqq |
|    |  |                                                                                                    | lqqqqu Maintenance Menu tqqqqqkxxx Dual Image Upgradexx Upgradea xx Patchinga xx Backup and Restorea xx View Mail Queuesa xx Restart Servera xx Save Platform Debug Logsa xx Exitxxxx xx                                                                                                    |
|    |  |                                                                                                    | lqqqqqquUpgradeMenutqqqqqqqqxxxxValidateMediaxxEarlyUpgradeChecksxxInitiateUpgradeaxxCopyUSBUpgradeaxxNonTekelecRPMManagementaxAcceptUpgradeaxxRejectUpgradeaxxExitxxmqqqqqqqqqqqqqqqqqqqqqqqqqqqqqqqqqqqq                                                                                                    |

Full Upgrade for LSMS 14.0

|    |  | Press any key to<br>return to the menu<br>and then press Exit<br>all way back to the<br>Maintenance Menu                                                                      | <pre>lqqqqqqqqqqqqqqqqqqqqqqqqqqqqqqqqqqqq</pre>    |
|----|--|----------------------------------------------------------------------------------------------------|-----------------------------------------------------|
| 8. |  | MPS X: Navigate to<br>the Initiate Upgrade<br>menu.<br>Use the "Arrow"<br>and the [ENTER]<br>keys to navigate the<br>Menu options as<br>shown to choose the<br>upgrade media. | Select the Initiate Upgrade menu and press [ENTER]. |

|     |  |                                    | lqqqqqqqu Upgrade Menu tqqqqqqqqqqqqqqqqqqqqqqqqqqqqqqqqqqqq                                                                                                    |
|-----|--|------------------------------------|----------------------------------------------------------------------------------------------------|
|     |  |                                    | x X X X X X X X X X X X X X X X X X X X                                                                                                    |
| 9.  |  | <b>MPS X</b> :<br>Upgrade proceeds | The screen displays the output like following, indicating that the upgrade software is first running the upgrade checks, and then proceeding with the upgrade.                                                  |
|     |  |                                    | No Application installed yet Skip alarm check!<br>Verified all raid mirrors are synced.<br>Early Upgrade Checks Have Passed!<br>Early Upgrade Checks finished at 1447429031<br>Initializing upgrade information |
|     |  |                                    | Many informational messages appear on the terminal screen as the upgrade proceeds.<br>The messages are not shown here for clarity sake. When installation is complete, the<br>server reboots.                   |
| 10. |  | MPS X: Upgrade completed           | After the final reboot, the screen displays the login prompt as in the example below.                                                                                                    |
|     |  |                                    | 1462266947: Upstart Job TKLCsnmp-subagent: started ####################################                                                                                                    |
|     |  |                                    | 1462266947: Upstart Job syscheck: started ####################################                                                                                                    |
|     |  |                                    | 1462266947: Upstart Job tpdProvd: started<br>####################################                                                                                                    |
|     |  |                                    | 1462266949: Upstart Job ntdMgr: started<br>####################################                                                                                                    |
|     |  |                                    | Oracle Linux Server release 6.7<br>Kernel 2.6.32-573.18.1.el6prerel7.0.3.0.0_86.44.0.x86_64 on an x86_64                                                                                                    |
|     |  |                                    | lsmspri login:                                                                                                    |
| 11. |  | MPS X:<br>Login as root user.      | Login: <b>root</b><br><b>Password:</b> <root_password></root_password>                                                                                                    |

| 12. |  | <b>MPS X :</b><br>Check the upgrade<br>and warnings | <b># grep "Upgrade returned success"</b><br>/var/TKLC/log/upgrade/upgrade.log<br>1248284646:: Upgrade returned success!                                                                                  |
|-----|--|-----------------------------------------------------|----------------------------------------------------------------------------------------------------|
|     |  |                                                     | <b># grep -i error /var/TKLC/log/upgrade/upgrade.log</b><br>Only below error is expected<br>1512594958::ERROR: Command returned non-zero exit code 768<br>(/sbin/service TKLCpldhcp start)               |
|     |  |                                                     | <b># grep -i error /var/TKLC/log/upgrade/ugwrap.log</b><br>There should be no error output.                                                                                                    |
|     |  |                                                     | <b># grep -i warning /var/TKLC/log/upgrade/upgrade.log</b><br>The following warning are expected:                                                                                                    |
|     |  |                                                     | The following warning are expected:                                                                                                    |
|     |  |                                                     | 1512594173::WARNING: /usr/TKLC/plat/etc/alarms/alarms.xml has<br>been updatedreparsing xml                                                                                                    |
|     |  |                                                     | 1512594265::warning: erase unlink of /etc/ssm/hwmgmtd.conf<br>failed: No such file or directory                                                                                                    |
|     |  |                                                     | 1512594267::kexec-tools #warning:<br>/etc/kdump.conf created as /etc/kdump.conf.rpmnew                                                                                                    |
|     |  |                                                     | 1512594414::setup<br>####################################                                                                                                    |
|     |  |                                                     | 1512594430::ca-certificates #############warning:<br>/etc/pki/tls/certs/ca-bundle.crt created as<br>/etc/pki/tls/certs/ca-bundle.crt.rpmnew                                                              |
|     |  |                                                     | 1512594464::warning: user mysql does not exist - using root                                                                                                    |
|     |  |                                                     | 1512594464::warning: group mysql does not exist - using root                                                                                                    |
|     |  |                                                     | 1512594464::warning: user mysql does not exist - using root                                                                                                    |
|     |  |                                                     | 1512594464::warning: group mysql does not exist - using root                                                                                                    |
|     |  |                                                     | 1512594464::2017-12-06 16:07:44 0 [Warning] TIMESTAMP with<br>implicit DEFAULT value is deprecated. Please use<br>explicit_defaults_for_timestamp server option (see documentation<br>for more details). |
|     |  |                                                     | 1512594465::2017-12-06 16:07:44 14331 [warning] InnoDB: New log files created, LSN=45781                                                                                                    |
|     |  |                                                     | 1512594465::2017-12-06 16:07:44 14331 [Warning] InnoDB: Creating foreign key constraint system tables.                                                                                                   |
|     |  |                                                     | 1512594467::2017-12-06 16:07:46 0 [Warning] TIMESTAMP with<br>implicit DEFAULT value is deprecated. Please use<br>explicit_defaults_for_timestamp server option (see documentation<br>for more details). |
|     |  |                                                     | 1512594468::WARNING: Default config file /etc/my.cnf exists on the system                                                                                                    |
|     |  |                                                     | 1512594469::samhain warning: /etc/samhainrc<br>created as /etc/samhainrc.rpmnew                                                                                                    |
|     |  |                                                     | 1512594473::php-common #warning: /etc/php.ini<br>created as /etc/php.ini.rpmnew                                                                                                    |
|     |  |                                                     | 1512594551::initscripts ##warning:<br>/etc/sysctl.conf created as /etc/sysctl.conf.rpmnew                                                                                                    |
|     |  |                                                     | 1512594603::ntp warning: /etc/ntp.conf<br>created as /etc/ntp.conf.rpmnew                                                                                                    |

|  | 1512594615::TKLCplat #############warning:<br>/usr/TKLC/plat/etc/pid_conf created as<br>/usr/TKLC/plat/etc/pid_conf.rpmnew                                  |
|--|----------------------------------------------------------------------------------------------------|
|  | 1512594615::#warning: /usr/TKLC/plat/etc/service_conf created as<br>/usr/TKLC/plat/etc/service_conf.rpmnew                                                  |
|  | 1512594630::TKLCalarms ###warning:<br>/usr/TKLC/plat/etc/alarms/alarms.xml saved as<br>/usr/TKLC/plat/etc/alarms/alarms.xml.rpmsave                         |
|  | 1512594637::alarmMgr ###warning:<br>/usr/TKLC/plat/etc/alarmMgr/alarmMgr.conf created as<br>/usr/TKLC/plat/etc/alarmMgr/alarmMgr.conf.rpmnew                |
|  | 1512594770::WARNING: This capability is not defined in the default capabilities.                                                                            |
|  | 1512594770::WARNING: Nor is it defined in the current hardware ID's capabilities.                                                                           |
|  | 1512594770::WARNING: CAPABILITY: servicedisabled                                                                                                    |
|  | 1512594770::WARNING: HARDWARE ID: E5APPB                                                                                                    |
|  | 1512594885::sudo warning: /etc/sudoers<br>created as /etc/sudoers.rpmnew                                                                                    |
|  | 1512594922::WARNING: TKLClsms-Config-1.4.9-13.2.1.0.0_132.22.0:<br>Current hostname "lsmspri" being reset to default.                                       |
|  | 1512594923::WARNING: Hostname not changed because it is the same.                                                                                           |
|  | 1512594966::WARNING: Could not write to config file /usr/my-<br>new.cnf: Permission denied                                                                  |
|  | 1512594966::Installing MySQL system tables2017-12-06 16:16:06<br>O [Warning] 'THREAD_CONCURRENCY' is deprecated and will be<br>removed in a future release. |
|  | 1512594966::2017-12-06 16:16:06 31217 [Warning] The option innodb (skip-innodb) is deprecated and will be removed in a future release                       |
|  | 1512594966::Filling help tables2017-12-06 16:16:06 0<br>[Warning] 'THREAD_CONCURRENCY' is deprecated and will be removed<br>in a future release.            |
|  | 1512594966::2017-12-06 16:16:06 31220 [Warning] The option innodb (skip-innodb) is deprecated and will be removed in a future release                       |
|  | 1512594966::WARNING: Could not copy config file template /usr/share/mysql/my-default.cnf to                                                                 |
|  | 1512594966::WARNING: Default config file /etc/my.cnf exists on the system                                                                                   |
|  | 1512594972::WARNING: A new file was added to xml alarm filesreparsing xml                                                                                   |
|  | 1512594972::WARNING: FILE:<br>/usr/TKLC/plat/etc/alarms/lsmsAlarms.xml                                                                                      |
|  | 1512594974::WARNING: Module variable EXPECTED_CPUS is deprecated!                                                                                           |
|  | 1512594975::WARNING: CONFIG:<br>/usr/TKLC/plat/lib/Syscheck/modules/system/cpu/config                                                                       |
|  | 1512594975::WARNING: Module variable EXPECTED_CPU_ALM is deprecated!                                                                                        |
|  | 1512594975::WARNING: CONFIG:<br>/usr/TKLC/plat/lib/Syscheck/modules/system/cpu/config                                                                       |

|     | - | 1 |             |                                                                                                    |
|-----|---|---|-------------|----------------------------------------------------------------------------------------------------|
|     |   |   |             | 1702719042::WARNING: TKLClsms-Config-2.0.3-0.70555: Current hostname "lsmspri" being reset to default.                                                                                                    |
|     |   |   |             | 1702719098::TKLClsms<br>################################warning: user %{root} does not<br>exist - using root                                                                                                    |
|     |   |   |             | 1702719104::warning: group %{root} does not exist - using root                                                                                                    |
|     |   |   |             | 1702719175::WARNING: Could not dup STDERR to STDOUT: Bad file descriptor                                                                                                    |
|     |   |   |             | 1702719391::WARNING: A new file was added to xml alarm filesreparsing xml                                                                                                    |
|     |   |   |             | 1702719391::WARNING: FILE:<br>/usr/TKLC/plat/etc/alarms/lsmsAlarms.xml                                                                                                    |
| 13. |   |   | MPS X:      | # rpm -qi TKLClsms                                                                                                    |
|     |   |   | Verify LSMS |                                                                                                    |
|     |   |   | release.    | <pre>[root@Waffle-A ~]# rpm -qi TKLClsms<br/>Name : TKLClsms<br/>Version : 14.0.5<br/>Release : 14.0.0.0_140.6.0<br/>Architecture: x86_64<br/>Install Date: Thu 14 Dec 2023 10:20:01 AM EST<br/>Group : TKLC/Application<br/>Size : 303497021<br/>License : TEKELEC 2004-2019<br/>Signature : (none)<br/>Source RPM : TKLClsms-14.0.5-14.0.0.0.0_140.6.0.src.rpm<br/>Build Date : Wed 13 Dec 2023 02:37:55 PM EST<br/>Build Host : coach-14.tekelec.com<br/>Relocations : (not relocatable)<br/>Packager : <open systems=""><br/>Vendor : Tekelec<br/>URL : http://www.tekelec.com/<br/>Summary : Oracle Communications LSMS Package<br/>Description :<br/>This is the Oracle Communications LSMS Package. The package installs LSMS software.<br/>Local Service Management System (LSMS) is a secure and reliable<br/>Local Number Portability (LNP) system.</open></pre> |
|     |   |   |             | This procedure is complete!                                                                                                    |
|     |   |   |             |                                                                                                    |

## Procedure 11 - CONFIGURE NETWORK INTERFACE USING PLATCFG UTILITY

| S<br>T<br>E<br>P<br># | в | This procedure configures the network interfaces and makes the E5APPB servers accessible to the network.<br>Estimated time: 5 minutes |                                                                         |  |
|-----------------------|---|----------------------------------------------------------------------------------------------------|-------------------------------------------------------------------------|--|
| 1.                    |   | MPS X:<br>Login as root<br>user.                                                                                                    | Console Login: <b>root</b><br>Password: <root_password></root_password> |  |
| 2.                    |   | MPS X:<br>Login to<br>platcfg utility                                                                                                 | # su - platcfg                                                          |  |

Procedure 11 – Configure Network Interfaces using platcfg utility

| 3. | MPS X:<br>Configure | lqqqqqqu Main Menu tqqqqqqqk<br>x x                                                                                                    |
|----|---------------------|----------------------------------------------------------------------------------------------------|
|    | Network             | x Maintenance x                                                                                                    |
|    | Interface           | x Diagnostics a x                                                                                                    |
|    | Interface           | x Server Configuration a x                                                                                                    |
|    |                     | x Remote Consoles a x                                                                                                    |
|    |                     | x Security x                                                                                                    |
|    |                     | x <mark>Network Configuration</mark> a x<br>x Exit x                                                                                            |
|    |                     | x Exit x x                                                                                                    |
|    |                     |                                                                                                    |
|    |                     |                                                                                                    |
|    |                     | lu Network Configuration Menu tk                                                                                                    |
|    |                     | x x<br>x Network Interfaces x                                                                                                    |
|    |                     | x SNMP Configuration x                                                                                                    |
|    |                     | x Routing a x                                                                                                    |
|    |                     | x Configure Network a x                                                                                                    |
|    |                     | x Network Bridges a x                                                                                                    |
|    |                     | <ul> <li>K Routing a x</li> <li>K Configure Network a x</li> <li>K Network Bridges a x</li> <li>K CHRONY a x</li> <li>K Iptables a x</li> </ul> |
|    |                     | x Iptables a x                                                                                                    |
|    |                     | x Resolv a x<br>x IPSEC Configuration a x                                                                                                    |
|    |                     | x IPSEC Configuration a x<br>x Stunnel a x                                                                                                    |
|    |                     | x Modify Hosts File a x                                                                                                    |
|    |                     | x Exit x                                                                                                    |
|    |                     | x x                                                                                                    |
|    |                     | naaaaaaaaaaaaaaaaaaaaaaaaaaaa                                                                                                    |
|    |                     | lu Network Interfaces Menu tk<br>x x                                                                                                    |
|    |                     | x x<br>x Add an Interface x                                                                                                    |
|    |                     | x Edit an Interface x                                                                                                    |
|    |                     | x Delete an Interface a x                                                                                                    |
|    |                     | x Restart an Interface a x                                                                                                    |
|    |                     | x Exit x                                                                                                    |
|    |                     | x x                                                                                                    |
|    |                     | maaaaaaaaaaaaaaaaaaaaaaaa                                                                                                    |
|    |                     | lu Connection to edit Menu tk                                                                                                    |
|    |                     | x x                                                                                                    |
|    |                     | x eth01 x                                                                                                    |
|    |                     | x eth02 x                                                                                                    |
|    |                     | x eth03 a x                                                                                                    |
|    |                     | x eth04 a x                                                                                                    |
|    |                     | x lo:1 a x                                                                                                    |
|    |                     | x Exit x                                                                                                    |
|    |                     | x x                                                                                                    |
|    |                     | wddddddddddddddddddddd                                                                                                    |
|    | •                   | •                                                                                                    |

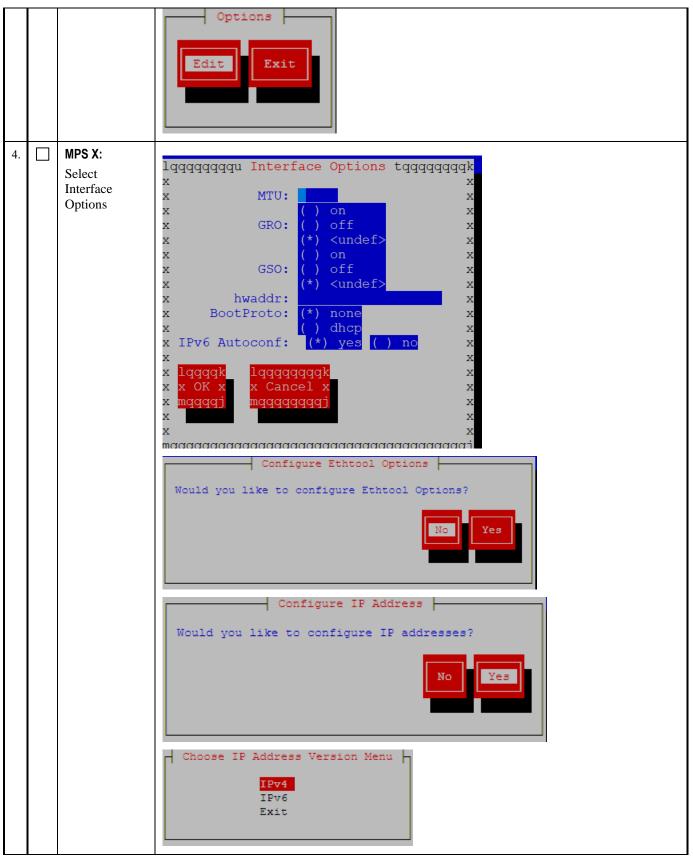

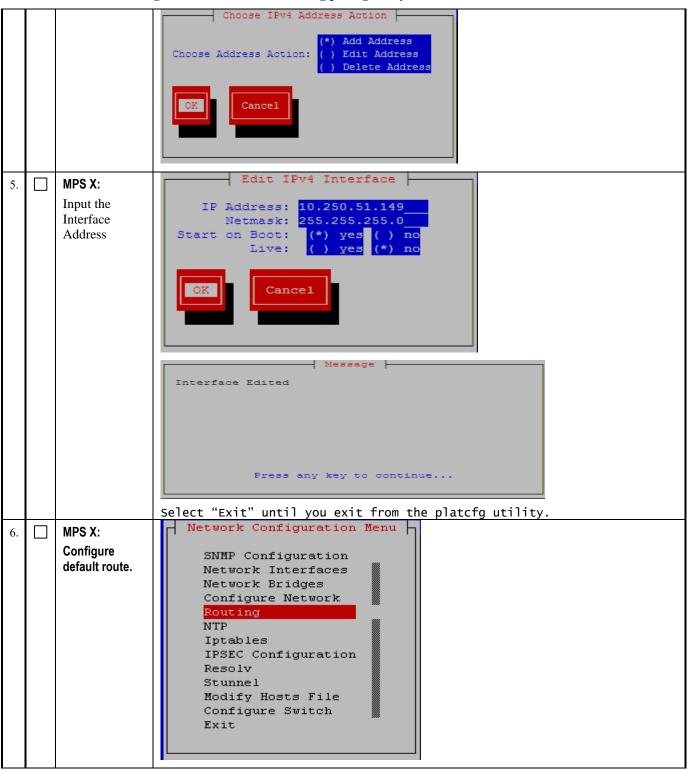

| IP Version Menu                                                         |
|-------------------------------------------------------------------------|
| IPv4<br>IPv6<br>Exit                                                    |
|                                                                         |
| IPv4 Static Routes                                                      |
| Edit                                                                    |
| Interface Type Address Netmask Gateway                                  |
| ethO1 default default 10.250.51.1                                       |
| Add Route<br>Edit Route<br>Delete Route<br>Policy Based Routing<br>Exit |
| Add Route Type: (*) default ( ) net ( ) host OK Cancel                  |

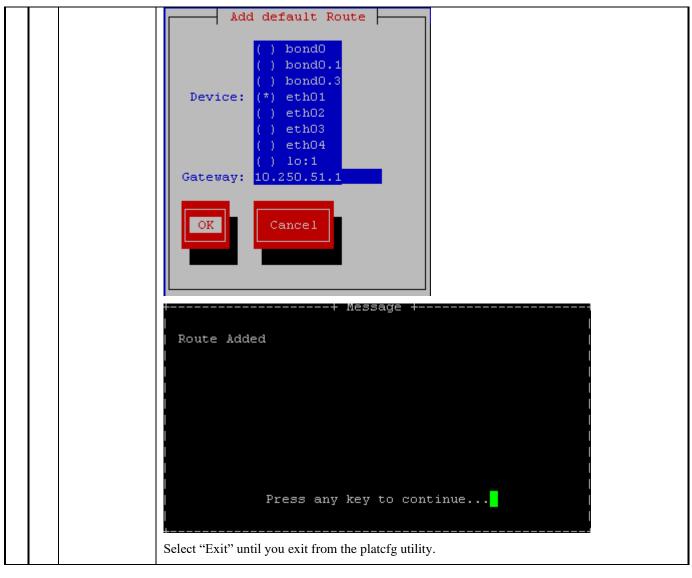

## **3.6 Initial Configuration**

#### Procedure 12 - LSMS INITIAL CONFIGURATION

| S<br>T<br>P<br># | Estimated time: 15 minutes                                       |                                                                        |
|------------------|------------------------------------------------------------------|------------------------------------------------------------------------|
| 1.               | <b>MPS A:</b> Log in to the server as the user "root".           | Login: <b>root</b><br>Password: <b><root_password></root_password></b> |
| 2.               | MPS A:<br>Start lsmsmgr utility by logging in as<br>lsmsmgr user | # su - lsmsmgr                                                         |

## **Procedure 12 - LSMS Initial Configuration**

| 110 | ocedure 12 - LSMS Initial Configurat                                      | 1011                                                                                                    |
|-----|---------------------------------------------------------------------------|----------------------------------------------------------------------------------------------------|
| 3.  | MPS A:                                                                    |                                                                                                    |
|     | Select "Initial Configuration"                                            | Main Menu       Initial Configuration       Maintenance       Diagnostics       Server Configuration       Network Configuration       Exit |
| 4.  | MPS A:                                                                    |                                                                                                    |
|     | Select <b>"yes"</b><br>Select <b>OK</b> and press <b>[ENTER]</b>          | Run All: (*) yes<br>() no<br>OK<br>Cancel                                                                                                   |
| 5.  | MPS A:                                                                    | Query for FirstTimeConfig::010KeyExchange                                                                                                   |
|     | Enter password for "root"<br>Select <b>OK</b> and press <b>[ENTER]</b>    | Enter root password:                                                                                                    |
| 6.  | MPS A:                                                                    | Query for FirstTimeConfig::012AdmKeyExchange                                                                                                |
|     | Enter password for "lsmsadm"<br>Select <b>OK</b> and press <b>[ENTER]</b> | Enter 1smsadm password:                                                                                                    |
| 7.  | MPS A:                                                                    | Query for FirstTimeConfig::013RootAdmUsrKeyExchange                                                                                         |
|     | Enter password for "admusr"<br>Select <b>OK</b> and press [ENTER]         | Enter admusr password:                                                                                                    |

**Procedure 12 - LSMS Initial Configuration** 

| 8.  | MPS A:<br>Enter the NAS password used to<br>login into NAS console. Accept the<br>default serial port (ttyS2) when<br>prompted for the path to the NAS<br>console device. | Query for FirstTimeConfig::05BackupConfig                                                                    |
|-----|----------------------------------------------------------------------------------------------------|----------------------------------------------------------------------------------------------------|
|     | Select OK and press [ENTER]                                                                                                    |                                                                                                    |
| 9.  | A message is displayed indicating the                                                                                                    | root Key Exchange was successful.                                                                            |
|     | A message is displayed indicating the                                                                                                    | lsmsadm Key Exchange was successful.                                                                         |
|     | A message is displayed indicating the                                                                                                    | admusr Key Exchange was successful.                                                                          |
|     | A message is displayed indicating the                                                                                                    | Time Synchronization was successful.                                                                         |
|     | A message is displayed indicating the                                                                                                    | Database creation was successful.                                                                            |
|     | A message is displayed indicating the                                                                                                    | NAS Backup Configuration was successful.                                                                     |
|     | A message is displayed indicating the                                                                                                    | inhibiting of the node was successful.                                                                       |
|     | Select Exit and press [ENTER] repea                                                                                                    | tedly to exit lsmsmgr                                                                                        |
| 10. | MPS A:<br>Switch to mate                                                                                                    | #ssh mate                                                                                                    |
|     |                                                                                                    |                                                                                                    |
| 11. | MPS B:                                                                                                    | # su - lsmsmgr                                                                                               |
|     | Start lsmsmgr                                                                                                    |                                                                                                    |
| 12. | MPS B:                                                                                                    | Main Menu                                                                                                    |
|     | Select "Initial Configuration"                                                                                                    | Initial Configuration<br>Maintenance<br>Diagnostics<br>Server Configuration<br>Network Configuration<br>Exit |
| 13. | MPS B:                                                                                                    | Select running options                                                                                       |
|     | Select "yes"                                                                                                    | Run All: (*) yes                                                                                             |
|     | Select OK and press [ENTER]                                                                                                    | ( ) no<br>OK<br>Cancel                                                                                       |

## **Procedure 12 - LSMS Initial Configuration**

| <b></b> |                                                                                                    | Query for FirstTimeConfig::05BackupConfig                                                            |
|---------|----------------------------------------------------------------------------------------------------|----------------------------------------------------------------------------------------------------|
| 14.     | MPS B:<br>Enter the NAS password used to<br>login into NAS console.<br>Select OK and press [ENTER] | Enter the NAS root password for NAS configuration::<br>Enter path to NAS console device:: /dev/ttyS2 |
| 15.     | A message is displayed indicating the                                                              | Database creation was successful.                                                                    |
|         | A message is displayed indicating the                                                              | NAS Backup Configuration was successful.                                                             |
|         | Select Exit and press [ENTER] repeatedly to exit lsmsmgr                                           |                                                                                                    |
| 16.     | MPS B:                                                                                             | # minicom mate                                                                                       |
|         | Log into the LSMS B server via minicom.                                                            |                                                                                                    |
| 17.     | <b>MPS A:</b><br>Perform init 6 to reboot the LSMS B                                               | # init 6                                                                                             |
|         | card.                                                                                              | Watch for errors during boot process.                                                                |
|         |                                                                                                    | When the login prompt is displayed, exit from minicom.                                               |
| 18.     | MPS A:                                                                                             | # minicom mate                                                                                       |
|         | Log into the LSMS A server via minicom.                                                            |                                                                                                    |
| 19.     | MPS B:                                                                                             | # init 6                                                                                             |
|         | Perform init 6 to reboot the LSMS A                                                                | Watch for errors during boot process.                                                                |
|         | card.                                                                                              | When the login prompt is displayed, exit from minicom.                                               |
|         |                                                                                                    | This procedure is complete!                                                                          |

## Procedure 13 - CONFIGURE TIME ZONE AND CLOCK

## **Procedure 13 – Configure Time Zone and Clock.**

| S<br>T<br>E<br>P<br># | Estimated time: 5 minu                                               | gures the time zone and clock.<br>tes<br><b>re needs to be executed on both MPS A and B servers.</b> |
|-----------------------|----------------------------------------------------------------------|----------------------------------------------------------------------------------------------------|
| 1.                    | <b>MPS X:</b> Log in to the server as the user "root".               | Login: <b>root</b><br>Password: <b><root_password></root_password></b>                               |
| 2.                    | MPS X: Start<br>lsmsmgr utility by<br>logging in as<br>lsmsmgr user. | # su - lsmsmgr                                                                                       |
| 3.                    | <b>MPS X::</b> Verify time zone.                                     | Select Server Configuration and press [ENTER].                                                       |

Procedure 13 – Configure Time Zone and Clock.

| _  |                                 | Main Menu                                                                                                    |
|----|---------------------------------|----------------------------------------------------------------------------------------------------|
|    |                                 | Initial Configuration<br>Maintenance<br>Diagnostics<br>Server Configuration<br>Network Configuration<br>Exit                                                                                                    |
|    |                                 | Select Time Zone and press [ENTER].                                                                                                    |
|    |                                 | The screen shows the current time zone setting.                                                                                                    |
|    |                                 | Copyright (C) 2003, 2016, Oracle and/or its affiliates. Allqqqqu Options tqqqqqk ×<br>Hostname: lsmssec x x x<br>Time Zone Configuration x lqqqqqqk lqqqqqqk x<br>x x Edit x x Exit x x<br>x mqqqqqqj mqqqqqqj x<br>x x |
|    |                                 | x x<br>Time Zone: America/New_York mqqqqqqqqqqqqqqqqqqqqqqqqqqqqqqqqqqqq                                                                                                    |
|    |                                 | If this is not correct, select Edit and press <b>[ENTER]</b> .                                                                                                    |
| 4. | <b>MPS X:</b> Change time zone. | If the time zone is correct, select <b>Exit</b> , press <b>[ENTER]</b> and skip the next step<br>Select appropriate time zone and press <b>[ENTER]</b> .                                                                |

Procedure 13 – Configure Time Zone and Clock.

|    |                   | Lauran Caller and Thinks David M                                                                                                    | ÷                                                                    |  |
|----|-------------------|----------------------------------------------------------------------------------------------------|----------------------------------------------------------------------|--|
|    |                   | lqqqqqqu Select Time Zone Menu<br>x                                                                                                    | rddddda<br>x                                                         |  |
|    |                   | x America/Mazatlan                                                                                                    | *                                                                    |  |
|    |                   | x America/Mendoza                                                                                                    | ax                                                                   |  |
|    |                   | x America/Menominee                                                                                                    |                                                                      |  |
|    |                   |                                                                                                    | ax                                                                   |  |
|    |                   | x America/Merida                                                                                                    | a x                                                                  |  |
|    |                   | x America/Metlakatla                                                                                                    | a x                                                                  |  |
|    |                   | x America/Mexico_City                                                                                                    | x                                                                    |  |
|    |                   | x America/Miquelon                                                                                                    | a x                                                                  |  |
|    |                   | x America/Moncton                                                                                                    | a x                                                                  |  |
|    |                   | x America/Monterrey                                                                                                    | a x                                                                  |  |
|    |                   | x America/Montevideo                                                                                                    | a x                                                                  |  |
|    |                   | x America/Montreal                                                                                                    | a x                                                                  |  |
|    |                   | x America/Montserrat                                                                                                    | a x                                                                  |  |
|    |                   | x America/Nassau                                                                                                    | a x                                                                  |  |
|    |                   | x America/New York                                                                                                    | ax                                                                   |  |
|    |                   | x America/Nipigon                                                                                                    | ax                                                                   |  |
|    |                   | x America/Nome                                                                                                    | ax                                                                   |  |
| 1  |                   | x America/Noronha                                                                                                    | <u> </u>                                                             |  |
|    |                   |                                                                                                    | â                                                                    |  |
|    |                   | x                                                                                                    | ×                                                                    |  |
|    |                   | wadaaaaaaaaaaaaaaaaaaaaaaaaaaaaaaaaaaaa                                                                                                    |                                                                      |  |
|    |                   | Select Yes to set the hardware clock to GMT a<br>lqqqqqqqqqqqqu Time Zone tqqqqqq<br>x<br>x Set hardware clock to GMT?<br>x lqqqqqk lqq<br>x Yes x x N<br>x mqqqqqi mqq<br>x x<br>x mqqqqqi mqq | x<br>ddd<br>x<br>x<br>x<br>x<br>x<br>x<br>x<br>x<br>x<br>x<br>x<br>x |  |
| 5. | MPS X: Set clock. | Select Set Clock and press [ENTER]. Server Configuration Menu Set Clock Time Zone Exit Select Edit and press [ENTER]. Edit Edit Exit                                                            |                                                                      |  |

**Procedure 13 – Configure Time Zone and Clock.** 

|    |                                 | Enter correct time.<br>Change Date and Time<br>Date: 05/20/2016<br>Time: 15:36:37<br>Cancel<br>Use right arrow to get to OK and press [ENTER].                                                                                                    |
|----|---------------------------------|----------------------------------------------------------------------------------------------------|
| 6. | MPS X: Exit the<br>lsmsmgr menu | Select Exit and press [ENTER] to return to the Main Menu.<br>Set Clock<br>Time Zone<br>Exit<br>Select Exit and press [ENTER]. The "Ismsmgr" utility terminates.<br>Main Menu<br>Initial Configuration<br>Maintenance<br>Diagnostics<br>Server Configuration<br>Network Configuration<br>Exit<br>This procedure is complete! |
|    |                                 |                                                                                                    |

## Procedure 14 - SINGLE SUBNET CONFIGURATION FOR LSMS MPS CARDS

| S<br>T<br>E<br>P<br># | This procedure config<br>Estimated time: 10 min        | gures the system as single subnet at the customer site.<br>utes        |
|-----------------------|--------------------------------------------------------|------------------------------------------------------------------------|
| 1.                    | <b>MPS A:</b> Log in to the server as the user "root". | Login: <b>root</b><br>Password: <b><root_password></root_password></b> |

|    | MPS A: Start                               | # su - 1smsmgr                                                                                                    |
|----|--------------------------------------------|----------------------------------------------------------------------------------------------------|
| 2. | lsmsmgr utility as                         |                                                                                                    |
|    | lsmsmgr user.                              |                                                                                                    |
| 3. | MPS A: Change the<br>network configuration | Select Network Configuration and press [ENTER].                                                                                                   |
|    |                                            | Select Network Reconfiguration and press [ENTER].                                                                                                 |
|    |                                            | Network Configuration Menu<br>Network Reconfiguration<br>SNMP Configuration<br>Routing<br>NTP<br>IPSEC Configuration<br>Modify Hosts File<br>Exit |
|    |                                            | Select Yes to proceed to Network configuration.<br>lqqqqqqqqqqqqqqqqqqqqqqqqqqqqqqqqqqqq                                                          |
|    |                                            | Do you want to execute "/usr/TKLC/lsms/tools/lsmsnetAdm-bin/lsmsnetadm.cgi"?                                                                      |
|    |                                            | Type "Y/y" to continue and the next screen will appear and press the right arrow key to follow the link                                           |
|    |                                            | Select Single from the Subnet Type menu and then select Continue.                                                                                 |

|    |                                 | LSMS Net Admin><br>Network configuration will cause a service interruption!                                                                                                    |
|----|---------------------------------|----------------------------------------------------------------------------------------------------|
|    |                                 | lqqqqqqqqqq<br>x segmented x<br>Subnet Type:x single x<br>mqqqqqqqqqqq<br>Continue                                                                                                    |
|    |                                 |                                                                                                    |
| 4. | MPS A: Enter<br>network values. | Using the up and down arrows, scroll through the text fields, entering the desired values ( to enter the netmask, highlight the field and then use the enter key or right arrow key to display the dropdown menu, choose the desired value from the list) for each fields: |
|    |                                 | In a single subnet configuration, the Application, EMS, and NPAC networks are collapsed onto one interface. This is the interface that holds the NPAC network on a segmented network configuration.                                                                        |
|    |                                 | System Number: LE1632AB55                                                                                                    |
|    |                                 | Primary Server Hostname:lsmspri                                                                                                    |
|    |                                 | Secondary Server Hostname:lsmssec                                                                                                    |
|    |                                 | APP/NPAC/EMS Network                                                                                                    |
|    |                                 | Pingable Gateway: 192.168.59.250 [•] Critical                                                                                                    |
|    |                                 | Primary IP: 192.168.59.30 Netmask: [255.255.255.0_]                                                                                                    |
|    |                                 | Secondary IP: 192.168.59.31 Netmask: [255.255.255.0 _]                                                                                                    |
|    |                                 | VIP: 192.168.59.32                                                                                                    |
|    |                                 | Default Route IP: 192.168.59.250                                                                                                    |
|    |                                 | NTP Server: 10.250.32.10                                                                                                    |
|    |                                 | Start Over<br>Submit                                                                                                    |
|    |                                 | Once the values are entered press the down arrow to select the "Submit" button and press the right arrow to follow the link.                                                                                                    |
|    |                                 | <ul> <li>Note: The System Number shall be as follows:</li> <li>LEYYWWMMXX</li> <li>Where:</li> </ul>                                                                                                    |
|    |                                 | • LE is the new System Number Prefix for LSMS.                                                                                                    |
|    |                                 | <ul> <li>YY = YEAR - year of the system shipment</li> <li>WW= WEEK - calendar week of the YY year when the system is</li> </ul>                                                                                                    |
|    |                                 | <ul> <li>shipped</li> <li>MM = MANUFACTURER (if other than TKLC) – Here 00 as</li> </ul>                                                                                                    |
|    |                                 | <ul> <li>Manufacturer is Oracle</li> <li>XX = number in line of systems shipped that week</li> </ul>                                                                                                    |
|    |                                 |                                                                                                    |

|   | MPS A: Apply     | If the values pass a sanity test for validity, then the "Confirm" button will be visible. Use  |
|---|------------------|------------------------------------------------------------------------------------------------|
|   | network settings | the down arrow to select "Confirm" and press the right arrow to apply the changes. If the      |
|   | need on secongs  | sanity tests failed, the reasons will be stated. Use the left arrow key to go back to the edit |
|   |                  | screen.                                                                                        |
|   |                  | SYSTEM NUM = LE1632AB55                                                                        |
|   |                  | SUBNET TYPE = single                                                                           |
|   |                  | HOSTNAME PRI = 1smspri                                                                         |
|   |                  | HOSTNAME_FRI = ISMSSFIT<br>HOSTNAME_SEC = 1smssec                                              |
|   |                  | NPACPINGGW = 192.168.59.250                                                                    |
|   |                  | NPAC CRIT =                                                                                    |
|   |                  | NPACIP PRI = 192.168.59.30                                                                     |
|   |                  | NPACMASK PRI = 255.255.255.0                                                                   |
|   |                  | NPACIP SEC = 192.168.59.31                                                                     |
|   |                  | NPACMASK SEC = 255.255.255.0                                                                   |
|   |                  | VIP = 192.168.59.32                                                                            |
|   |                  | DEFROUTEIP = 192.168.59.250                                                                    |
|   |                  | NTPSERVER = 10.250.32.10                                                                       |
|   |                  |                                                                                                |
|   |                  |                                                                                                |
|   |                  | The data is sane OK to continue!!!                                                             |
|   |                  |                                                                                                |
|   |                  | Network configuration will cause a service interruption!                                       |
|   |                  |                                                                                                |
|   |                  |                                                                                                |
|   |                  | Start Over                                                                                     |
|   |                  | Confirm                                                                                        |
|   |                  | The execution could take a few minutes, be patient. The screen will eventually report the      |
|   |                  | status of the completion. If an error occurs, contact My Oracle Support following the          |
|   |                  | instructions on the Appendix F.                                                                |
|   |                  |                                                                                                |
|   |                  |                                                                                                |
|   |                  | Type "q" and then "y" to exit the Network Configuration.                                       |
|   |                  | <<< LSMS Net Admin>                                                                            |
|   |                  | SYSTEM_NUM = LE11111111                                                                        |
|   |                  | SUBNET_TYPE = single                                                                           |
|   |                  | HOSTNAME_PRI = 1smspri<br>HOSTNAME_SEC = 1smssec                                               |
|   |                  | NPACPINGGW = 192.168.59.250                                                                    |
|   |                  | NPAC_CRIT =                                                                                    |
|   |                  | NPACIP_PRI = 192.168.59.30<br>NPACMASK PRI = 255.255.255.0                                     |
|   |                  | NPACIP_SEC = 192.168.59.31                                                                     |
|   |                  | NPACMASK_SEC = 255.255.255.0                                                                   |
|   |                  | VIP = 192.168.59.32<br>DEFROUTEIP = 192.168.59.250                                             |
|   |                  | NTPSERVER = 10.250.32.10                                                                       |
|   |                  | Devferning venete gevfinnetier                                                                 |
|   |                  | Performing remote configuration<br>Performing local configuration                              |
| 1 |                  |                                                                                                |
|   |                  | OK to close utiltity (press 'q' 'y' to exit)                                                   |
| 1 |                  |                                                                                                |
| 1 |                  | Commands: Use arrow keys to move, '?' for help, 'q' to quit, '<-' to go back.                  |
| 1 |                  |                                                                                                |

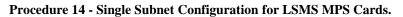

|    | MPS A: Exit the             | Select Exit and press [ENTER] to return to the Main Menu.        |  |  |  |
|----|-----------------------------|------------------------------------------------------------------|--|--|--|
| 5. | lsmsmgr menu                | Network Configuration Menu                                       |  |  |  |
|    | 0                           |                                                                  |  |  |  |
|    |                             | Network Reconfiguration                                          |  |  |  |
|    |                             | SNMP Configuration                                               |  |  |  |
|    |                             | Routing                                                          |  |  |  |
|    |                             | NTP                                                              |  |  |  |
|    |                             | IPSEC Configuration                                              |  |  |  |
|    |                             | Modify Hosts File                                                |  |  |  |
|    |                             | Exit                                                             |  |  |  |
|    |                             |                                                                  |  |  |  |
|    |                             |                                                                  |  |  |  |
|    |                             |                                                                  |  |  |  |
|    |                             | Select Exit and press [ENTER]. The "platcfg" utility terminates. |  |  |  |
|    |                             | Main Menu                                                        |  |  |  |
|    |                             |                                                                  |  |  |  |
|    |                             | Initial Configuration                                            |  |  |  |
|    |                             | Maintenance                                                      |  |  |  |
|    |                             | Diagnostics                                                      |  |  |  |
|    |                             | Server Configuration                                             |  |  |  |
|    |                             | Network Configuration                                            |  |  |  |
|    |                             | Exit                                                             |  |  |  |
|    |                             |                                                                  |  |  |  |
|    |                             |                                                                  |  |  |  |
|    |                             |                                                                  |  |  |  |
|    |                             |                                                                  |  |  |  |
|    | This procedure is complete! |                                                                  |  |  |  |
|    |                             |                                                                  |  |  |  |

#### Procedure 15 - SEGMENTED CONFIGURATION FOR LSMS CARDS

Procedure 15 - Segmented Configuration for MPS LSMS Cards

| S<br>T<br>P<br># | This procedure configures<br>Estimated time: 10 minutes            | the system as segmented subnet at the customer site.                   |
|------------------|--------------------------------------------------------------------|------------------------------------------------------------------------|
| 1.               | <b>MPS A:</b> Log in to the server as the user "root".             | Login: <b>root</b><br>Password: <b><root_password></root_password></b> |
| 2.               | <b>MPS A:</b> Start lsmsmgr<br>utility by login as lsmsmgr<br>user | # su - lsmsmgr                                                         |
| 3.               | <b>MPS A:</b> Change the network configuration                     | Select Network Configuration and press [ENTER].                        |

Procedure 15 - Segmented Configuration for MPS LSMS Cards

|    |                       | Main Menu                                                                                               |
|----|-----------------------|----------------------------------------------------------------------------------------------------|
|    |                       |                                                                                                    |
|    |                       | Initial Configuration<br>Maintenance                                                                    |
|    |                       | Maintenance Diagnostics                                                                                 |
|    |                       | Server Configuration                                                                                    |
|    |                       | Network Configuration                                                                                   |
|    |                       | Exit                                                                                                    |
|    |                       |                                                                                                    |
|    |                       | Select Network Reconfiguration and press [ENTER].                                                       |
|    |                       | Network Configuration Menu                                                                              |
|    |                       | Network Reconfiguration<br>SNMP Configuration                                                           |
|    |                       | Routing                                                                                                 |
|    |                       | NTP                                                                                                    |
|    |                       | IPSEC Configuration                                                                                     |
|    |                       | Modify Hosts File<br>Exit                                                                               |
|    |                       |                                                                                                    |
|    |                       |                                                                                                    |
|    |                       | Select <b>Yes</b> to proceed to Network configuration.                                                  |
|    |                       | lqqqqqqqqqqqqqqqqqqqqqqqqqqqqqqqqqqqqq                                                                  |
|    |                       | <pre>x x WARNING: This action is service impacting. Are you sure? x</pre>                               |
|    |                       | x x                                                                                                    |
|    |                       | x lqqqqk lqqqqq; x<br>x No x X Yes x X                                                                  |
|    |                       | x mddddi mddddi x                                                                                       |
|    |                       |                                                                                                    |
|    |                       | x<br>x                                                                                                  |
|    |                       | A lynx driven screen will appear with the following prompt;                                             |
|    |                       |                                                                                                    |
|    |                       | Do you want to execute "//usr/TKLC/lsms/tools/lsmsnetAdm-                                               |
|    |                       | bin/lsmsnetadm.cgi"?                                                                                    |
|    |                       |                                                                                                    |
|    |                       | Type "Y/y" to continue and the next screen will appear and press the right arrow key to follow the link |
|    |                       | Select Segmented from the Subnet Type menu and then select Continue.                                    |
|    |                       | Network configuration will cause a service interruption!                                                |
|    |                       | lqqqqqqqqqq<br>x segmented x                                                                            |
|    |                       | Subnet Type:x single x<br>mqqqqqqqqqqq                                                                  |
|    |                       |                                                                                                    |
|    |                       | Continue                                                                                                |
| 4. | MPS A:                | Using the up and down arrows, scroll through the text fields, entering the desired                      |
|    | Enter network values. | values ( to enter the netmask, highlight the field and then use the enter key or right                  |
|    |                       |                                                                                                    |

## Procedure 15 - Segmented Configuration for MPS LSMS Cards

|  | arrow key to display the dropdown menu, choose the desired value from the list) for each fields:                 |
|--|----------------------------------------------------------------------------------------------------|
|  | System Number: LE11111111                                                                                        |
|  | Primary Server Hostname:lsmspri                                                                                  |
|  | Secondary Server Hostname:lsmssec                                                                                |
|  | NPAC Network                                                                                                    |
|  | NPAC Pingable Gateway: 192.168.60.250 [ ] Critical                                                               |
|  | Primary NPAC IP: 192.168.60.3 Netmask: [255.255.255.0 ]                                                          |
|  | Secondary NPAC IP: 192.168.60.4 Netmask: [255.255.255.0 ]                                                        |
|  | APP Network                                                                                                    |
|  | APP VLAN ID: 159                                                                                                 |
|  | APP Pingable Gateway: 192.168.59.250 [•] Critical                                                                |
|  | Primary APP IP: 192.168.59.3 Netmask: [255.255.255.0 _]                                                          |
|  | Secondary APP IP: 192.168.59.4 Netmask: [255.255.255.0]                                                          |
|  | APP VIP: 192.168.59.5                                                                                            |
|  | EMS Network                                                                                                    |
|  | EMS VLAN ID: 161                                                                                                 |
|  | EMS Fingable Gateway: 192.168.61.250 [ ] Critical                                                                |
|  | Primary EMS IP: 192.168.61.38 Netmask: [255.255.255.0]                                                           |
|  | Secondary EMS IP: 192.168.61.51 Netmask: [255.255.255.0 ]                                                        |
|  | Default Route IP: <b>192.168.59.250</b>                                                                          |
|  | NTP Server: 10.250.32.10                                                                                         |
|  | Start Over<br>Submit                                                                                             |
|  | Note: The System Number shall be as follows:                                                                     |
|  | • LEYYWWMMXX                                                                                                    |
|  | • Where:                                                                                                    |
|  | <ul> <li>LE is the new System Number Prefix for LSMS</li> <li>YY = YEAR - year of the system shipment</li> </ul> |
|  | • WW= WEEK – calendar week of the YY year when the system is shipped                                             |
|  | $\circ$ MM = MANUFACTURER (if other than TKLC) – Here 00 as                                                      |
|  | <ul> <li>Manufacturer is Oracle</li> <li>XX = number in line of systems shipped that week</li> </ul>             |
|  |                                                                                                    |
|  | *Default route should be the route of the APP IP address.                                                        |

Procedure 15 - Segmented Configuration for MPS LSMS Cards

|    |                                  | Once the values are entered press the down arrow to select the "Submit" button<br>and press the right arrow to follow the link.                                                                                                    |
|----|----------------------------------|----------------------------------------------------------------------------------------------------|
| 5. | MPS A: Apply network<br>settings | and press the right arrow to follow the link.<br>If the values pass a sanity test for validity, then the "Confirm" button will be<br>visible. Use the down arrow to select "Confirm" and press the right arrow to apply<br>the changes. If the sanity tests failed, the reasons will be stated. Use the left arrow<br>key to go back to the edit screen.<br>SYSTEM_NUM = LE1111111<br>SUBNET_TYPE = segmented<br>HOSTNAME_PRI = lsmspri<br>HOSTNAME_SEC = lsmssec<br>NPACPINGGW = 192.168.60.250<br>NPAC_CRIT =<br>NPACIP_PRI = 192.168.60.3<br>NPACMASK_PRI = 255.255.255.0<br>NPACIP_SEC = 192.168.60.4<br>NPACMASK_SEC = 255.255.255.0<br>APPPINGGW = 192.168.59.3<br>APPCNIT =<br>APPIP_PRI = 192.168.59.3<br>APPMASK_PRI = 255.255.255.0<br>APPIP_SEC = 192.168.59.4<br>APPMASK_SEC = 255.255.255.0<br>APPIP_SEC = 192.168.61.250<br>EMS_PINGGW = 192.168.61.250<br>EMS_PINGGW = 192.168.61.250<br>EMS_PINGGW = 192.168.61.38<br>EMSMASK_PRI = 255.255.255.0<br>EMSIP_SEC = 192.168.61.31<br>EMSMASK_PII = 255.255.255.0<br>EMSIP_SEC = 192.168.61.51<br>EMSMASK_PII = 255.255.255.0<br>EMSIP_SEC = 192.168.59.250 |
|    |                                  | EMSIP_PRI = 192.168.61.38<br>EMSMASK_PRI = 255.255.255.0<br>EMSIP_SEC = 192.168.61.51<br>EMSMASK_SEC = 255.255.255.0<br>EMS_VLANID = 161                                                                                                    |
|    |                                  | The data is sane OK to continue!!!<br>Network configuration will cause a service interruption!                                                                                                    |
|    |                                  | Start Over<br>Confirm                                                                                                    |
|    |                                  | The execution could take a few minutes, be patient. The screen will eventually report the status of the completion. If an error occurs, contact My Oracle Support following the instructions on the Appendix F.<br>Type " <b>q</b> " and then " <b>y</b> " to exit the Network Configuration.                                                                                                    |

## Procedure 15 - Segmented Configuration for MPS LSMS Cards

|                                           | <<< LSMS Net Admin                                                                                                    |
|-------------------------------------------|----------------------------------------------------------------------------------------------------|
|                                           | <pre>SYSTEM NUM = LE1111111<br/>SUBNET TYPE = single<br/>HOSTNAME_PEI = lsmspri<br/>HOSTNAME_SEC = lsmssec<br/>NPACFINGCW = 192.168.59.30<br/>NPACTP_TT =<br/>NPACTP_TT = 255.255.255.0<br/>VPACFINGCW = 192.168.59.31<br/>NPACHASK_SEC = 255.255.255.0<br/>VIP = 192.168.59.32<br/>DEFROUTET = 192.168.59.32<br/>DEFROUTET = 192.168.59.32.10<br/>Performing remote configuration<br/>Performing local configuration<br/>Performing local configuration<br/>OK to close utiltity (press 'q' 'y' to exit)<br/>Commands: Use arrow keys to move, '?' for help, 'q' to quit, '&lt;-' to go back.<br/>NOTE: If below error is observed after network configuration, run "systemctl<br/>restart network" command after exiting from lsmsmgr menu.<br/>Restarting network (via systemctl): [ OK ] ERROR: Error in starting<br/>network services on local: service network restart &gt;/dev/null 2&gt;&amp;1<br/>Error in starting network services on local: service network restart<br/>&gt;/dev/null 2&gt;&amp;1<br/>Typess space for next page<br/>Arrow keys: Up and Down to move. Right to follow a link; Left to go back.<br/>H)elp 0)ptions P)rint G)o M)ain screen Q)uit /=search [delete]=history list</pre> |
| 6. <b>MPS A:</b> Exit the lsmsmgr<br>menu | # systemctl restart network         Select Exit and press [ENTER] to return to the Main Menu.         Network Configuration Menu         Network Reconfiguration         SNMP Configuration         Routing         NTP         IPSEC Configuration         Modify Hosts File         Exit         Select Exit and press [ENTER]. The "platefg" utility terminates.                                                                                                    |

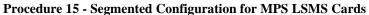

|                             | Main Menu<br>Initial Configuration<br>Maintenance<br>Diagnostics<br>Server Configuration<br>Network Configuration<br>Exit |
|-----------------------------|----------------------------------------------------------------------------------------------------|
| This procedure is complete! |                                                                                                    |

#### Procedure 16 - TMN TOOLKIT AND MARBEN OSI LICENSE INSTALLATION

Note: Valid Licenses need to be installed on both A and B LSMS servers. Follow procedure mentioned in 3.7Appendix D.

Contact NE Technologies Inc. to get a valid license file by providing

- 1. host name, lsmspri for A and lsmssec for B; and
- 2. Mac address for Ethernet interface eth01 (interface name after IPM'ed but before LSMS installation) or eth0 (interface name after LSMS installation).

#### Procedure 16 - TMN Toolkit and Marben OSI License Installation

| S<br>T      |                             | This procedure will inst                                | tall the TMN Toolkit and Marben OSI License to both A and B LSMS servers.                                                                      |
|-------------|-----------------------------|---------------------------------------------------------|----------------------------------------------------------------------------------------------------|
| E<br>P<br># |                             | Estimated time: 5 minute                                |                                                                                                    |
| 1.          |                             | <b>MPS X:</b> Log in to the server as the user "root"   | Login: <b>root</b><br>Password: <b><root_password></root_password></b>                                                                         |
| 2.          |                             | <b>MPS X:</b> Install the TMN toolkit license file      | Copy the TMN Toolkit license file to /usr/local/netech/etc/license path following any steps mentioned in 3.7C.1 or 3.7C.2                      |
| 3.          |                             | <b>MPS X:</b> Install the<br>Marben OSI License<br>file | Copy Marben OSI License string using below command:<br># echo " <marben license="" osi="" string="">" &gt; /usr/TKLC/osi/conf/license</marben> |
| 4.          |                             | <b>MPS X:</b> Restart the system                        | Reboot the system to take effect # reboot                                                                                                    |
|             | This procedure is complete! |                                                         |                                                                                                    |
|             |                             |                                                         |                                                                                                    |

## Procedure 17 - START LSMS SERVICES

| S<br>T<br>E<br>P | This procedure starts the LSMS services.<br>Estimated time: 10 minutes        |                                                                                                    |
|------------------|-------------------------------------------------------------------------------|----------------------------------------------------------------------------------------------------|
| #                |                                                                               |                                                                                                    |
| 1.               | <b>MPS A:</b> Log in to the server as the user "root".                        | Login: <b>root</b><br>Password: <b><root_password></root_password></b>                                                                                                    |
| 2.               | MPS A : Check<br>hastatus                                                     | Run below command to check lsms status is UNINITIALIZED<br>"INHIBITED" before running startNode<br># hastatus<br>UNINITIALIZED<br>if status is UNINITIALIZED and not UNINITIALIZED "INHIBITED" run<br>hafailover else continue with Step 3.                                                                                                    |
|                  |                                                                               | <pre># /usr/TKLC/plat/sbin/hafailoverinhibit # hastatus</pre>                                                                                                    |
|                  |                                                                               | UNINITIALIZED "INHIBITED"                                                                                                    |
| 3.               | MPS A:<br>Start lsmsmgr                                                       | # su - lsmsmgr                                                                                                    |
| 4.               | MPS A: Start Node<br>- This will make node<br>active and start<br>application | On the "Main Menu", select Maintenance and press [ENTER].<br>Main Menu<br>Initial Configuration<br>Maintenance<br>Diagnostics<br>Server Configuration<br>Network Configuration<br>Exit<br>Select Start Node and press [ENTER].<br>Maintenance Menu<br>LSMS Node Status<br>Start Node<br>Stop Node<br>Inhibit Node<br>Backup and Restore<br>Exit<br>Select Yes to confirm node startup press [Enter] |

| -            |                                                  |                                                                                                    |
|--------------|--------------------------------------------------|----------------------------------------------------------------------------------------------------|
|              |                                                  | Start Node<br>Confirm Node Startup<br>Yes No<br>Press Enter once the node is uninhibited successfully.                                                                                    |
|              |                                                  | <pre>[root@lsmspri ~]# su - lsmsmgr<br/>LSMS starting up on lsmspri<br/>Uninhibiting local node<br/>Uninhibit of the local node completed successfully!<br/>Press enter to continue</pre> |
|              |                                                  | Select Exit and press [Enter] to return to Main Menu.<br>Maintenance Menu<br>LSMS Node Status<br>Start Node<br>Stop Node<br>Inhibit Node<br>Backup and Restore                            |
|              |                                                  | Exit<br>Select Exit and press [Enter] to exit the lsmsmgr menu.<br>Main Menu<br>Initial Configuration<br>Maintenance<br>Diagnostics<br>Server Configuration<br>Network Configuration      |
| 5.<br><br>6. | MPS A:<br>Switch to mate<br>MPS B: Log in to the | #ssh mate                                                                                                    |
| 0.           | server as the user<br>"root".                    | Password: < <b>root_password&gt;</b>                                                                                                    |

| Start ismsingr         8.         - This will make node standby and start application         Main Menu         Initial Configuration         Main Menu         Diagnostics         Server Configuration         Network Configuration         Exit         Select Start Node and press [ENTER].         Maintenance         Diagnostics         Server Configuration         Network Configuration         Exit         Select Start Node and press [ENTER].         Maintenance Menu         LSMS Node Status         Start Node         Start Node         Select Yes to confirm node startup press [Enter]         Select Yes to confirm node startup         Image: Start Node         Confirm Node Startup | 7. | MPS B:                                  | # su - lsmsmgr                                                                                                    |
|----------------------------------------------------------------------------------------------------|----|-----------------------------------------|----------------------------------------------------------------------------------------------------|
| <ul> <li>This will make node standby and start application</li> <li>Select Start Node and press [ENTER].</li> <li>Maintenance Menu</li> <li>Select Start Node and press [ENTER].</li> <li>Maintenance Menu</li> <li>LSMS Node Status</li> <li>Stop Node</li> <li>Inhibit Node</li> <li>Backup and Restore</li> <li>Exit</li> </ul>                                                                                                    |    | Start lsmsmgr                           |                                                                                                    |
| Maintenance Menu<br>LSMS Node Status<br>Start Node<br>Stop Node<br>Inhibit Node<br>Backup and Restore<br>Exit<br>Select Yes to confirm node startup press [Enter]<br>Start Node<br>Confirm Node Startup                                                                                                    |    | - This will make node standby and start | Main Menu<br>Initial Configuration<br>Maintenance<br>Diagnostics<br>Server Configuration<br>Network Configuration |
| Confirm Node Startup                                                                                                    |    |                                         | Maintenance Menu<br>LSMS Node Status<br>Start Node<br>Stop Node<br>Inhibit Node<br>Backup and Restore             |
| Confirm Node Startup                                                                                                    |    |                                         | Select Yes to confirm node startup press [Enter]                                                                  |
| Press <b>Enter</b> once the node is uninhibited successfully.                                                                                                    |    |                                         | Confirm Node Startup                                                                                              |

| <pre>[root@lsmssec ~]# su - lsmsmgr<br/>LSMS starting up on lsmssec<br/>Checking status from active mate</pre>                                                                       |  |  |  |  |
|----------------------------------------------------------------------------------------------------|--|--|--|--|
| Running status on 1smspri node                                                                                                    |  |  |  |  |
| Copying DB from active mate. Local node will become standby.                                                                                                    |  |  |  |  |
| This may take a while                                                                                                    |  |  |  |  |
| LSMS shutting down lsmssec                                                                                                    |  |  |  |  |
| Syncing Binary Logs                                                                                                    |  |  |  |  |
| Syncing mate:/mnt/snap/ to /var/TKLC/lsms/db/                                                                                                    |  |  |  |  |
| Sync'ed                                                                                                    |  |  |  |  |
| LSMS starting up on lsmssec                                                                                                    |  |  |  |  |
| Uninhibiting node lsmssec                                                                                                    |  |  |  |  |
| Startup of local node successful                                                                                                    |  |  |  |  |
| Startup of Iocal Hode Successful                                                                                                    |  |  |  |  |
| Press enter to continue                                                                                                    |  |  |  |  |
|                                                                                                    |  |  |  |  |
| Select Exit and press [Enter] to return to Main Menu.                                                                                                    |  |  |  |  |
| Maintenance Menu<br>LSMS Node Status<br>Start Node<br>Stop Node<br>Inhibit Node<br>Backup and Restore<br>Exit                                                                        |  |  |  |  |
| Select Exit and press [Enter] to exit the lsmsmgr menu.<br>Main Menu<br>Initial Configuration<br>Maintenance<br>Diagnostics<br>Server Configuration<br>Network Configuration<br>Exit |  |  |  |  |
| This procedure is complete!                                                                                                    |  |  |  |  |

## Procedure 18 - POST CONFIGURATION HEALTH CHECK

## **Procedure 18 – Post Configuration Health Check**

| S<br>T | This procedure determines the health of the Server after an installation. This procedure will perform a |                                                                                                    |  |  |  |
|--------|----------------------------------------------------------------------------------------------------|----------------------------------------------------------------------------------------------------|--|--|--|
| E<br>P | syscheck on each LSMS server.                                                                           |                                                                                                    |  |  |  |
| #      | Estimated time:5 minutes                                                                                |                                                                                                    |  |  |  |
|        |                                                                                                    |                                                                                                    |  |  |  |
| 1.     | MPS A and B: Log                                                                                        | Login: root                                                                                                    |  |  |  |
|        | in to the server as the                                                                                 | Password: <root_password></root_password>                                                                                                    |  |  |  |
|        | user "root".                                                                                            | # date                                                                                                    |  |  |  |
| 2.     | MPS A and B:<br>Validate date, time and                                                                 | Thu May 12 05:55:27 FDT 2016                                                                                                    |  |  |  |
|        | time zone to ensure                                                                                     |                                                                                                    |  |  |  |
|        | accuracy.                                                                                               |                                                                                                    |  |  |  |
|        | MPS A and B:                                                                                            | Execute the following command on both LSMS A and B to verify the HA state of mated LSMS pair.                                                                                                    |  |  |  |
|        | Execute the "hastatus" command to verify the                                                            |                                                                                                    |  |  |  |
|        | HA state of this server.                                                                                | # hastatus                                                                                                    |  |  |  |
|        |                                                                                                    | Verify that the hastatus of one of the servers is Active and the other is Standby.                                                                                                    |  |  |  |
|        |                                                                                                    | WARNING: If the output from the above command is anything else other than                                                                                                    |  |  |  |
|        |                                                                                                    | "ACTIVE" and "STANDBY", do not proceed with this procedure and contact My                                                                                                    |  |  |  |
|        |                                                                                                    | Oracle Support following the instructions on the Appendix F.<br>Execute the following command to verify that MySQL replication is working correctly                                                       |  |  |  |
| 3.     | <b>LSMS Standby server:</b><br>Verify that the<br>STANDBY server's                                      | on the STANDBY LSMS server:                                                                                                    |  |  |  |
|        |                                                                                                    | <pre># tail /var/TKLC/lsms/logs/dbreplMon.log</pre>                                                                                                    |  |  |  |
|        | MySQL replication is functioning properly.                                                              | If MySQL replication is functioning correctly then the following output will be<br>observed, make sure that at least the last line of your output matches the lines below.                                |  |  |  |
|        |                                                                                                    | Thu May 12 05:58:12 2016 All tests passed on STANDBY                                                                                                    |  |  |  |
|        |                                                                                                    | FIPS integrity verification test failed.                                                                                                    |  |  |  |
|        |                                                                                                    | FIPS integrity verification test failed.                                                                                                    |  |  |  |
|        |                                                                                                    | Thu May 12 05:59:19 2016 All tests passed on STANDBY                                                                                                    |  |  |  |
|        |                                                                                                    | FIPS integrity verification test failed.                                                                                                    |  |  |  |
|        |                                                                                                    | FIPS integrity verification test failed.                                                                                                    |  |  |  |
|        |                                                                                                    | Thu May 12 06:00:25 2016 All tests passed on STANDBY                                                                                                    |  |  |  |
|        |                                                                                                    | FIPS integrity verification test failed.                                                                                                    |  |  |  |
|        |                                                                                                    | FIPS integrity verification test failed.                                                                                                    |  |  |  |
|        |                                                                                                    | Thu May 12 06:01:32 2016 All tests passed on STANDBY                                                                                                    |  |  |  |
|        |                                                                                                    | <b>WARNING:</b> If at least the last line of your output does not match the lines above then do not proceed with this upgrade and contact My Oracle Support following the instructions on the Appendix F. |  |  |  |
| 4.     | MPS A and B:                                                                                            | # syscheck                                                                                                    |  |  |  |

## **Procedure 18 – Post Configuration Health Check**

| Execute syscheck<br>Kunning modules in class drakin:<br>Kunning modules in class hardware<br>Kunning modules in class lsmshc<br>Kunning modules in class net<br>Kunning modules in class proc<br>Kunning modules in class services<br>Kunning modules in class system<br>Kunning modules in class system<br>Kunning modules in class upgrade<br>Kunning modules in class upgrade |  |  |  |  |  |
|----------------------------------------------------------------------------------------------------|--|--|--|--|--|
| OK<br>Running modules in class lsmshc<br>Running modules in class net<br>Kunning modules in class proc<br>Kunning modules in class services<br>Kunning modules in class system<br>Kunning modules in class system<br>Kunning modules in class upgrade                                                                                                    |  |  |  |  |  |
| Running modules in class lsmshc<br>Running modules in class net<br>OK<br>Running modules in class proc<br>OK<br>Running modules in class services<br>OK<br>Running modules in class system<br>OK<br>Running modules in class upgrade                                                                                                    |  |  |  |  |  |
| OK<br>Running modules in class net<br>OK<br>Running modules in class proc<br>OK<br>Running modules in class services<br>OK<br>Running modules in class system<br>OK<br>Running modules in class upgrade                                                                                                    |  |  |  |  |  |
| OK<br>Running modules in class net<br>OK<br>Running modules in class proc<br>OK<br>Running modules in class services<br>OK<br>Running modules in class system<br>OK<br>Running modules in class upgrade                                                                                                    |  |  |  |  |  |
| ок<br>Running modules in class proc<br>ОК<br>Running modules in class services<br>ОК<br>Running modules in class system<br>ОК<br>Running modules in class upgrade                                                                                                    |  |  |  |  |  |
| Running modules in class proc<br>OK<br>Running modules in class services<br>OK<br>Running modules in class system<br>OK<br>Running modules in class upgrade                                                                                                    |  |  |  |  |  |
| OK<br>Running modules in class services<br>OK<br>Running modules in class system<br>OK<br>Running modules in class upgrade                                                                                                    |  |  |  |  |  |
| Running modules in class services<br>OK<br>Running modules in class system<br>OK<br>Running modules in class upgrade                                                                                                    |  |  |  |  |  |
| ОК<br>Running modules in class system<br>ОК<br>Running modules in class upgrade                                                                                                    |  |  |  |  |  |
| Running modules in class system<br>OK<br>Running modules in class upgrade                                                                                                    |  |  |  |  |  |
| ОК<br>Running modules in class upgrade                                                                                                    |  |  |  |  |  |
| Running modules in class upgrade                                                                                                    |  |  |  |  |  |
|                                                                                                    |  |  |  |  |  |
| OK                                                                                                    |  |  |  |  |  |
| UK UK                                                                                                    |  |  |  |  |  |
| <ul> <li>LOG LOCATION: /var/TKLC/log/syscheck/fail_log</li> </ul>                                                                                                    |  |  |  |  |  |
| 5.       LSMS Active server:       Execute the following command on the ACTIVE LSMS server to display the current LSMS sentry status:                                                                                                    |  |  |  |  |  |
| 'sentry status' # sentry status                                                                                                    |  |  |  |  |  |
| commandNOTE: Verify that the output displays a Status of "running" for all processes; the<br>regional processes (npacagents) may or may not be associated in the Comment field. If<br>the output from this command displays any other Status than "running" contact My<br>Oracle Support following the instructions on the Appendix F.                                           |  |  |  |  |  |
| Capture the output from this command and make it available to Oracle Technical Services if required.                                                                                                    |  |  |  |  |  |
|                                                                                                    |  |  |  |  |  |
| This procedure is complete!                                                                                                    |  |  |  |  |  |

# 3.7 Data Migration

## Procedure 19 - **RESTORE DATABASE**

#### **Procedure 19 - Restore Database**

| S<br>T | This procedure restores the database on the LSMS server. |                                                                        |  |  |
|--------|----------------------------------------------------------|------------------------------------------------------------------------|--|--|
| Ē      | Estimated time:60 minutes                                |                                                                        |  |  |
| #      |                                                          |                                                                        |  |  |
| 1.     | MPS A server:                                            | Login: <b>root</b><br>Password: <b><root_password></root_password></b> |  |  |
|        | Log in to the server as the user "root".                 |                                                                        |  |  |

#### **Procedure 19 - Restore Database**

| 2. | MPS A server:<br>Copy the snapshot files<br>from the Remote server to<br>the current LSMS Active<br>server. | Transfer all the NPAC region DB snapshot files, supDB MySQL dump and users<br>MySQL dump from the Remote server to current LSMS A server.<br>Note: The NPAC regions are: CanadaDB, MidAtlanticDB, MidwestDB,<br>NortheastDB, SoutheastDB, SouthwestDB, WestCoastDB and WesternDB<br><b># scp -p root@</b> <remote ip="">: <remote ip="" path="">/mysq1-snapshot-<br/>&lt;<u>NPAC region&gt;.tar.gz</u> /var/TKLC/lsms/free<br/>Password: &lt;<u>root_password&gt;</u><br/><b># scp -p root@</b><remote ip="">:<remote ip="" path="">/<i>supDBdump.sq1</i><br/>/var/TKLC/lsms/free<br/>Password: &lt;<u>root_password&gt;</u><br/><b># scp -p root@</b><remote ip="">:<remote ip="" path="">/<br/><i>MySQLUserGrants.sq1</i> /var/TKLC/lsms/free<br/>Password: &lt;<u>root_password&gt;</u></remote></remote></remote></remote></remote></remote> |  |
|----|----------------------------------------------------------------------------------------------------|----------------------------------------------------------------------------------------------------|--|
| 3. | MPS A server:<br>Create DB schema for all<br>regional DB for which<br>restore needs to be done              | Switch user to lsmsadm and create regional DB for all regions that were<br>connected to LSMS before migration<br># su – lsmsadm<br>\$ npac_db_setup create <region name=""><br/>Note: Run above command for all regions</region>                                                                                                    |  |
| 4. | MPS A and B server:<br>Stop LSMS processes                                                                  | Note: Execute this step on Standby LSMS server first followed by the active<br>LSMS server.<br># su - lsmsmgr<br>Main Menu<br>Initial Configuration<br>Maintenance<br>Diagnostics<br>Server Configuration<br>Network Configuration<br>Exit<br>Maintenance Menu<br>LSMS Node Status<br>Start Node<br>Stop Node<br>Inhibit Node<br>Backup and Restore<br>Exit                                                                                                    |  |

#### **Procedure 19 - Restore Database**

|    |                                                                                               | Stop Node                                                                                                    |
|----|-----------------------------------------------------------------------------------------------|----------------------------------------------------------------------------------------------------|
|    |                                                                                               | This could cause a service interruption, are you sure?                                                                                                    |
|    |                                                                                               | Node shutdown completed successfully.                                                                                                    |
|    |                                                                                               | Press any key to continue                                                                                                    |
| 4. | MPS A and B:<br>Execute the "hastatus"<br>command to verify the HA<br>state of this server.   | <ul> <li>Exit the lsmsmgr menu.</li> <li>Execute the following command on both LSMS A and B to verify the HA state of mated LSMS pair.</li> <li># hastatus</li> <li>Verify that the hastatus of both the servers is 'UNINITIALIZED "INHIBITED"'.</li> <li>WARNING: If the output from the above command is anything else other, do not proceed with this procedure and contact My Oracle Support following the instructions on the Appendix F.</li> </ul> |
| 5. | MPS A server:<br>Extract the snapshot data<br>from the archive tar files<br>copied from LSMS. | <pre># cd /var/TKLC/lsms/free Restore the <regiondb> with the regional database name (For example: CanadaDB) # tar -xzvf /var/TKLC/lsms/free/mysql-snapshot- <regiondb>.tar.gz # scp /var/TKLC/lsms/free/<regiondb>/*MY* /var/TKLC/lsms/db/<regiondb></regiondb></regiondb></regiondb></regiondb></pre>                                                                                                    |
| 6. | MPS A server:<br>Restore supDB and MySQL<br>Users.                                            | Execute the below commands:<br># systemctl start mysqld<br>Restore the 'supDB'<br># mysql -udbroot -p[dbroot_password] supDB <<br>/var/TKLC/lsms/free/supDBdump.sql<br>Restore MySQL users                                                                                                    |

#### **Procedure 19 - Restore Database**

|           |                                                              | <pre># mysql -udbroot -p[dbroot_password] &lt;     /var/TKLC/lsms/free/MySQLUserGrants.sql</pre>                                                                                                    |  |
|-----------|--------------------------------------------------------------|----------------------------------------------------------------------------------------------------|--|
|           |                                                              | # stemctl stop mysqld                                                                                                    |  |
|           |                                                              | <b>Note:</b> Below warning message can be ignored if displayed:<br>Warning: Using a password on the command line interface can<br>be insecure.                                                                                                    |  |
| 7.        | MPS A server:<br>Remove the snapshot files                   | Remove the snapshot files.<br># cd /var/TKLC/lsms/free<br># rm -f mysql-snapshot-*<br># rm -f supDBdump.sql<br># rm -f MySQLUserGrants.sql                                                                                                    |  |
| 8.        | <b>MPS A server:</b><br>Check ownership of<br>database files | <pre>Verify dbadm:dbadm ownership of all database files and<br/>directories.<br/># cd /var/TKLC/lsms/db<br/># ls -ltr <db name=""><br/>where <db name=""> is supDB or <region>DB,</region></db></db></pre>                                                                                                |  |
|           |                                                              | <pre>where <region> is the name of an NPAC region. If any databases have ownership other than dbadm:dbadm, change them using this command: # chown -R dbadm:dbadm <db name=""></db></region></pre>                                                                                                    |  |
| 9.        | MPS A and B server:                                          |                                                                                                    |  |
| $\square$ | Start LSMS processes                                         | Note: Execute this step on LSMS A server first followed by LSMS B server.                                                                                                    |  |
|           |                                                              | # startNode                                                                                                    |  |
| 10.       | MPS A and B:<br>System Heath Check                           | Execute Procedure 17 - to verify the system health check after DB full upgrade.                                                                                                    |  |
| 11.       | LSMS Active server:<br>Login to LSMS GUI                     | Login to LSMS Active GUI as Ismsall user.                                                                                                    |  |
| 12.       | <b>LSMS Active server:</b><br>Configure MySQL Port           | Refer to the recorded value of MySQL Port in 25Procedure 6 - step 10.<br>If the MySQL Port is default port, then skip the next step.<br>Otherwise, go to "Admin -> MySQL Port -> Modify" and configure the port<br>recorded from LSMS 13.5.X.                                                             |  |
| 13.       | <b>LSMS Active server:</b><br>Verify the ELAP<br>Credentials | Go to "Configure -> LNP System -> EMS -> View" to verify the ELAP<br>Credentials are identical to the recorded value of the ELAP Credentials in<br>Procedure 6 - step 11.<br>Otherwise, go to "Configure -> LNP System -> EMS -> Modify" and configure<br>the ELAP Credentials recorded from LSMS 13.5.X. |  |
|           |                                                              | This procedure is complete!                                                                                                    |  |

## Procedure 20 - CONNECT LSMS 14.0.X TO NPAC

#### **Procedure 20 - Connect LSMS to NPAC**

| S<br>T<br>E<br>P<br># | This procedure connects the LSMS to the NPAC.<br>Estimated time:15 minutes                                      |                                                                                                    |  |  |
|-----------------------|----------------------------------------------------------------------------------------------------|----------------------------------------------------------------------------------------------------|--|--|
| NOT                   | DTE: Execute this procedure only when the NPAC region is not visible on the LSMS GUI, after the DB is restored. |                                                                                                    |  |  |
| 1.                    | <b>MPS X:</b><br>Verify LSMS installation                                                                       | <ol> <li>Note:</li> <li>LSMS 14.0.X is successfully installed and configured.</li> <li>NAS is successfully installed and configured.</li> </ol>                                                                                                    |  |  |
| 2.                    | LSMS Active server:<br>Login to LSMS Active GUI                                                                 | Login to LSMS Active GUI through VIP as Ismsall user.                                                                                                    |  |  |
| 3.                    | LSMS Active server:<br>Update NPAC Customer ID                                                                  | Click on the NPAC region.<br>Go to the menu Configure -> LNP System -> LSMS -> Modify<br>Enter the new LNP SPID in the 'NPAC Customer ID' field and fill appropriate<br>information in all other fields.<br>Modify LNP System LSMS<br>NPAC Customer ID<br>Component Info<br>Contact Info<br>Platform Type<br>LSMS<br>Platform Supplier Oracle<br>Platform SW Release<br>133<br>Platform Model 10<br>Cottact Info<br>Cottact Info<br>Cottact I |  |  |
| 4.                    | <b>LSMS Active server:</b><br>Create NPAC region(s) and<br>connect it to the NPAC                               | Click on the NPAC region.<br>Go to the menu Configure -> LNP System -> NPAC -> Modify -> Primary<br>Enter the NPAC IP in the 'NSAP' field and NPAC FTP Address and check the<br>'Activate Region' checkbox. Fill the information in all other tabs.                                                                                                    |  |  |

#### **Procedure 20 - Connect LSMS to NPAC**

| Modify LNP System NPAC <midatlantic, primary=""></midatlantic,>                                                        | x  |
|----------------------------------------------------------------------------------------------------|----|
| SMS Name Mid-Atlantic Regional NPAC SMS  Address Info Component Info Contact Info Comm Info                            | on |
| NPAC OSI Address           PSEL cw1         SSEL         SSEL         NSAP         10         248         10         5 |    |
| LSMS OSI Address                                                                                                    |    |
| PSEL psel SSEL ssel TSEL NSAP 10 248 10 78                                                                             |    |
| 10 248 10 5                                                                                                    |    |
| Modify NPAC Component?                                                                                                 |    |
| This procedure is complete!                                                                                            |    |

# Procedure 21 - EXPORT THE DATABASE FROM LSMS 14.0.X TO THE QUERY SERVER

#### Procedure 21 – Export the Database from LSMS 14.0.X to the Query Server

| S<br>T<br>P<br># | This procedure provides the steps to export the database from the LSMS 14.0.X system to the query server. Estimated time:30 minutes |                                                                                                    |  |
|------------------|----------------------------------------------------------------------------------------------------|----------------------------------------------------------------------------------------------------|--|
| 1.               | <b>LSMS Active server:</b><br>Login as root.                                                                                        | Login to LSMS 14.0.X CLI as root user.                                                                                                    |  |
| 2.               | <b>LSMS Active server:</b><br>Remove the existing DB<br>snapshot files                                                              | <pre># rm /var/TKLC/lsms/free/mysql-snapshot-* # rm /var/TKLC/lsms/free/snapinfo.sql</pre>                                                                                                    |  |
| 3.               | <b>LSMS Active server:</b><br>Create a snapshot                                                                                     | <pre># lsmsdb -c snapshot<br/>WARNING: This command may cause a brief interruption in<br/>traffic being sent<br/>from the NPAC to connected network elements and local LSMS<br/>provisioning may be INTERRUPTED.<br/>Do you want to continue? [Y/N]Y<br/>Creating snapshot of the database partition, please wait<br/>lvcreate WARNING: the snapshot will be automatically<br/>disabled once it gets full<br/>lvcreate INFO: using default snapshot chunk size of 64 KB<br/>for "/dev/vgapp/dbbackup"<br/>lvcreate logical volume "/dev/vgapp/dbbackup"<br/>successfully created</pre> |  |

Full Upgrade for LSMS 14.0

| Procedure 21 – Export the Database from LSMS 14.0.X to the Query Server | Procedure 21 – ] | <b>Export the Databas</b> | e from LSMS 1 | 14.0.X to the | Query Server |
|-------------------------------------------------------------------------|------------------|---------------------------|---------------|---------------|--------------|
|-------------------------------------------------------------------------|------------------|---------------------------|---------------|---------------|--------------|

| 1100 | edure 21 Export the Databa                                                | The database is available to the application again.                                                                                                    |  |
|------|---------------------------------------------------------------------------|----------------------------------------------------------------------------------------------------|--|
|      |                                                                           | Disk snapshot created successfully.<br>mount: block device /dev/vgapp/dbbackup is write-protected,<br>mounting read-only<br>Snapshot mounted successfully.<br>Created snapinfo.sql file successfully<br>CanadaDB/<br>CanadaDB/db.opt<br>CanadaDB/SubscriptionVersion.frm<br>CanadaDB/SubscriptionVersion.MYI<br>CanadaDB/SubscriptionVersion.MYD<br>CanadaDB/NumberPoolBlock.frm<br>CanadaDB/NumberPoolBlock.MYI<br>CanadaDB/NumberPoolBlock.MYI<br>CanadaDB/ServiceProvNetwork.frm<br>CanadaDB/ServiceProvNetwork.MYI<br>CanadaDB/ServiceProvNetwork.MYI<br>CanadaDB/ServiceProvNetwork.MYI<br>CanadaDB/ServiceProvNetwork.MYI<br>CanadaDB/ServiceProvLRN.frm<br>CanadaDB/ServiceProvLRN.frm<br>CanadaDB/ServiceProvLRN.frm<br>CanadaDB/ServiceProvLRN.frm<br>CanadaDB/ServiceProvLRN.mYI<br> |  |
| 4.   | <b>LSMS Active server:</b><br>Verify the snapshot                         | # cd /var/TKLC/lsms/free                                                                                                    |  |
|      |                                                                           | <pre>[root@lsmspri free]# ls<br/>mysql-snapshot-SouthwestDB.tar.gz<br/>mysql-snapshot-canadaDB.tar.gz<br/>mysql-snapshot-WestCoastDB.tar.gz<br/>mysql-snapshot-MidAtlanticDB.tar.gz<br/>snapinfo.sql<br/>mysql-snapshot-MidwestDB.tar.gz<br/>mysql-snapshot-NortheastDB.tar.gz<br/>mysql-snapshot-SoutheastDB.tar.gz</pre>                                                                                                    |  |
| 5.   | LSMS Active server:<br>Copy snapshot files to<br>LSMS 14.0.X Query Server | Transfer all the NPAC region DB snapshot files.                                                                                                    |  |
|      | or a Remote Server.                                                       | <b>Note:</b> The NPAC regions are: CanadaDB, MidAtlanticDB, MidwestDB,<br>NortheastDB, SoutheastDB, SouthwestDB, WestCoastDB and WesternDB                                                                                                    |  |
|      |                                                                           | <pre># scp -p /var/TKLC/lsms/free/mysql-snapshot-<npac region="">.tar.gz root@<query ip="" server="">:/usr/mysql1</query></npac></pre>                                                                                                    |  |
|      |                                                                           | <pre># scp -p /var/TKLC/lsms/free/snapinfo.sql root@<query ip="" server="">:/usr/mysql1 Or</query></pre>                                                                                                    |  |
|      |                                                                           | <pre># sftp <username>@<ip address="" computer="" of="" remote=""> Connecting to <ip address="" computer="" of="" remote=""> The authenticity of host '<ip address="" computer="" of="" remote="">' can't be established. DSA key fingerprint is 58:a5:7e:1b:ca:fd:1d:fa:99:f2:01:16:79:d8:b4:24. Are you sure you want to continue connecting (yes/no)? yes Warning: Permanently added '<ip address="" computer="" of="" remote="">' (DSA) to the list of known hosts. <username>@<ip address="" computer="" of="" remote="">'s password: sftp&gt; cd <target directory=""> sftp&gt; put mysql-snapshot-<npac region="">.tar.gz</npac></target></ip></username></ip></ip></ip></ip></username></pre>                                                                                          |  |

#### Procedure 21 – Export the Database from LSMS 14.0.X to the Query Server

|     | r                                                                                                 | Uploading <i>mysql-snapshot-<npac region="">.tar.gz</npac></i>                                                    |
|-----|---------------------------------------------------------------------------------------------------|----------------------------------------------------------------------------------------------------|
|     |                                                                                                   | sftp> put snapinfo.sql<br>Uploading <i>snapinfo.sql</i><br>sftp> bye                                              |
| 6.  | LSMS 14.0.X Query<br>Server:<br>Login as root to the Query<br>Server                              | login: <b>root</b><br>Password:< <b>root_password</b> >                                                           |
| 7.  | LSMS 14.0.X Query                                                                                 | # cd /opt/mysql/mysql/bin                                                                                         |
|     | Server:<br>Shutdown the Mysql server                                                              | # ./ <b>mysqladmin -u root -p shutdown</b><br>Enter password:                                                     |
| 8.  | LSMS 14.0.X Query                                                                                 | # cd /usr/mysql1                                                                                                  |
|     | Server:<br>Extract the data for EACH<br>region. Replace regionDB<br>with regional database name   | # gunzip -c mysql-snapshot- <regiondb>.tar.gz   tar -xvf -</regiondb>                                             |
|     | Remove each tar.gz after it has extracted.                                                        | <pre># rm mysql-snapshot-<regiondb>.tar.gz</regiondb></pre>                                                       |
| 9.  | LSMS 14.0.X Query<br>Server:                                                                      | # cd /opt/mysql/mysql/bin                                                                                         |
|     | Start the Mysql daemon on the Query Server.                                                       | # <b>./mysqld_safeskip-slave-start &amp;</b><br>1255<br># Starting mysqld daemon with databases from /usr/mysql1: |
| 10. | LSMS 14.0.X Query<br>Server:                                                                      | # ./mysql -u root -p                                                                                              |
|     | Start the Mysql command line utility                                                              | mysql> <b>reset master;</b><br>Query OK, O rows affected (0.23 sec)                                               |
|     | Reset the configuration information for master                                                    |                                                                                                    |
|     | Reset the configuration                                                                           | mysql> <b>reset slave;</b><br>Query ОК, 0 rows affected (0.19 sec)                                                |
|     | information for slave                                                                             | mysql> <b>source /usr/mysql1/snapinfo.sql</b><br>Query OK, 0 rows affected (0.17 sec)                             |
|     | Configure the query server<br>to start replication from the<br>correct position on the<br>master. |                                                                                                    |
| 11. | LSMS Active server: As                                                                            | [root@lsmspri root]# <b>rm /var/TKLC/lsms/free/mysql-snapshot*</b>                                                |
|     | the root user, remove the intermediate tarballs from the LSMS 14.0.X server.                      |                                                                                                    |
|     | As the root user, remove the<br>snapinfo.sql script from the<br>LSMS 14.0.X server                | [root@lsmspri root]# <b>rm /var/TKLC/lsms/free/snapinfo.sql</b>                                                   |

Full Upgrade for LSMS 14.0

| 12. | <b>LSMS 14.0.X Query</b><br><b>Server:</b><br>Start the Mysql command<br>line utility               | NOTE:<br>EMS changes may cause the Query server to disconnect. These<br>steps will help prevent the disconnect.<br>login: root<br># /opt/mysql/mysql/bin/mysql -u root -p |  |  |
|-----|----------------------------------------------------------------------------------------------------|----------------------------------------------------------------------------------------------------|--|--|
| 13. | <b>LSMS 14.0.X Query</b><br><b>Server:</b><br>Prepare the Query Server<br>for the EMS Configuration | mysql> <b>SET GLOBAL SQL_SLAVE_SKIP_COUNTER = 100;</b><br>Query OK, 0 rows affected                                                                                       |  |  |
| 14. | LSMS 14.0.X Query<br>Server:<br>Validate the operation of the<br>query server.                      | Perform Error! Reference source not found                                                                                                    |  |  |
|     | This procedure is complete!                                                                         |                                                                                                    |  |  |

#### Procedure 21 – Export the Database from LSMS 14.0.X to the Query Server

#### Procedure 22 - CONNECT LSMS 14.0.X TO ELAP

#### Procedure 22 - Connect LSMS to ELAP

| S<br>T | This procedure connects the LSMS to ELAP.                   |                                                                                                    |                                |  |
|--------|-------------------------------------------------------------|----------------------------------------------------------------------------------------------------|--------------------------------|--|
| Ē      | Estimated time:10 minutes                                   |                                                                                                    |                                |  |
| P<br># |                                                             |                                                                                                    |                                |  |
| 1.     | ELAP Active server:<br>Login to ELAP GUI                    | Login to ELAP GUI through VIP as uiadmin.                                                                |                                |  |
| 2.     | <b>ELAP Active server:</b><br>Enable the LSMS<br>Connection | Go to menu Maintenance -> LSMS Connection -> Change Enabled<br>Click on 'Enable LSMS Connection' button. |                                |  |
|        |                                                             | ELAP_A_NAME Change LSMS Connection Allowed                                                               |                                |  |
|        |                                                             | INFO: The LSMS Connection is currently Disabled.                                                         |                                |  |
|        |                                                             | CAUTION: This action will Enable the LSMS Connection.<br>Enable LSMS Connection                          |                                |  |
|        |                                                             | Fri December 27 2013 02:02:56 EST<br>2013 © Tekeler, Inc., All Rights Reserved.                          |                                |  |
|        |                                                             | ELAP_A_NAME                                                                                              | Change LSMS Connection Allowed |  |
|        |                                                             | SUCCESS: The LSMS Connection is now Enabled.                                                             |                                |  |
|        |                                                             | Fri December 27 2013 02:03:19 EST 2013 © Tekeler, Inc., All Fughts Reserved.                             |                                |  |

#### **Procedure 22 - Connect LSMS to ELAP**

| 3. | <b>ELAP Active server:</b><br>Enable the bulkload. | Go to menu Maintenance -> LSMS HS Bulk Download -> Change Enabled<br>Click on 'Enable LSMS Bulk Download for the ELAP' button. |                                               |
|----|----------------------------------------------------|----------------------------------------------------------------------------------------------------|-----------------------------------------------|
|    |                                                    | ELAP_B_NAME                                                                                                    | Change LSMS HS Bulk Download Enabled          |
|    |                                                    | INFO: The LSMS Bulk Download for this ELAP is currently Disab                                                                  | led.                                          |
|    |                                                    | CAUTION: This action will Enable the LSMS Bulk Download for this ELAP.                                                         |                                               |
|    |                                                    | Enable LSMS Bulk Download for this ELAP Thu June 09 2016 08:50:33 EDT                                                          |                                               |
|    |                                                    | Copyright © 2015-2016, Oracl                                                                                                   | e and/or its affiliates. All rights reserved. |
|    |                                                    | After clicking on the button, success me                                                                                       | ssage will be displayed.                      |
|    |                                                    | SUCCESS The LSMS HS Bulk Downlo                                                                                                | bad is now enabled.                           |
|    |                                                    | This procedure is complete!                                                                                                    |                                               |

#### Procedure 23 - ACCEPT THE UPGRADE

#### **Procedure 23 – Accept the upgrade.**

| S<br>T<br>E<br>P<br># | A | В | This procedure will accept the Estimated time: 5 minutes |                                                                                                    |
|-----------------------|---|---|----------------------------------------------------------|----------------------------------------------------------------------------------------------------|
| 1.                    |   |   | <b>MPS X:</b> Log in to the server as the user "root".   | Password: < <b>root_password&gt;</b>                                                                                                    |
| 2.                    |   |   | <b>MPS X:</b> Start platcfg utility.                     | # su - platcfg                                                                                                    |
| 3.                    |   |   | MPS X: Accept Upgrade                                    | On the "Main Menu", select Maintenance and press [ENTER].<br>Main Menu<br>Maintenance<br>Diagnostics<br>Server Configuration<br>Network Configuration<br>Remote Consoles<br>Exit<br>Select the "Upgrade" menu and press [ENTER]. |

**Procedure 23 – Accept the upgrade.** 

| Procedure 23 – Accept the upgrade. |                                                                                                    |  |  |  |
|------------------------------------|----------------------------------------------------------------------------------------------------|--|--|--|
|                                    | Maintenance Menu Upgrade Backup and Restore View Mail Queues Restart Server Save Platform Debug Logs Exit                                                                                                    |  |  |  |
|                                    | Select the "Accept Upgrade" menu and press [ENTER].                                                                                                    |  |  |  |
|                                    | Upgrade Menu       Validate Media       Early Upgrade Checks       Initiate Upgrade       Copy USB Upgrade Image       Non Tekelec RPM Management       Accept Upgrade       Reject Upgrade       Exit                                                                                                    |  |  |  |
|                                    | Note: The "Reject Upgrade" menu is also available after the LSMS installation.<br>However, this option should not be used after the first installation of application. It<br>should be used in subsequent upgrades to return to a previous application release.                                                                                                    |  |  |  |
|                                    | Select Yes and press [ENTER].                                                                                                    |  |  |  |
|                                    | Called with options:accept<br>Loading Backout::BackoutType::RPM<br>Accepting Upgrade<br>Executing common accept tasks<br>Setting POST_UPGRADE_ACTION to ACCEPT in upgrade info.<br>Cleaning backout directory.<br>Clearing Upgrade Accept/Reject alarm.<br>Cleaning message from MOTD.<br>Removing SWAP /dev/mapper/vgroot-plat_swap from fstab.<br>Removed 1 swap entries from fstab |  |  |  |

#### **Procedure 23 – Accept the upgrade.**

|  | ++ Message +<br>The accept has completed.<br>Press any key to continue |
|--|------------------------------------------------------------------------|
|  | This procedure is complete!                                            |

## APPENDIX A. ISO IMAGE COPY FROM USB MEDIA

Assumption: The USB media contains the desired LSMS ISO.

## A.1 ISO IMAGE COPY FROM USB MEDIA

#### Appendix A.1 - ISO Image copy from USB media

| S      |    |    | This procedure provi            | ides instructions to copy an ISO image from an USB media.                                                                                                    |
|--------|----|----|---------------------------------|----------------------------------------------------------------------------------------------------|
| T<br>E | 1A | 1B |                                 |                                                                                                    |
| P      |    |    |                                 |                                                                                                    |
| #      |    |    |                                 |                                                                                                    |
| 1.     |    |    | MPS X: Insert USB.              | Insert media in USB drive                                                                                                    |
| 2.     |    |    | MPS X: Log in to                | [hostname] consolelogin: root                                                                                                    |
|        |    |    | the server as the               | password: password                                                                                                    |
|        |    |    | "root" user.                    |                                                                                                    |
| 3.     |    |    | MPS X: Run syscheck to make     | Execute the following command:<br><b># syscheck</b>                                                                                                    |
|        |    |    | sure there is no error.         | The output should look like:<br>[root@hostname ~]# syscheck<br>Running modules in class proc                                                                                                    |
|        |    |    |                                 | Running modules in class proc<br>OK                                                                                                    |
|        |    |    |                                 | Running modules in class services<br>OK                                                                                                    |
|        |    |    |                                 | Running modules in class system                                                                                                    |
|        |    |    |                                 | OK<br>Running modules in class disk                                                                                                    |
|        |    |    |                                 | OK<br>Running modules in class hardware                                                                                                    |
|        |    |    |                                 | OK<br>Running modules in class net                                                                                                    |
|        |    |    |                                 | OK<br>LOG LOCATION: /var/TKLC/log/syscheck/fail_log                                                                                                    |
| 4.     |    |    | MPS X: Verify ISO image doesn't | Execute the following command to perform directory listing:<br><b># ls -al /var/TKLC/upgrade</b>                                                                                                    |
|        |    |    | already exist.                  |                                                                                                    |
|        |    |    |                                 | The output should look like:<br>[root@hostname ~]# ls -al /var/TKLC/upgrade                                                                                                    |
|        |    |    |                                 | total 16<br>dr-xr-xr-x _2 root root 4096 Oct 22 16:31 .                                                                                                    |
|        |    |    |                                 | dr-xr-xr-x 21 root root 4096 Oct 18 13:40                                                                                                    |
|        |    |    |                                 | If an ISO image exists, remove it by executing the following command:                                                                                                    |
|        |    |    |                                 | # rm -f /var/TKLC/upgrade/ <iso image=""></iso>                                                                                                    |
| 5.     |    |    | MPS X: Delete                   | Execute the following command to create a directory to mount the USB media:                                                                                                    |
|        | _  |    | unwanted ISOs from USB media.   | # mkdir -p /mnt/usb                                                                                                    |
|        |    |    | nom OSB media.                  | Execute the following command to get the USB drive name:<br><b># fdisk -1  grep FAT</b>                                                                                                    |
|        |    |    |                                 |                                                                                                    |
|        |    |    |                                 | The output should look like:<br>/dev/sdc1 * 1 812 831472 6<br>FAT16                                                                                                    |
|        |    |    |                                 | Execute the following command to mount the USB media using the USB drive                                                                                                    |
|        |    |    |                                 | name from the output above:                                                                                                    |
| L      |    |    |                                 | the state of the state of the s |

|    |  |                                                             | <pre># mount /dev/sdc1 /mnt/usb</pre>                                                                                                    |
|----|--|-------------------------------------------------------------|----------------------------------------------------------------------------------------------------|
|    |  |                                                             | Execute the following command to perform directory listing and verify the file name format is as expected:<br># ls -al /mnt/usb                                                                                                    |
|    |  |                                                             | The output should look like:<br>[root@hostname ~]# # ls -al /mnt/usb<br>total 629400<br>dr-xr-xr-x 2 root root 4096 Dec 5 13:33 .<br>dr-xr-xr-x 22 root root 4096 Dec 5 13:55 .<br>-rw-rr 1 root root 829595648 Dec 5 16:20 LSMS-<br>14.0.0.0.0_140.6.5-x86_64.isoOnly one ISO file should be listed, if<br>additional files are listed, execute the following command to remove unwanted<br>ISOs:<br># rm -f /mnt/usb/ <iso_name>.iso<br/>For e.g.,<br/># rm -f /mnt/usb/LSMS-14.0.0.0_140.6.5-x86_64.iso</iso_name>                                                                                                    |
| 6. |  | MPS X: Verify<br>space exists for<br>ISO.                   | Execute the following command to verify the available disk space:<br># df -h /var/TKLC<br>The output should look like:<br>[root@lsmspri log]# df -h /var/TKLC<br>Filesystem Size Used Avail Use% Mounted on<br>/dev/mapper/vgroot-plat_var_tklc<br>3.9G 1.2G 2.5G 32% /var/TKLC<br>Verify that there is at least 620M in the Avail column. If not, clean up files<br>until there is space available.<br>CAUTION: Make sure you know what files you can remove safely before<br>cleaning up. It is recommended that you only clean up files in the<br>/var/TKLC/upgrade directory as this is a platform owned directory that<br>should only contain ISO images. This directory should not be expected to<br>contain images for any length of time as they can get purged. Contact<br>Technical Services beforehand if removing files other than the<br>/var/TKLC/upgrade directory as removing files is dangerous. |
| 7. |  | Copy iso from<br>mounted path to<br>the destination<br>path | Execute the following command to copy ISO:<br># cp /mnt/usb/ <xyz.iso> /var/TKLC/upgrade/<br/>Execute the following command to unmount the USB media:<br/># umount /mnt/usb</xyz.iso>                                                                                                    |
| 8. |  | MPS X: Verify ISO<br>image exists.                          | Execute the following command to perform directory listing:<br># ls -al /var/TKLC/upgrade<br>The output should look like:<br>[root@lsmspri log]# ls -al /var/TKLC/upgrade<br>total 895152<br>drwxrwxr-x. 2 root admgrp 4096 Apr 20 17:16 .<br>dr-xr-xr-x. 20 root root 4096 Apr 20 18:01<br>-r 1 admusr admgrp 916621312 Apr 20 17:16 LSMS-<br>14.0.0.0_140.6.5-x86_64.iso<br>Repeat this procedure from step 5 if LSMS ISO file is not as expected.                                                                                                    |

| 9.  |                             |  | MPS X: Logout               | Logout from the server by executing the following command: |  |
|-----|-----------------------------|--|-----------------------------|------------------------------------------------------------|--|
|     |                             |  | from server.                | # logout                                                   |  |
| 10. |                             |  | MPS X: Remove<br>USB media. | Remove media from USB drive.                               |  |
|     | This procedure is complete! |  |                             |                                                            |  |

# A.2 Copying LSMS backups from NAS to USB

| S<br>T      | NAG | This procedure prov                                        | ides instructions to copy LSMS backups from NAS to USB.                                                                                                    |
|-------------|-----|------------------------------------------------------------|----------------------------------------------------------------------------------------------------|
| E<br>P<br># | NAS |                                                            |                                                                                                    |
| 1.          |     | NAS: Insert USB.                                           | Insert media in USB drive                                                                                                    |
| 2.          |     | <b>NAS:</b> Log in to the server as the "root" user.       | [hostname] consolelogin: root<br>password: password                                                                                                    |
| 3.          |     | NAS: Run<br>syscheck to make<br>sure there is no<br>error. | Execute the following command:<br><b># syscheck</b><br>The output should look like:<br>[root@hostname ~]# syscheck<br>Running modules in class proc<br>OK<br>Running modules in class services<br>OK<br>Running modules in class system<br>OK<br>Running modules in class disk<br>Running modules in class hardware<br>OK<br>Running modules in class net<br>UK<br>LOG LOCATION: /var/TKLC/log/syscheck/fail_log                                                                                                    |
| 4.          |     | NAS: Mount the<br>USB media.                               | Execute the following command to create a directory to mount the USB media:<br><b># mkdir -p /mnt/usb</b><br>Execute the following command to get the USB drive name:<br><b># fdisk -1  grep FAT</b><br>The output should look like:<br>/dev/sdc1 * 1 812 831472 6<br>FAT32<br>Execute the following command to mount the USB media using the USB drive<br>name from the output above:<br><b># mount /dev/sdc1 /mnt/usb</b><br>Note: There should be space available in the USB. If not, clean up files until<br>there is space available. |
| 5.          |     | Copy backup files<br>to the mounted<br>path                | Execute the following command to copy ISO:<br># cp <backup files=""> /mnt/usb/</backup>                                                                                                    |

|    |                                           | <ul> <li>While copying backup files to USB, Following error is expected:</li> <li>cp: failed to preserve ownership for `/mnt/usb/<backup_file>': Operation not permitted</backup_file></li> <li>Note: Please note the ownership of the backup files before copying. Therefore, after restoring the backups to server after IPM'ing , verify the ownership of backup files. If not matched, change the ownership with the "chown" command.</li> </ul> |
|----|-------------------------------------------|----------------------------------------------------------------------------------------------------|
| 6. | <b>NAS:</b> Verify<br>backup files exists | Execute the following command to perform directory listing:<br># ls -al /mnt/usb/<br>List of backup files should be displayed.<br>Execute the following command to unmount the USB media:<br># umount /mnt/usb                                                                                                    |
| 7. | <b>NAS:</b> Logout from server.           | Logout from the server by executing the following command: # logout                                                                                                    |
| 8. | NAS: Remove<br>USB media.                 | Remove media from USB drive.                                                                                                    |

## APPENDIX B. START AND VERIFY REPLICATION ON QUERY SERVER

#### Appendix B – Start and Verify REPLICATION ON Query Server

| S                | This procedure provide                                                                                                    | es the steps to start and verify Replication on the query server                                                     |
|------------------|----------------------------------------------------------------------------------------------------|----------------------------------------------------------------------------------------------------|
| T<br>E<br>P<br># | This step is performed<br>Estimated time:30 minu                                                                                                    | only if a query server exists in the customer system.<br>utes                                                        |
| 1.               | LSMS 14.0.X                                                                                                    |                                                                                                    |
|                  | <b>Query Server:</b><br>Start Replication.                                                                                                    | mysql> <b>start slave</b> ;<br>Query OK, 0 rows affected (0.00 sec)                                                  |
|                  | Verify the replication<br>status on the Query<br>Server.<br>NOTE:<br>If the<br>Slave_IO_Running<br>and<br>Slave_SQL_Running<br>column values are set<br>to YES, the status is<br>good and the next<br>step can be skipped.<br>If the<br>Slave_IO_Running<br>and<br>Slave_SQL_Running<br>column values are set<br>to NO, wait a few<br>minutes and then<br>repeat the "show<br>slave status \G;"<br>command<br>If the values are still<br>NO, proceed to the | <pre>Query OK, 0 rows affected (0.00 sec) mysql&gt; show slave status \G; ************************************</pre> |
|                  | slave status \G;"<br>command<br>If the values are still                                                                                                    |                                                                                                    |

| 2. | LSMS 14.0.X<br>Query Server:                                                                                                    | # tail /usr/mysql1/*.err<br>Record error here:                                                                                                    |
|----|----------------------------------------------------------------------------------------------------|----------------------------------------------------------------------------------------------------|
|    | <b>OPTIONAL:</b><br>If the<br>Slave_IO_Running<br>and<br>Slave_SQL_Running<br>column values are set<br>to NO, the status is<br>not good and the<br>error will need to be<br>investigated. | Contact My Oracle Support following the instructions on the Appendix F and ask for <b>FULL UPGRADE ASSISTANCE.</b>                                                                                     |
|    | Look at last few lines<br>of error log, and<br>record the error.                                                                                                    |                                                                                                    |
| 3. | LSMS Active<br>Server:<br>Login to the LSMS<br>Primary server as<br>lsmsadm.                                                                                                    | Login: <b>lsmsadm</b><br>Password: <b><lsmsadm_password></lsmsadm_password></b><br>[lsmsadm@lsmspri lsmsadm] <b>\$ lsmsdb -c queryservers</b><br>cs2-bss2 ( <query ip="" server="">) Connected</query> |
|    | Verify the Query<br>Server is Connected.                                                                                                    |                                                                                                    |

## APPENDIX C. COPYING LICENSE FILE ON THE LSMS SERVER

# C.1 Copying File Using SCP

| S  | This procedure will help                                                   | p copying the license file from a desktop to LSMS server                                                                                                    |  |  |  |
|----|----------------------------------------------------------------------------|----------------------------------------------------------------------------------------------------|--|--|--|
| Т  |                                                                            |                                                                                                    |  |  |  |
| Е  |                                                                            |                                                                                                    |  |  |  |
| Ρ  |                                                                            |                                                                                                    |  |  |  |
| #  |                                                                            |                                                                                                    |  |  |  |
| 1. | Server X: Login to<br>server where license file<br>is present              | Loging to server using ID and password where license file is copied                                                                                         |  |  |  |
| 2. | Server X: SCP the file<br>from server to LSMS<br>server                    | <pre>scp <license file=""> root@<lsms ip="">: /usr/local/netech/etc/license</lsms></license></pre>                                                          |  |  |  |
| 3. | <b>LSMS MPS:</b> Check if<br>the license file has been<br>copied correctly | Run command to check for license file :<br><b>\$ cat /usr/local/netech/etc/license</b><br>Expected Output :<br>Contents of license file should be displayed |  |  |  |
|    | This procedure is complete!                                                |                                                                                                    |  |  |  |

## C.2 Copying File Using USB

| S<br>T<br>E<br>P<br># | This procedure will help<br>Server X: Copy license                         | p copying the license file from a desktop to LSMS server<br>Connect USB to desktop and copy the license file from desktop to USB.                                                                                                    |
|-----------------------|----------------------------------------------------------------------------|----------------------------------------------------------------------------------------------------|
|                       | file to USB                                                                |                                                                                                    |
| 2.                    | <b>LSMS MPS:</b> Confirm<br>how the USB is<br>enumerated on LSMS<br>server | Connect the USB to LSMS MPS which contains the license file and check on how it is<br>enumerated using command :<br>\$dmesg   grep -i "removable disk"<br>Expected output<br>sd 6:0:0:0: Attached scsi removable disk sdc<br>This shows USB is enumerated as /dev/sdc                                                                                                    |
| 3.                    | <b>LSMS MPS:</b> Determine<br>the partition name                           | Run command fdisk -l on enumerated name device to determine partition name :<br><b>\$fdisk -l /dev/sdc</b><br>Expected Output :<br>Disk /dev/sdc: 2013 MB, 2013265920 bytes<br>256 heads, 63 sectors/track, 243 cylinders<br>Units = cylinders of 16128 * 512 = 8257536 bytes<br>Device Boot Start End Blocks Id System<br>/dev/sdc1 * 1 110 887008+ b W95 FAT32<br>This shows that partition name is /dev/sdc1 |

| 4.                          | LSMS MPS: Copy<br>license file from USB to<br>MPS                          | Run below command to copy the license file from USB<br><b>\$mkdir -p /tmp/usb</b><br><b>\$ mount /dev/sdc1 /tmp/usb</b>                                     |  |  |  |  |
|-----------------------------|----------------------------------------------------------------------------|----------------------------------------------------------------------------------------------------|--|--|--|--|
| 5.                          | LSMS MPS: Copy<br>license file from /tmp<br>directory                      | <pre>\$ cp /tmp/usb/<license-file> /usr/local/netech/etc/license</license-file></pre>                                                                       |  |  |  |  |
| 6.                          | <b>LSMS MPS:</b> Check if<br>the license file has been<br>copied correctly | Run command to check for license file :<br><b>\$ cat /usr/local/netech/etc/license</b><br>Expected Output :<br>Contents of license file should be displayed |  |  |  |  |
| 7.                          | LSMS MPS: Unmount the USB                                                  | Unmount the USB using command : <b>\$umount /tmp/usb</b>                                                                                                    |  |  |  |  |
| This procedure is complete! |                                                                            |                                                                                                    |  |  |  |  |

#### APPENDIX D. PROCEDURE TO PROCURE TMN AND MARBEN LICENSES

This procedure describes the steps to collect data for procuring the TMN and Marben licenses. These licenses are bases on hardware ID and hostname of the server. User will have to provide below information to Artifex team to get the licenses.

Get below information from both primary and secondary servers:

# ifconfig eth0

eth0 Link encap:Ethernet HWaddr 00:00:17:0F:2C:9D inet addr:10.75.140.10 Bcast:192.168.61.255 Mask:255.255.255.0 inet6 addr: 2606:b400:605:b915:200:17ff:fe0f:2c9d/64 Scope:Global inet6 addr: fe80::200:17ff:fe0f:2c9d/64 Scope:Link UP BROADCAST RUNNING MULTICAST MTU:1500 Metric:1 RX packets:5154 errors:0 dropped:0 overruns:0 frame:0 TX packets:6943 errors:0 dropped:0 overruns:0 carrier:0 collisions:0 txqueuelen:1000 RX bytes:546690 (533.8 KiB) TX bytes:732196 (715.0 KiB) Memory:fdee0000-fdefffff

# /sbin/ifconfig -a | grep -i ether | grep eth0
eth0 Link encap:Ethernet HWaddr 00:00:17:0F:2C:9D

# hostname
lsmspri

Below mentioned information is fixed for all LSMS running on 14.X release. So provide this information as it is:

# uname -r 4.18.0-477.27.0.1.el8\_8.x86\_64

# rpm -qa | grep -i TMN TMN-DSGRT.6.0.1-2022.05.10.x86\_64

# rpm -qa | grep -i marben Marben-OSI-3.3a-2022.05.16.x86\_64

Send this information to release@artifexltd.com , support@artifexltd.com and CC to dknaik@artifexltd.com

## APPENDIX E. SWOPS SIGN OFF.

| Discrepancy List |              |                                                                                                    |                                              |                     |  |  |  |
|------------------|--------------|----------------------------------------------------------------------------------------------------|----------------------------------------------|---------------------|--|--|--|
| Date             | Test<br>Case | Description of Failures and/or Issues.<br>Any CSR's / RMA's issued during<br>Acceptance. Discrepancy | Resolution and SWOPS<br>Engineer Responsible | Resolution<br>Date: |  |  |  |
|                  |              |                                                                                                    |                                              |                     |  |  |  |
|                  |              |                                                                                                    |                                              |                     |  |  |  |
|                  |              |                                                                                                    |                                              |                     |  |  |  |
|                  |              |                                                                                                    |                                              |                     |  |  |  |
|                  |              |                                                                                                    |                                              |                     |  |  |  |
|                  |              |                                                                                                    |                                              |                     |  |  |  |
|                  |              |                                                                                                    |                                              |                     |  |  |  |
|                  |              |                                                                                                    |                                              |                     |  |  |  |
|                  |              |                                                                                                    |                                              |                     |  |  |  |
|                  |              |                                                                                                    |                                              |                     |  |  |  |
|                  |              |                                                                                                    |                                              |                     |  |  |  |
|                  |              |                                                                                                    |                                              |                     |  |  |  |
|                  |              |                                                                                                    |                                              |                     |  |  |  |
|                  |              |                                                                                                    |                                              |                     |  |  |  |
|                  |              |                                                                                                    |                                              |                     |  |  |  |
|                  |              |                                                                                                    |                                              |                     |  |  |  |
|                  |              |                                                                                                    |                                              |                     |  |  |  |
|                  |              |                                                                                                    |                                              |                     |  |  |  |
|                  |              |                                                                                                    |                                              |                     |  |  |  |
|                  |              |                                                                                                    |                                              |                     |  |  |  |
|                  |              |                                                                                                    |                                              |                     |  |  |  |
|                  |              |                                                                                                    |                                              |                     |  |  |  |

# **Discrepancy List**

•

# APPENDIX F. MY ORACLE SUPPORT

CAUTION: Use only the guide downloaded from the Oracle Technology Network (OTN) (http://www.oracle.com/technetwork/indexes/documentation/oracle-comms-tekelec-2136003.html).

Before upgrading your system, access the **My Oracle Support** web portal (<u>https://support.oracle.com</u>) and review any Knowledge Alerts that may be related to the System Health Check or the Upgrade.

Before beginning this procedure, contact My Oracle Support and inform them of your upgrade plans. If installing for an Oracle customer on a customer site, obtain the customer's Support Identifier (SI) before requesting assistance.

Web portal (preferred option): My Oracle Support (MOS) (https://support.oracle.com/)

Phone: Contact your local Oracle Global Customer Support Center (http://www.oracle.com/support/contact.html)

Make the following selections on the Support telephone menu:

- 1. Select '2' for New Service Request
- 2. Select '3' for Hardware, Networking and Solaris Operating System Support

3. Select '1' for Technical Issues and when talking to the agent, please indicate that you are an existing Tekelec customer